## **SPIS TREŚCI**

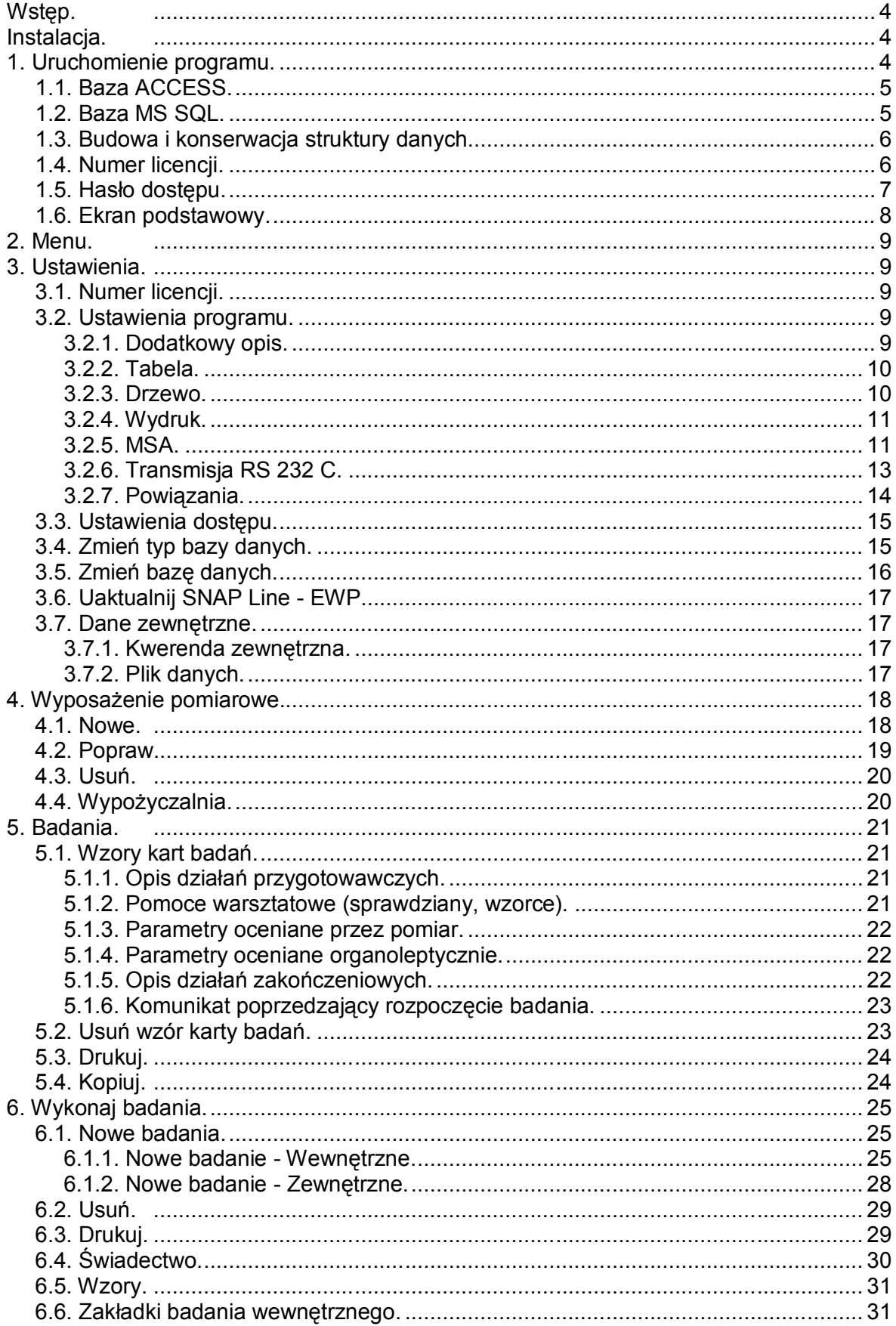

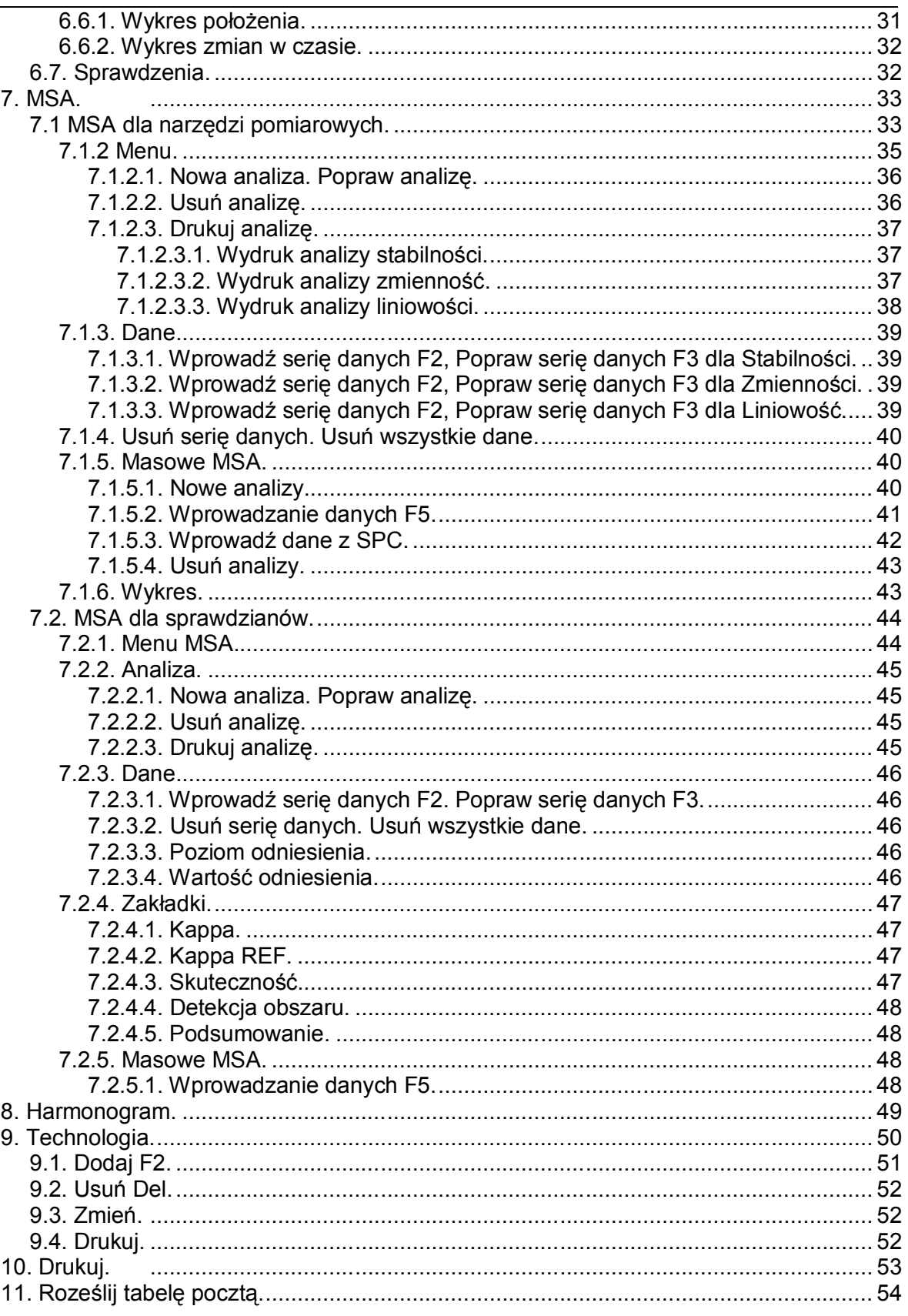

# *SNAP Line - EWP*

OPIS PROGRAMU

*Biuro Usług Komputerowych TECOM mgr inż. Robert Kalka - prawa autorskie zastrzeżone.*

#### **Wstęp.**

**E**widencja **W**yposażenia **P**omiarowego, jest programem komputerowym, przeznaczonym do zarządzania narzędziami i przyrządami kontrolno pomiarowymi, znajdującymi się na wyposażeniu przedsiębiorstwa i biorącymi udział w procesach wytwarzania. Jednak stosowanie programu nie musi być ograniczone tylko do zarządzania sprzętem pomiarowym. Uniwersalność programu pozwala ewidencjonować w nim, a więc zarządzać, dowolnym wyposażeniem, wymagającym okresowych sprawdzeń i nadzoru (gaśnice, czujniki pożarowe, komputery i ich oprogramowanie, formy odlewnicze lub wtryskowe, matryce, itd.).

#### **Instalacja.**

Instalacja programu EWP prowadzona jest przy pomocy darmowego instalatora firmy **Clickteam**. Domyślne parametry instalatora, pozwalają na poprawne przeprowadzenie instalacji klikając przycisk Dalej>. Jedynym etapem instalacji wymagającym ewentualnej interwencji użytkownika, jest podanie docelowej ścieżki instalacji.

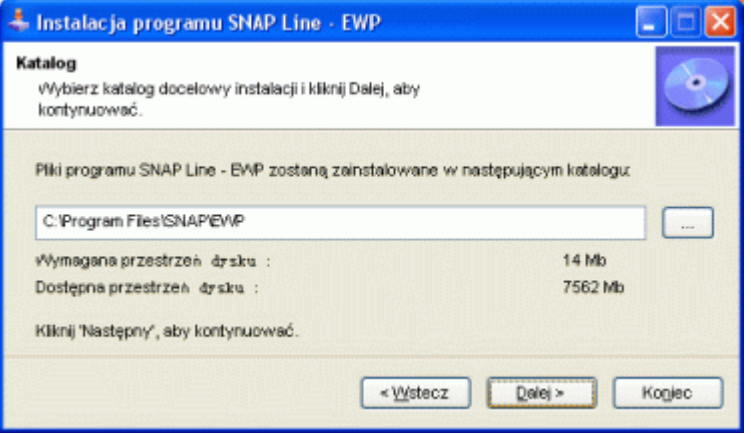

#### **1. Uruchomienie programu.**

W czasie instalacji, program EWP przeniesiony został na komputer. W pasku START pakietu Windows powstała grupa robocza SNAP. W skład tej grupy wchodzi przynajmniej jedna aplikacja: **SNAP Line - EWP**. Aby uruchomić program EWP należy kliknąć lewym przyciskiem myszy na ikonę. Podczas pierwszego uruchomienia EWP spyta użytkownika o typ baz danych, na której pracować ma program.

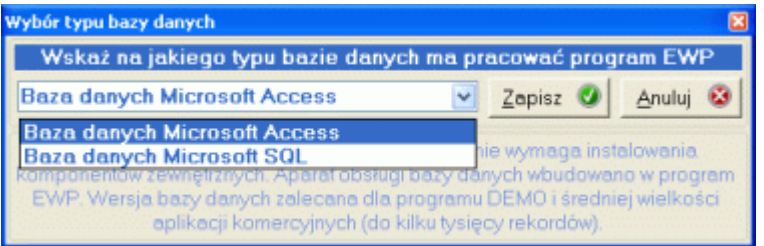

EWP pracować może na bazie danych Microsoft Access, lub Microsoft SQL. Tylko użycie bazy Access pozwala pracować z programem bez instalacji dodatkowych komponentów. (baza SQL wymagają instalacji serwera baz danych). W zależności od wybranej wersji baz danych, kolejne kroki pierwszego uruchomienia programu mogą wyglądać w sposób następujący:

#### **1.1. Baza ACCESS.**

Przy pierwszym uruchomieniu SNAP Line - EWP, gdy wybranym typem bazy danych jest Access, program spyta o lokalizację, w której umieścić bazę danych programu (domyślnie lokalizacja bazy danych - plik SNAP.MDB - jest zgodna z lokalizacją pliku wykonywalnego - EWP.EXE - katalog instalacyjny).

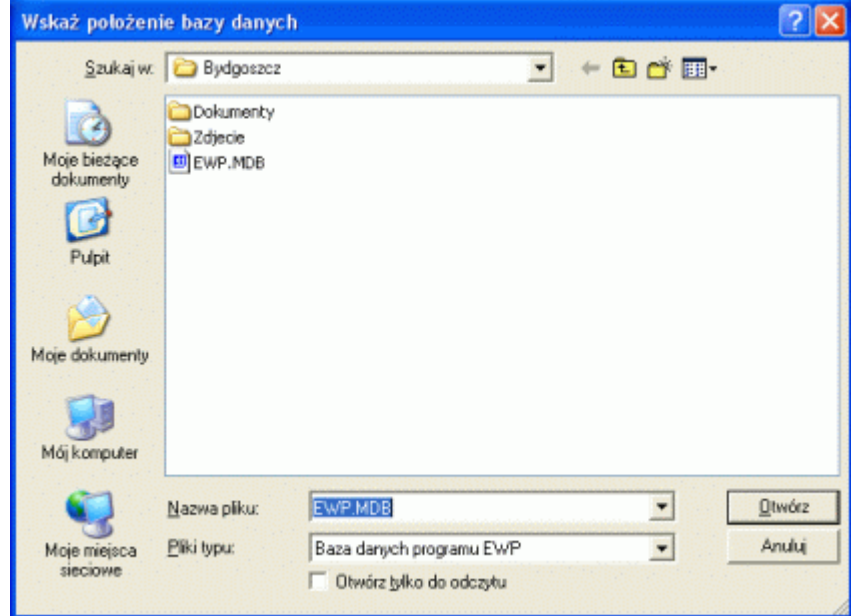

Przy instalacjach jednostanowiskowych, autorzy programu zalecają wskazanie domyślnej lokalizacji (przycisk **OK**.). Jeżeli jednak program instalowany jest w wersji sieciowej, należy wskazać przygotowane na program miejsce na serwerze sieciowym. O ile we wskazanej lokalizacji znajduje się już baza programu (plik SNAP.MDB), program skonfiguruje się do pracy z tą bazą. Jeżeli jednak baza nie istnieje, program utworzy bazę we wskazanej lokalizacji.

#### **1.2. Baza MS SQL.**

Przy pierwszym uruchomieniu SNAP Line - EWP w wersji SQL, program spyta użytkownika o informacje niezbędne do zainicjowania połączenia z bazą danych SQL.

Pierwsze pole, które należy wypełnić, to nazwa sterownika ODBC, przy pomocy którego realizowane będzie połączenie z serwerem SQL. Lista wyboru zawiera wszystkie zainstalowane sterowniki. Typ sterownika, oraz jego zgodność ze standardami decydują o możliwości nawiązania poprawnego połączenia z serwerem.

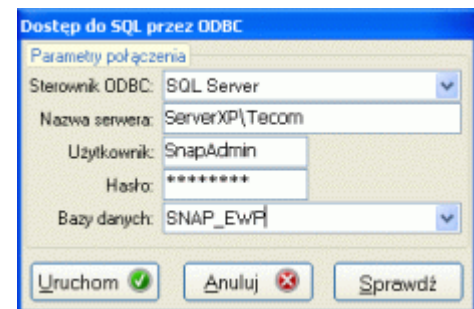

Kolejny niezbędny element połączenia to nazwa serwera, na którym pracować ma EWP. W zależności od ustawień, sposobu instalacji (lokalna, sieciowa) czy wręcz przyzwyczajeń administratora systemu, w pole można wprowadzić nazwę serwera (np. local lub localhost), nazwę komputera, na którym zainstalowano serwer SQL, lub adres IP tego komputera.

Kolejne informacje, czyli użytkownik i hasło, związane są z polem Nazwa bazy danych. Jeżeli program EWP sam ma utworzyć bazę o podanej nazwie, wprowadzona nazwa użytkownika i hasło muszą umożliwiać dostęp do serwera SQL na poziomie administracji globalnej. Jeżeli jednak administrator SQL utworzył bazę danych, której nazwa zostanie użyta w kolejnym oknie, to nazwa użytkownika i hasło musi pozwalać na zarządzanie serwerem SQL na poziomie administratora konkretnej bazy.

Ostatnie pole Nazwa bazy danych, to określenie nazwy struktury danych, z którą pracować ma program. Jeżeli struktura o podanej nazwie nie istnieje na serwerze SQL, a podana nazwa użytkownika i hasło pozwolą na to, EWP utworzy strukturę sam.

Po uzupełnieniu niezbędnych informacji i naciśnięciu przycisku **Uruchom**, program podejmie próbę połączenia z serwerem SQL. Wszelkie ewentualne nieprawidłowości komunikowane będą numerem i opisem błędu.

Jeżeli połączenie kończy się niepowodzeniem, można skorzystać s przycisku **Sprawdź**. Dzięki temu dokładnie można prześledzić i sprawdzić poprawność ciągu połączenia ODBC i ciągu odpowiedzi.

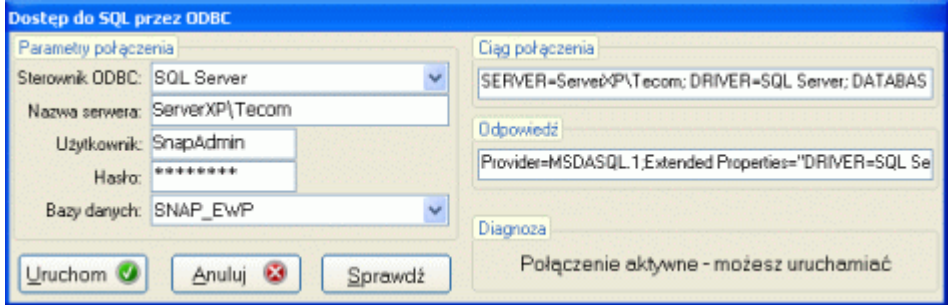

#### **1.3. Budowa i konserwacja struktury danych.**

Podczas każdego uruchomienia (a zwłaszcza podczas pierwszego), program EWP sprawdza zgodność numeru bazy danych z numerem wersji programu. Jeżeli wystąpi niezgodność (np. gdy ściągnięto z internetu nową wersję programu), program sprawdzi zgodność struktury baz danych, a następnie, gdy stwierdzi niezgodności, zmodyfikuje strukturę zgodnie z wymaganiami aktualnej wersji programu.

#### **1.4. Numer licencji.**

Nowoutworzona baza danych musi być uzupełniona o numer licencji. Ten unikatowy numer jednoznacznie identyfikuje użytkownika programu (nazwa firmy użytkującej program), oraz jego zawartość (moduły dodatkowe, opcje specjalne, itp.). Numer licencji dostarczany jest z płytą instalacyjną. Gdy program zażąda podania numeru licencyjnego, w widoczne pole należy wpisać numer z okładki płyty. Pomyłka w numerze licencyjnym, lub nie wprowadzenie numeru, spowoduje iż program uruchomi się w wersji DEMO.

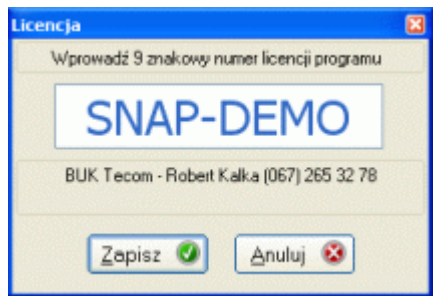

#### **1.5. Hasło dostępu.**

Jeżeli instalacja programu i aktualizacja baz danych przebiegła prawidłowo, na ekranie komputera pojawi się okno startowe programu. Praca z programem rozpoczyna się od podania hasła. Podane hasło decyduje o zakresie i możliwościach wykorzystania poszczególnych opcji programu (domyślnym hasłem "świeżej" instalacji jest ciąg **buktec**).

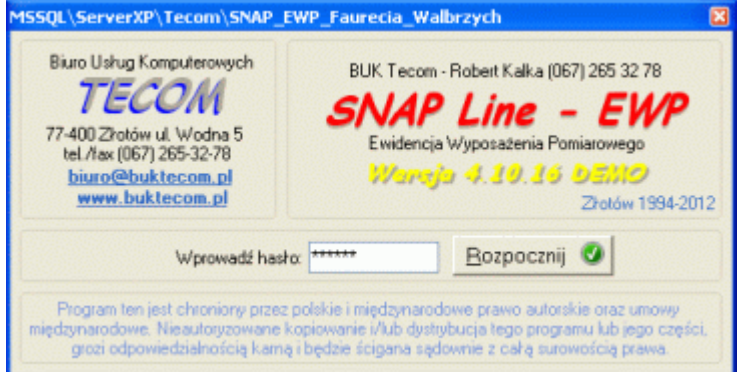

Poprawne podanie hasła spowoduje pojawienie się podstawowego ekranu pracy programu. Dostępne opcje zależą od konfiguracji programu, oraz możliwości dostępu do opcji, powiązanych z hasłem.

#### **1.6. Ekran podstawowy.**

Górna część ekranu to rozwijalne menu, którego najważniejsze funkcje w postaci przycisków umieszczono pod nim. Główną część ekranu stanowi tabela zawierająca wykaz nadzorowanego wyposażenia, wraz z listą szybkiego filtrowania. Pod tabelą znajdują się pola szukaj - filtruj. W dolnej części ekranu umieszczono pola Notatka i Lista załączników dołączonych do wskazanego wyposażenia.

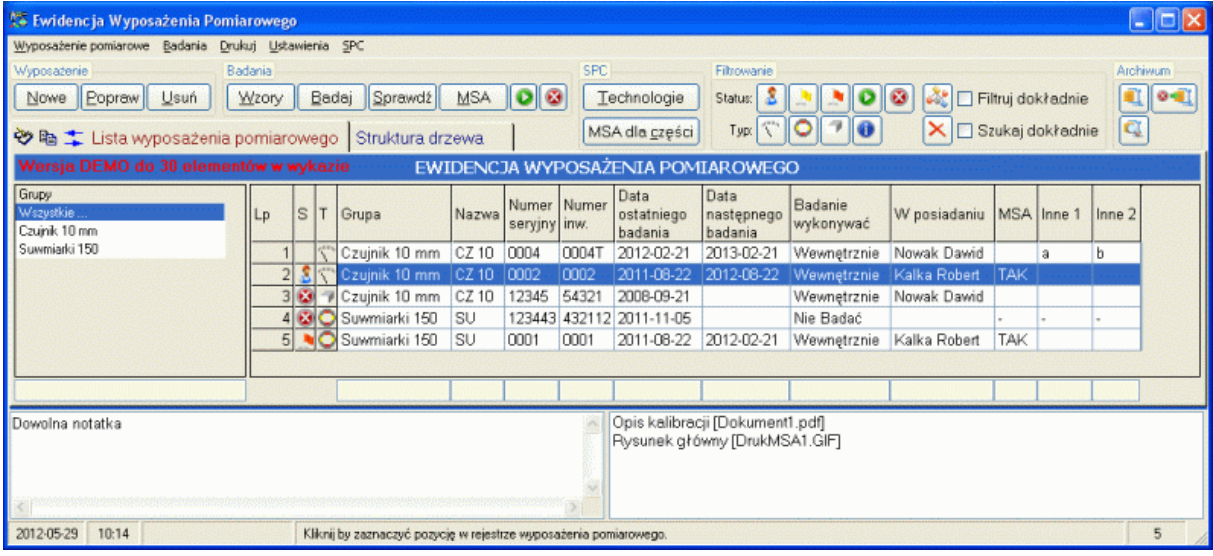

Podwójne kliknięcie na pustym, żółtym polu pod tabelą główną wybranej kolumny tabeli, spowoduje posortowanie tabeli według tej kolumny. Wprowadzenie znaku (znaków), spowoduje odszukanie pierwszego zapisu w kolumnie zgodnego z zawartością pola. Podwójne kliknięcie na częściowo nawet wypełnionym polu, spowoduje posortowanie tabeli według kolumny i pozostawienie w tabeli tylko zapisów, dla których tekst w kolumnie zgodny jest z wprowadzonym tekstem w polu.

Odwołanie filtrowania i sortowania odbywa się po naciśnięciu  $\boxed{\times}$  (belka przycisków), ustawienie filtrów złożonych po naciśnieciu przycisku . Główna część ekranu, zamiast listy, zawierać może drzewo (rysunek niżej)

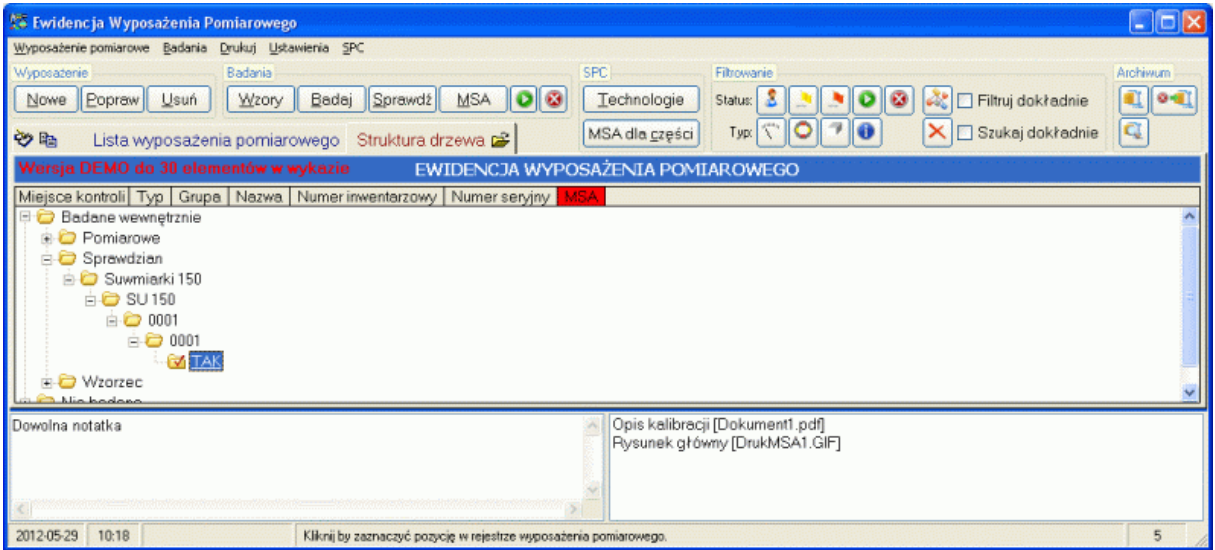

Struktura drzewa definiowana jest przez użytkownika w ustawieniach programu (zobacz **3.2.7. Struktura drzewa**). W niektórych przypadkach ta forma prezentacji danych jest bardziej przejrzysta, czytelna i skuteczna.

#### **2. Menu.**

Poniżej pokazano menu programu w formie rozwiniętej.

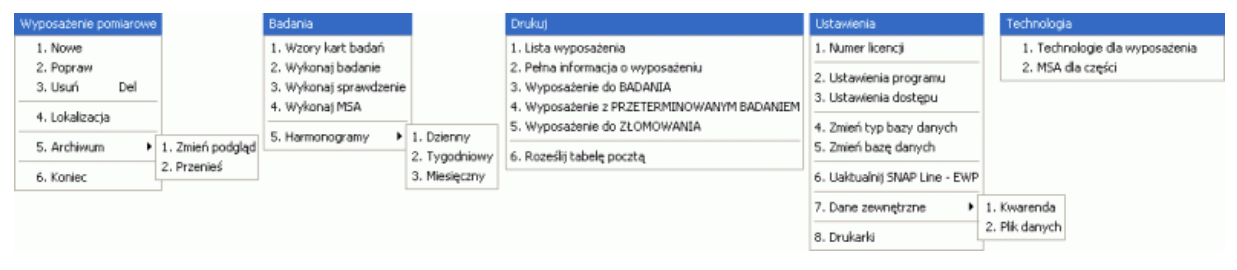

Opis opcji programu rozpoczniemy od funkcji związanych z jego ustawieniami, tak aby czytający instrukcję w jej dalszych częściach, wiedział jak ustawienia programu EWP wpływają na jego działanie.

#### **3. Ustawienia.**

Opcja menu Ustawienia zawiera podopcje związane z ustawieniami podstawowych parametrów pracy programu, oraz część opcji serwisowych.

#### **3.1. Numer licencji.**

Zobacz **1.4. Numer licencji.**

#### **3.2. Ustawienia programu.**

Podopcja Ustawienia programu zawiera siedem zakładek. Każda z nich odpowiedzialna jest za ustawienie innych parametrów pracy programu. Po wywołaniu opcji, na ekran komputera przywołane zostanie okno jak poniżej.

#### **3.2.1. Dodatkowy opis.**

Zakładka *Dodatkowy opis* pozwala użytkownikowi, w sposób samodzielny zdefiniować dodatkowe opla identyfikujące nadzorowane wyposażenie pomiarowe. Opcje *Nowa*, *Popraw*  i *Usuń*, pozwalają edytować zawartość tabeli, strzałki pozwalają ustalić lub zmienić kolejność wpisów. Dodatkowe pola identyfikujące wyposażenie, nie podlegają regułom sprawdzania poprawności wprowadzenia danych (nie wszystkie pola muszą być wypełnione przy wprowadzaniu lub poprawianiu opisu wyposażenia).

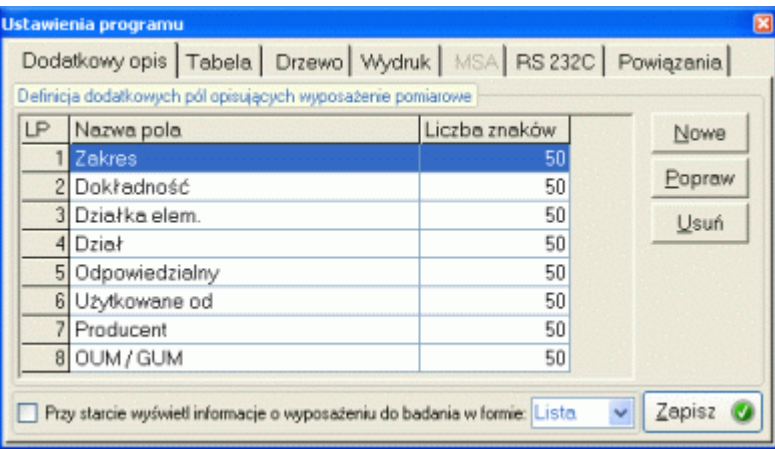

W dolnej części zakładki, użytkownik ustawia typ i wielkość czcionki tabeli głównej, oraz decyduje czy tabela ma zawierać graficzny opis wyposażenia (nieco wolniejsze ładowanie tabeli).

U samego dołu (w tej i innych zakładkach), umieszczono znacznik pozwalający ustalić czy i w jakiej formie wyświetlane będą dane przy każdym, pierwszym uruchomieniu programu.

#### **3.2.2. Tabela.**

Dzięki zakładce *Tabela*, użytkownik może zdecydować, które informacje identyfikujące wyposażenie wyświetlane będą w tabeli głównej programu. Zaznaczając lub odznaczając znacznik pola tworzymy strukturę głównej tabeli programu. Przy pomocy przycisków i. i decydujemy o kolejności wyświetlania pól w tabeli.

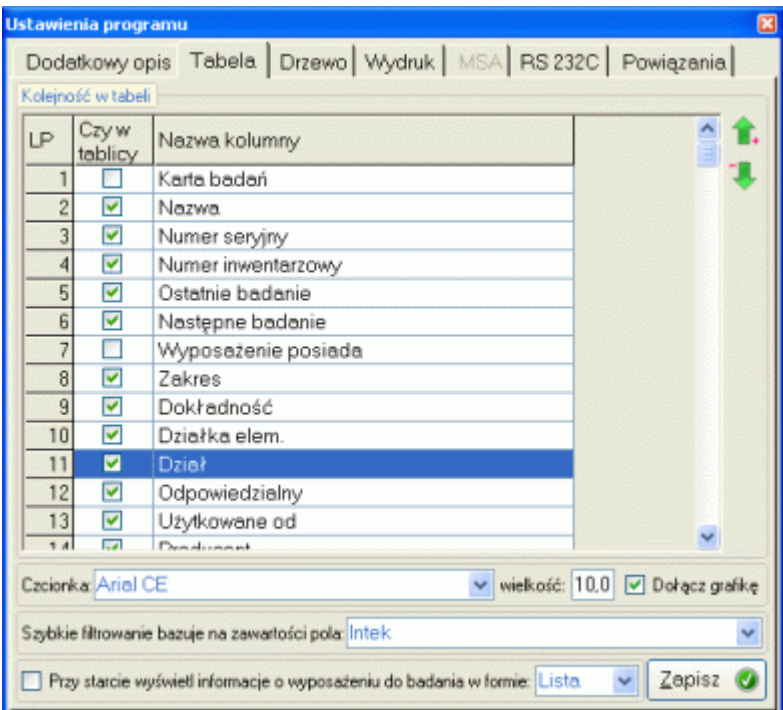

W dolnej części zakładki umieszczono pola pozwalające ustalić, jaka czcionka (typ i wielkość) zostanie użyta do wypełnienia tabeli. Znacznik *Dołącz grafikę*, pozwala zastąpić część informacji w tabeli ikonami. Ostatnim elementem zakładki jest definicia pola, którego wartości służyć będą szybkiemu filtrowaniu tabeli głównej (pole to jest wykorzystywane również do budowania harmonogramu badań).

Należy zauważyć, iż użytkownik ma do dyspozycji wszystkie dostępne w programie pola identyfikujące wyposażenie (i obowiązkowe, i dodatkowe - zdefiniowane przez użytkownika).

#### **3.2.3. Drzewo.**

Zakładka zawiera tabelę zdefiniowanych w programie pól identyfikujących wyposażenie pomiarowe (standardowych i dodanych przez użytkownika). Obsługujący, zaznaczając pola (podwójne kliknięcie) i ustalając ich kolejność  $(\bullet, \bullet)$  decyduje o sposobie wyświetlania struktury drzewa w zakładce ekranu podstawowego.

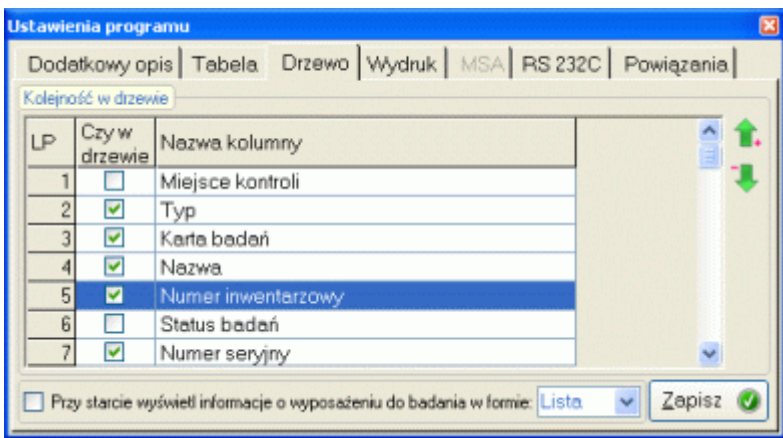

#### **3.2.4. Wydruk.**

Zakładka *Wydruk* zawiera listę wszystkich zdefiniowanych w programie pól opisujących narzędzie pomiarowe. Poprzez podwójne kliknięcie na wierszu, użytkownik decyduje, czy wskazany opis znajdzie się na formularzu wydruku. Opcja *Popraw*, pozwala ustalić i dopasować rozmiar pola do rozmiaru arkusza wydruku i wielkości opisu w polu. Pasek % pomaga w prawidłowym ustaleniu całkowitej szerokości wydruku, na który wpływ ma długość kolumny każdego zaznaczonego wiersza. Strzałki **i kolumny każdego zaznaczonego wiersza. Strzałki i kumożliwiają** ustalenie kolejności pól na wydruku. Przyciskiem *Podgląd* można sprawdzić poprawność definicji wydruku.

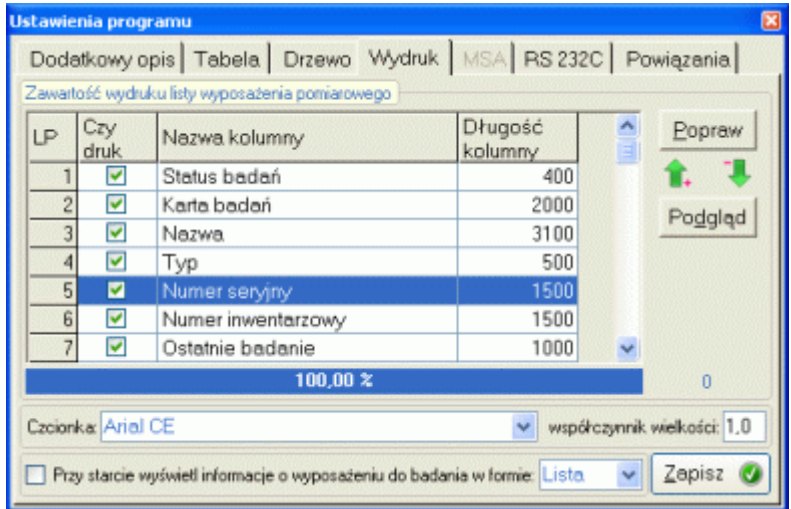

U dołu zakładki umieszczono pola pozwalające zdefiniować czcionkę wydruków. Czcionki teoretycznie tej samej wielkości, fizycznie są różne. Aby skompensować różnice, tak by przy ustawionej czcionce wydruku, wydruki były czytelne, wprowadzono pole współczynnik wielkości czcionki.

#### **3.2.5. MSA.**

Zakładka *MSA*, dotyczy wbudowanego w program EWP modułu MSA. Ponieważ moduł MSA rozważany może być jako oddzielny program, ustawienia sterujące tym modułem umieszczono w oddzielnej zakładce. W ramach obsługi modułu MSA użytkownik może ustawić następujące parametry:

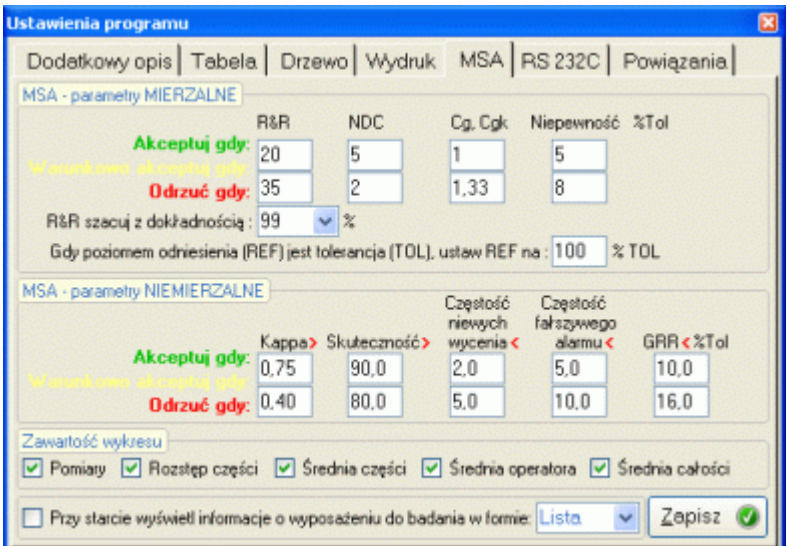

#### **MSA - parametry mierzalne.**

- Akceptuj system pomiarowy, gdy wskaźnik R&R ma wartość mniejszą od. Jeżeli w wyniku przeprowadzonej analizy MSA, wskaźnik R&R będzie miał wartość mniejszą niż zadana, program uzna system pomiarowy za zdatny do użytkowania.
- Warunkowo akceptuj system pomiarowy, gdy wskaźnik R&R ma wartość mniejszą od. Jeżeli w wyniku przeprowadzonej analizy MSA, wskaźnik R&R będzie miał wartość mniejszą niż zadana, a większą niż ustawiona w polu poprzednim, program uzna system pomiarowy za warunkowo zdatny do użytkowania.
- Akceptuj system pomiarowy, gdy wartość wskaźnika rozdzielczości jest większa od. Jeżeli w wyniku przeprowadzonej analizy MSA, wskaźnik rozdzielczości będzie miał wartość większą niż zadana, program uzna system pomiarowy za zdatny do użytkowania.
- Warunkowo akceptuj system pomiarowy, gdy wartość wskaźnika rozdzielczości jest większa od. Jeżeli w wyniku przeprowadzonej analizy MSA, wskaźnik rozdzielczości będzie miał wartość większą niż zadana, a mniejszą niż ustawiona w poprzednim polu, program uzna system pomiarowy za warunkowo zdatny do użytkowania.
- Akceptuj system pomiarowy, gdy wartość wskaźników Cg i Cgk są większa od. Jeżeli w wyniku przeprowadzonej analizy MSA, wskaźniki Cg i /lub Cgk osiągną wartości większe niż zadane, program uzna system pomiarowy za zdatny do użytkowania.
- Warunkowo akceptuj system pomiarowy, gdy wartość wskaźników Cg i Cgk są większae od. Jeżeli w wyniku przeprowadzonej analizy MSA, wskaźniki Cgi/lub Cgk osiągną wartości większą niż zadane, a mniejsze niż ustawione w poprzednim polu, program uzna system pomiarowy za warunkowo zdatny do użytkowania.
- Akceptuj system pomiarowy, gdy wartość Korelacji jest większa od. Jeżeli w wyniku przeprowadzonej analizy MSA, Korelacji liniowości będzie miał wartość większą niż zadana, program uzna system pomiarowy za zdatny do użytkowania.
- Warunkowo akceptuj system pomiarowy, gdy wartość Korelacji jest większa od. Jeżeli w wyniku przeprowadzonej analizy MSA, Korelacji liniowości będzie miał wartość większą niż zadana, a mniejszą niż ustawiona w poprzednim polu, program uzna system pomiarowy za warunkowo zdatny do użytkowania.
- Szacuj wskaźniki MSA z dokładnością. Opcja ta pozwala ustawić "ostrość" wyznaczania wskaźników analizy MSA. Do dyspozycji użytkownik ma dwie wartości 95% - ustawienia łagodne, 99% - ustawienia bardziej rygorystyczne.
- Gdy poziomem odniesienia jest tolerancja, ustal RF na... % tolerancji. Jeżeli w trakcie projektowania analizy MSA wskazane zostanie źródło poziomu odniesienia **Tolerancja**, rzeczywistą wartością odniesienia będzie ustalony tu procent pola tolerancji parametru.
- **Parametry niemierzalne Progi ocen dla wykonanych analiz MSA.**
- Akceptuj, gdy Kappa jest większe od. Jeżeli w wyniku przeprowadzonej analizy MSA, wskaźnik Kappa większy niż zadana wartość, program uzna system pomiarowy za zdatny do użytkowania.
- Warunkowo akceptuj, gdy Kappa jest większe od. Jeżeli w wyniku przeprowadzonej analizy MSA, wskaźnik Kappa będzie większy niż zadana wartość, ale mniejszy niż wartość podana we wcześniejszym polu to program uzna system pomiarowy za warunkowo zdatny do użytkowania.
- Akceptuj, gdy Skuteczność jest większe od. Jeżeli w wyniku przeprowadzonej analizy MSA, wskaźnik Skuteczności większy niż zadana wartość, program uzna system pomiarowy za zdatny do użytkowania.
- Warunkowo akceptuj, gdy Skuteczność jest większe od. Jeżeli w wyniku przeprowadzonej analizy MSA, wskaźnik Skuteczności będzie większy niż zadana wartość, ale mniejszy niż wartość podana we wcześniejszym polu to program uzna system pomiarowy za warunkowo zdatny do użytkowania.
- Akceptuj, gdy Częstość niewychwycenia jest większe od. Jeżeli w wyniku przeprowadzonej analizy MSA, wskaźnik Częstości niewychwycenia większy niż zadana wartość, program uzna system pomiarowy za zdatny do użytkowania.
- Warunkowo akceptuj, gdy Częstość niewychwycenia jest większe od. Jeżeli w wyniku przeprowadzonej analizy MSA, wskaźnik Częstości niewychwycenia będzie większy niż

zadana wartość, ale mniejszy niż wartość podana we wcześniejszym polu to program uzna system pomiarowy za warunkowo zdatny do użytkowania.

- Akceptuj, gdy Częstość fałszywego alarmu jest większe od. Jeżeli w wyniku przeprowadzonej analizy MSA, wskaźnik Częstości fałszywego alarmu większy niż zadana wartość, program uzna system pomiarowy za zdatny do użytkowania.
- Warunkowo akceptuj, gdy Częstość fałszywego alarmu jest większe od. Jeżeli w wyniku przeprowadzonej analizy MSA, wskaźnik Częstości fałszywego alarmu będzie większy niż zadana wartość, ale mniejszy niż wartość podana we wcześniejszym polu to program uzna system pomiarowy za warunkowo zdatny do użytkowania.
- **Zawartość wykresu**. Należy zaznaczyć wartości, które mają pojawić się na wykresie MSA po jego wywołaniu.

#### **3.2.6. Transmisja RS 232 C.**

Zakładka ta pozwala zdefiniować sposoby transmisji danych pomiarowych pomiędzy komputerem a elektronicznymi narzędziami pomiarowymi, które mogą znaleźć się w kartotece programu EWP. Aby transmisja była możliwa, narzędzie pomiarowe musi posiadać interface zgodny ze standardem RS 232 C. W ramach standardu RS 232 C, ustawić można przynajmniej kilkaset sposobów transmisji danych. Niestety, producenci narzędzi pomiarowych nie uzgodnili między sobą ustawień standardowych (często różne narzędzia jednego producenta posiadają różne formaty transmisji danych). Dlatego też autorzy programu EWP zalecają, aby konfigurowanie tego modułu przeprowadzać zgodnie z dokumentacją techniczną dołączoną do konkretnego narzędzia pomiarowego.

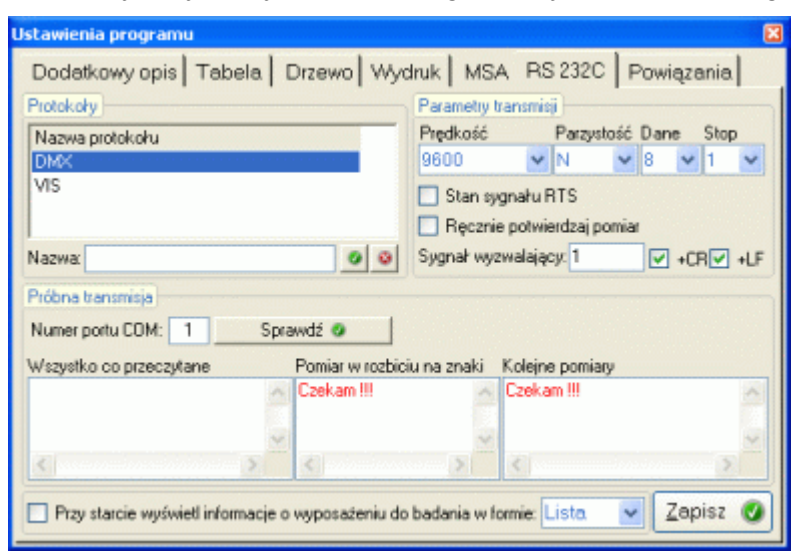

Definicja protokołu transmisji odbywa się poprze podanie jego unikatowej nazwy (nazwa nie może się powtarzać), oraz ustalenie parametrów transmisji (prawa część okna). Kolejne parametry transmisji to: Prędkość transmisji, Kontrola parzystości, Liczba bitów danych, Liczba bitów stopu, Stan sygnału linii RTS.

W większości przypadków producenci narzędzi pomiarowych, w załączonej do konkretnego narzędzia dokumentacji, dokładnie opisują parametry komunikacji narzędzia z komputerem. Jeżeli nie dysponujecie Państwo opisem protokołu transmisji danych pomiędzy narzędziem a komputerem, prosimy o kontakt, podłączaliśmy już do programu bardzo dziwne narzędzia pomiarowe i być może wiemy jak podłączyć Wasze.

Nieobowiązkowe parametry transmisji, to definicja sygnału wyzwalającego. O ile narzędzie pomiarowe posiada możliwość dwukierunkowej komunikacji z komputerem, można tak skonfigurować stanowisko pomiarowe, aby nadesłanie wartości pomiarowej z narzędzia było wymuszone przez komputer.

Konstrukcja elektroniki narzędzi pomiarowych jest bardzo różna, często (zwłaszcza w odniesieniu do narzędzi z połączeniem optoelektronicznym) próba nawiązania połączenia komputer - narzędzie, równoważna jest z żądaniem przesłania danych. W tym przypadku

#### *SNAP Line - EWP*

dojść może do transmisji przypadkowej wartości pomiarowej. Aby wyeliminować ten problem umieszczono w programie pole *Ręcznie potwierdzaj pomiar*. Przy zaznaczonym polu, przyjęcie nadesłanego z narzędzia do komputera pomiaru następuje dopiero po ręcznym potwierdzeniu poprawności pomiaru (Enter).

W celu sprawdzenia poprawności zdefiniowanego protokołu transmisji, trzeba wskazać, do jakiego portu COM podłączono narzędzie pomiarowe. Standardowy komputer posiada dwa wolne porty COM (9`cio pinowe gniazda męskie).

Po podaniu numeru portu COM, można sprawdzić poprawność ustawionego protokołu transmisji naciskając przycisk wyzwalania danych na narzędziu pomiarowym (najczęściej przycisk opisany jako DATA, PRINT lub SEND, ewentualnie zewnętrznym przyrządem wyzwalającym dane - przycisk nożny). O ile zdefiniowano sygnał wyzwalający, transmisję można sprawdzić naciskając przycisk *Sprawdź ustawienia*.

Jeżeli transmisja jest zdefiniowana prawidłowo, w polu *Transmitowany ciąg* z napisem *Czekam !!!*, pojawi się transmitowany ciąg znaków, a w polu *Wynik(i) pomiaru*, ciąg sformatowany poprzez ustawienia tabeli *Przetwarzanie pomiaru*.

#### **3.2.7. Powiązania.**

Zakładka *Powiązania* pozwala zdefiniować otocznie, z którym może współpracować EWP.

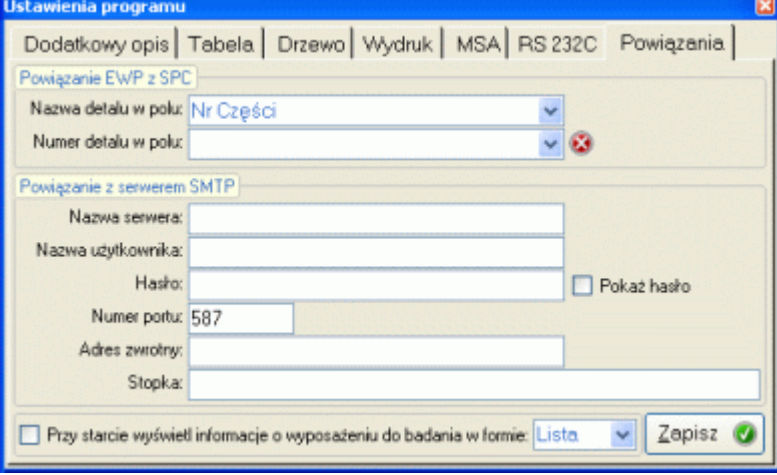

Z pozycji programu EWP aplikacją zewnętrzną jest współpracujące z EWP oprogramowanie statystyczne SNAP Line - SPC. Oprogramowanie to wspomaga EWP w zakresie tworzenia obrazu technologii, w których bierze udział konkretne wyposażenie (zobacz **9. Technologia**), oraz do czerpania danych pomiarowych do analizy MSA (zobacz **7.1.4.3. Wprowadź dane z SPC**). Powiązanie EWP z SPC odbywa się w sposób automatyczny i nie wymaga konfigurowania. Skonfigurować trzeba jednak "co jest co" w SPC. Rozwijalne pola Nazwa detalu i Numer detalu pozwalają ustalić, które pola w SPC odpowiadają za przechowywanie informacji o detalu.

Jako opcję dodatkową, EWP posiada możliwość wysłania części tabeli wyposażenia do wybranych użytkowników drogą elektroniczną (e`mail). Aby operacja wysyłania mogła być wykonana, niezbędne jest poprawne zdefiniowanie dostępu do serwera poczty SMTP. Definicja ta składa się z informacji o nazwie serwera, nazwie użytkownika i haśle (jeżeli serwer wymaga uwierzytelnienia), numeru portu na którym pracuje serwer. Konfigurując ustawienia serwera, użytkownik może ustawić adres zwrotny wiadomości (gdy odbiorca będzie chciał odpowiedzieć na wiadomość), oraz jej nagłówek.

#### **3.3. Ustawienia dostępu.**

Opcja *Ustawienia dostępu* pozwala ustalić powiązania pomiędzy hasłem a możliwościami wykonywania poszczególnych opcji programu. Po wywołaniu opcji na ekran przywołane zostanie okno jak poniżej.

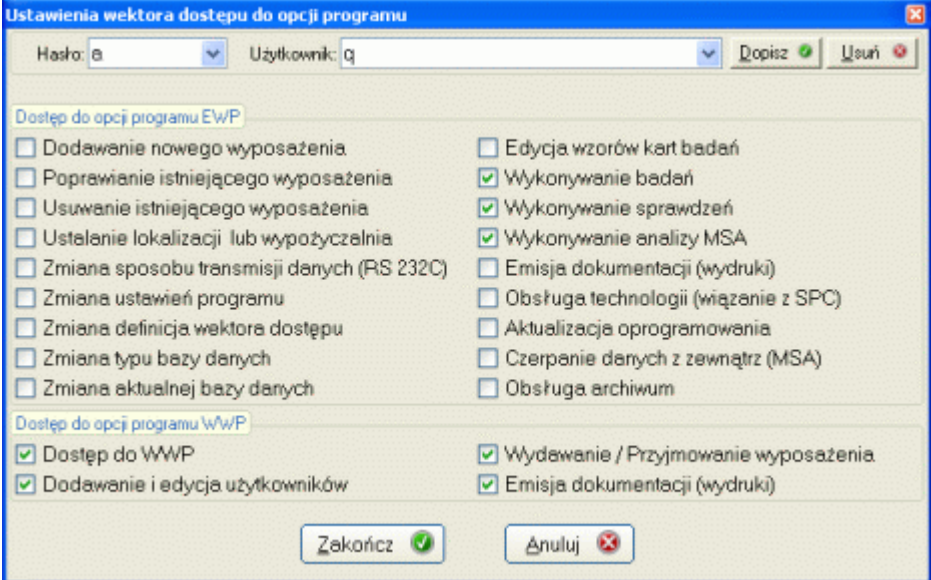

Wszelkie zmiany czy to odnośnie hasła i identyfikatora, czy dostępu do opcji, sygnalizowane są przez program. Zmiana tylko jednego elementu (albo hasła, albo identyfikatora) i użycie przycisku Dopisz, pozwala zmieniać hasło dla użytkownika. Zmiana i hasła i identyfikatora z użyciem przycisku Dopisz, powoduje dopisanie nowego użytkownika z nowym hasłem.

#### **3.4. Zmień typ bazy danych.**

W trakcie użytkowania programu, użytkownik może dojść do wniosku, że wybrany przez niego w trakcie pierwszego uruchomienia programu system baz danych, nie odpowiada jego aktualnym potrzebom. Dzięki opcji Zmień system baz danych, sytuację tę można zmienić w dowolnym momencie. Po wybraniu opcji program zachowa się jak podczas pierwszego uruchomienia (zobacz **1. Uruchomienie programu**). Przed wykonaniem operacji program spyta:

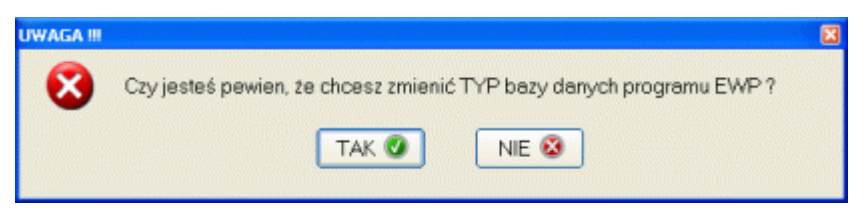

Twierdząca odpowiedź spowoduje wyświetlenie następującego komunikatu:

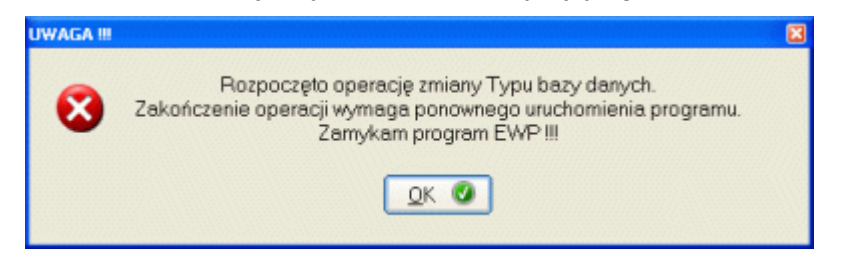

#### **3.5. Zmień bazę danych.**

Opcja *Zmień bazę danych* pozwala uruchomić program na innym zestawie danych (inna baza danych, inny plik EWP.MDB). Dzięki temu rozwiązaniu możliwy jest funkcjonalny podział ewidencjonowanych w firmie narzędzi pomiarowych (wydziały, przeznaczenie, itp.). Po wywołaniu opcji na ekran komputera przywołane zostanie okno jak poniżej.

Korzystając z dostępnych elementów okna (dyski, katalogi), użytkownik może wskazać miejsce, w którym znajduje się już baza danych programu (plik EWP.MDB), lub miejsce, w którym baza ta ma powstać.

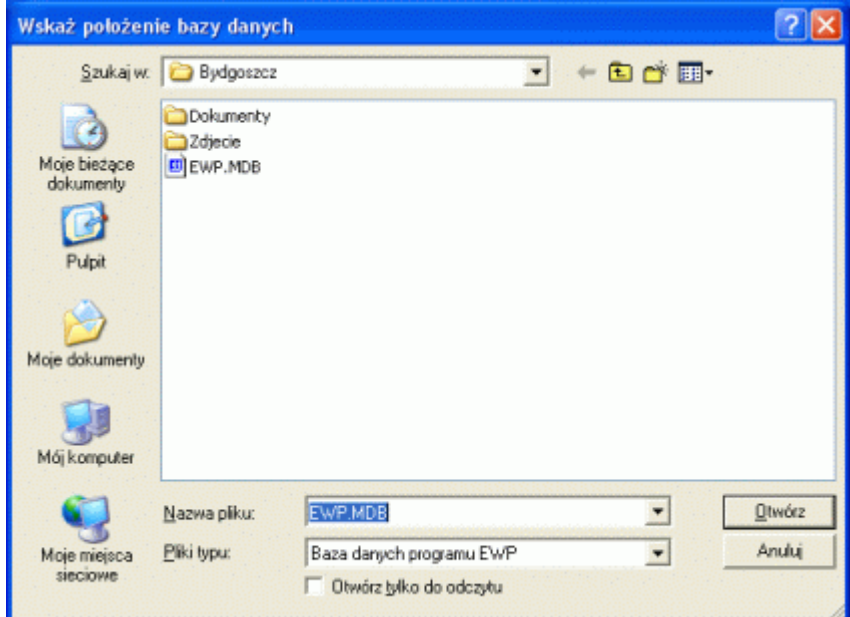

Jeżeli wskazane miejsce nie zawiera bazy danych program spyta:

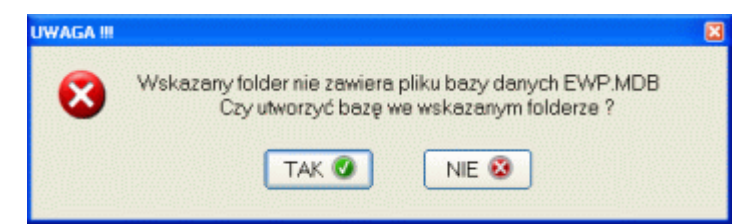

Twierdząca odpowiedź spowoduje utworzenie nowej struktury danych (plik EWP.MDB) Pomyślne wykonanie zmiany bazy danych skutkuje wyświetleniem okna logowania (jak po uruchomieniu programu), tak aby program mógł stwierdzić czy wykonująca opcję osoba, ma prawo korzystać z tej bazy. Ostatnim elementem opcji zmiany bazy danych jest pytanie programu, czy wskazaną bazę uczynić bazą aktualną - komunikat niżej.

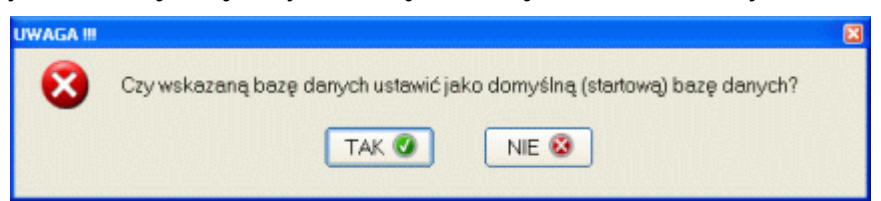

Odpowiedź TAK spowoduje, iż po ponownym uruchomieniu programu, program rozpocznie pracę właśnie z tą bazą.

#### **3.6. Uaktualnij SNAP Line - EWP.**

Opcja *Uaktualnij SNAP Line - EWP* pozwala ściągnąć z Internetu (o ile ustawienia zabezpieczeń komputera na to pozwalają), najnowszą wersję programu. Pierwszym krokiem aktualizacji jest sprawdzenie jej dostępności - czy udostępniono na Internecie nowszą wersje programu od aktualnie używanej. Jeżeli tak, program rozpocznie ściąganie aktualizacji. W zależności od wydajności łącza może to potrwać od kilku do kilkudziesięciu sekund. Zakończenie pobierania aktualizacji wymaga ponownego uruchomienia programu (komunikat poprzedzający restart).

W trakcie pobierania aktualizacji może wystąpić mnóstwo różnych błędów. W przypadku niepowodzenia, program wyświetli komunikat i przerwie zadanie.

#### **3.7. Dane zewnętrzne.**

Opcja *Dane zewnętrzne* pozwala uprawnionemu użytkownikowi na manipulację danymi zawartymi w programie poprzez wykonanie zewnętrznych kwarend SQL, lub dodanie danych z pliku tekstowego o specialnej strukturze.

#### **3.7.1. Kwerenda zewnętrzna.**

Kwerenda zewnętrzna pozwala ingerować w strukturę danych programu EWP. Ingerencja ta polega na wysłaniu do aparatu bazy danych obsługiwanego przez program zapytania (kwerendy) SQL. Po wywołaniu opcji na ekran komputera przywołane zostanie okno jak niżej.

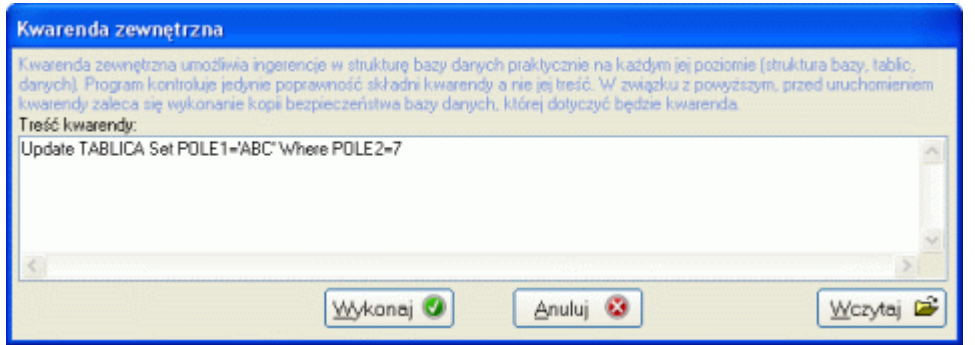

W pole tekstowe, użytkownik może wpisać dowolną kwerendę. Program kontroluje jedynie poprawność składni kwerendy, a jej treść jedynie na poziomie usuwania danych i tablic. Gdy w wyniku działania kwerendy, z tablic usuwane mają być dane "DELETE FROM", program informuje o tym użytkownika odpowiednim komunikatem. W przypadku próby usunięcia tablicy "DROP TABLE" program nie wykona tej operacji.

U dołu ekranu umieszczono przycisk *Wczytaj*. Uruchomienie przycisku pozwala wskazać plik tekstowy (rozszerzenie sql) i wczytać jego zawartość do okna tekstowego. To rozwiązanie umożliwia Nam zdalne ingerowanie w Państwa dane, bez konieczności udostępniania Nam dostępu zdalnego do bazy danych (darmowe, bezpłatne wsparcie). Ewentualny błąd wykonywania kwerendy powoduje wyświetlenie odpowiedniego komunikatu

#### **3.7.2. Plik danych.**

Po wywołaniu opcji, program poprosi o wskazanie pliku tekstowego, z którego mają być pobrane dane. Plik ten przygotowywany i testowany jest przez Nas i wysyłany użytkownikowi pocztą elektroniczną. Przy pomocy tej funkcji uzupełniana może być zawartość tylko jednej tabeli.

#### **4. Wyposażenie pomiarowe.**

Opcja *Wyposażenie pomiarowe* zawiera podopcje pozwalające utrzymywać i aktualizować główną bazę programu (wyposażenie). Kolejne podopcje pozwalają wywołać następujące funkcje.

#### **4.1. Nowe.**

Po wywołaniu opcji *Nowe*, na ekran komputera przywołane zostanie okno jak poniżej. Okno to pozwala wprowadzić do programu informacje, niezbędne do prawidłowego zarządzania wyposażeniem.

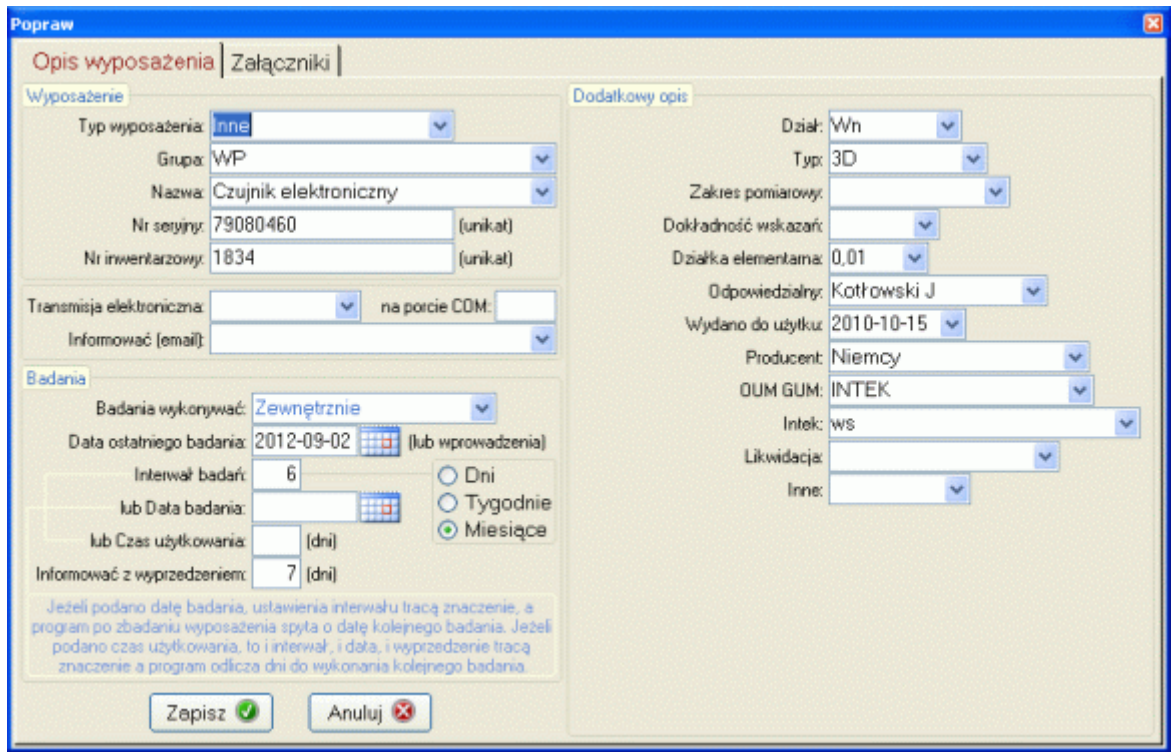

- Pole *Typ wyposażenie* jest listą rozwijalną. Lista ta zawiera cztery opcje: *Pomiarowe*, *Sprawdzian*, *Wzorzec* i *Inne*. W zależności od wypranego opisu w różny sposób przeprowadzana będzie analiza MSA wskazanego wyposażenia (o ile zainstalowano moduł).
- Wartości pól *Grupa i Nazwa*, wprowadzone mogą być na dwa sposoby. Albo poprzez rozwinięcie listy i wybranie odpowiedniej wartości (o ile wartość taka została już wcześniej zdefiniowana), albo poprzez wprowadzenie wartości z klawiatury. Korzystanie z rozwijalnej listy zapobiega popełnianiu "literówek", tym samym zapewniając spójność danych.
- Pola *Numer seryjny i Numer inwentarzowy* wprowadzane są z klawiatury i powinny jednoznacznie identyfikować wprowadzane wyposażenie (unikatowe wartości pól).
- Pola *Transmisja elektroniczna* i *na porcie COM* pozwalają zdefiniować sposób komunikacji narzędzia z komputerem (o ile narzędzie wyposażone jest w elektronikę RS 232 C).
- Pole *Informować (email)* pozwalają zdefiniować adres poczty elektronicznej osoby np. odpowiedzialnej za konkretne wyposażenie. W zależności od stawionych filtrów, zawartość tablicy wyposażenia może być różna. Przy odpowiednim ustawieniu filtrów, użytkownik programu może automatycznie rozesłać do zainteresowanych osób informację o np. wyposażeniu, które będzie sprawdzane w określonym miesiącu.
- Wartość pola *Badania wykonywać*, wprowadzana jest z rozwijalnej listy. Jeżeli użytkownik wybierze opcje *Wewnętrznie* (domyślnie) - stan wyposażenia kontrolowany będzie przez odpowiednie służby wewnątrz firmy (przy wykorzystaniu zdefiniowanych dla *Grupy* kart badań). Jeżeli wybraną opcją będzie opcja *Zewnętrznie* - wyposażenie sprawdzane

będzie przez instytucję zewnętrzną, a program przechowa tylko informację o tej instytucji, dacie sprawdzenia i jego wyniku. Jeżeli natomiast wybrana zostanie opcja *Nie Badać*, program przechowa informację o narzędziu, jednak nie będzie kontrolował czasookresów sprawdzeń tego narzędzia.

 Pola *Daty: Wprowadzenia, Interwał badań, lub Data badania, lub Czas użytkowania* są ze sobą powiązane. Jeżeli chcemy ustalić interwał pomiędzy sprawdzeniami i pozwolić by program sam wyznaczył datę kolejnego sprawdzenia, wypełnić należy tylko pole *czasookres sprawdzeń* (datę kolejnego sprawdzenia program obliczy od daty wprowadzenia). Jeżeli jednak zależy nam na dokładnej dacie, wprowadzamy wartość pola *lub Data badania* w formie daty (rok-miesiąc-dzień). Jeżeli powyższe pola są wypełnione, program przyjmie jako datę następnego sprawdzenia, wartość wprowadzoną w pole *lub Data badania* (ignorowane jest ustawienie w polu *Interwał badań*).

*UWAGA !!!* Po wykonaniu sprawdzenia, (w przypadku, gdy nie wypełniono pola *lub Data badania*) data kolejnego sprawdzenia wyznaczana jest automatycznie, data wykonania aktualnego sprawdzenia + interwał. Jeżeli wypełniono pole *lub Data sprawdzenia*, po wykonaniu badań program spyta o datę kolejnego sprawdzenia.

Jeżeli z programem EWP zainstalowano program WWP (wypożyczalnia), istnieje możliwość zdefiniowania czasookresu badań na podstawie liczby dni użytkowania narzędzia (opis w dolnej części okna).

 Pole *Informować z wyprzedzeniem (dni)* pozwala na określenie wyprzedzenia, z jakim program będzie nas informował o konieczności wykonania sprawdzenia konkretnego wyposażenia.

Zawartość prawej części ekranu (pole Informacje dodatkowe), wypełniana jest zgodnie ze zdefiniowanymi przez użytkownika programu ustawieniami (zobacz 3.2.1. Dodatkowy opis). Wszystkie pola w tej części ekranu są listami rozwijalnymi. Zawartość każdej listy, to informacje zgromadzone już w odpowiednich polach bazy danych.

#### **4.2. Popraw.**

Po wywołaniu opcji Popraw, na ekran komputera przywołane zostanie okno jak powyżej. Opis pól edycyjnych jest identyczny jak w przypadku opcji 3.1. Nowy. Należy jednak zwrócić uwagę na kilka ważnych konsekwencji płynących z wykorzystania opcji.

Zmiana ustawienia pola *Grupa* spowoduje przyporządkowanie wyposażenia do nowej – innej karty badań. Badania wykonane do tej pory nie zostaną porzucone i nadal figurować będą w historii badań konkretnego wyposażenia. Jednak wszystkie nowe badania wykonywane będą według karty badań dla nowo określonej grupy.

Zmiany w ustawieniach pól *Interwał badań, lub Data Badań* mogą spowodować przejście z automatycznego sposobu wyznaczania kolejnych sprawdzeń (puste pole *lub Data badania*), na ręczne określanie daty kolejnego sprawdzenia (wypełnione pole *lub Data badania*). Jeżeli obydwa pola są wypełnione, program przyjmie jako datę następnego sprawdzenia wartość wprowadzoną w pole *lub Data badania* (ignorowane jest ustawienie w polu *Interwał badań*).

#### **4.3. Usuń.**

Po uruchomieniu opcji Usuń program zapyta:

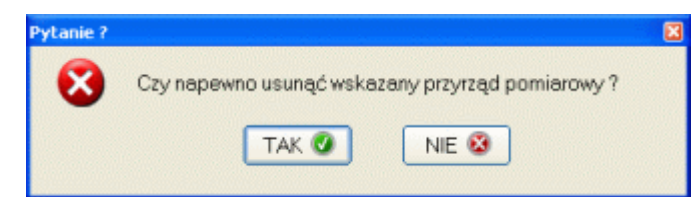

Odpowiadając NIE, program przerwie wykonywanie operacji. Odpowiadając TAK, program kolejny raz zapyta:

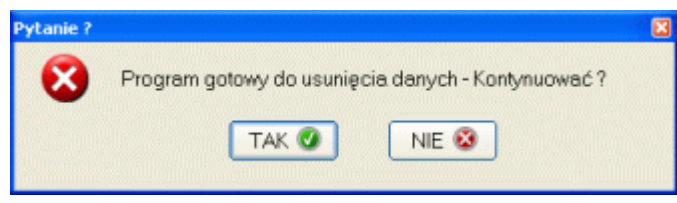

Odpowiadając NIE, program przerwie wykonywanie operacji. Odpowiadając TAK, program usunie wskazane w wykazie wyposażenie. Podwójne pytanie zabezpiecza dane zawarte w wykazie przed przypadkowym usunięciem.

#### **4.4. Wypożyczalnia.**

Z programem EWP instalowany jest program WWP (Wypożyczalnia Wyposażenia Pomiarowego). Użycie opcji wywołuje ten program i pozwala ustalić wartość ostatniego, obowiązkowego pola tablicy wyposażenia - **W posiadaniu**).

Opis programu **SNAP Line - WWP** znajdziecie Państwo w oddzielnej dokumentacji.

#### **5. Badania.**

Opcja *Badania* zawiera podopcje pozwalające obsługiwać funkcje związane z projektowaniem kart badań i ich realizacją.

#### **5.1. Wzory kart badań.**

Po wywołaniu opcji *Wzory kart badań* program wyświetli okno jak poniżej.

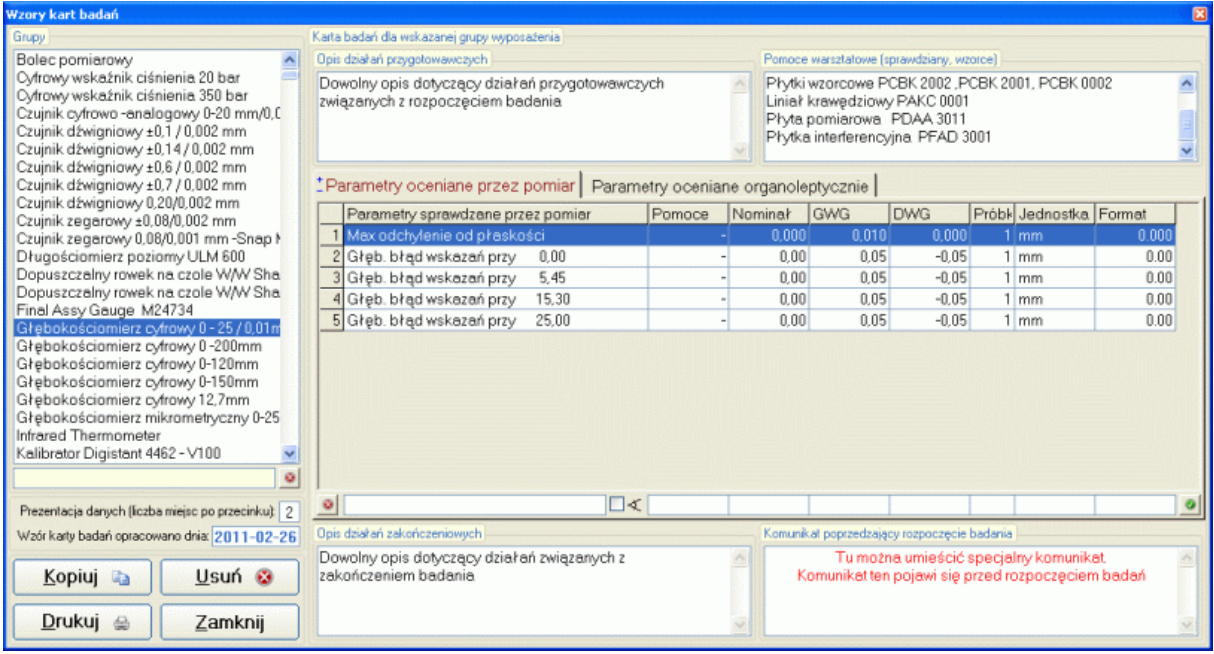

Ważną część ekranu stanowi lista *Grupy*. Lista ta zawiera nazwy wszystkich grup narzędzi pomiarowych zarejestrowanych w programie (zobacz 3.1. Nowy. Pole *Grupa*). Dla każdej grupy wykonywany jest oddzielny wzór karty badań (prawa część ekranu). Pod listą grup znajduje się pole szybkiego wyszukiwania, oraz przycisk • umożliwiający usuniecie z listy wszystkich nieaktywnych grup (grupy dla których nie zdefiniowano karty badań).

Każdy wzór karty badań składa się z sześciu części, jednak dla każdej grupy, części te mogą być wypełnione w różny sposób. Możliwość dowolnego wypełniania kolejnych części karty badań, pozwala w sposób bardzo elastyczny prowadzić późniejsze badania sprawdzające

#### **5.1.1. Opis działań przygotowawczych.**

Pole to jest polem opisowym i powinno zawierać informację o działaniach, które powinny być przeprowadzone przed rozpoczęciem badań. Dzięki temu opisowi dowolny pracownik przystępujący do wykonania badania będzie wiedział, co i jak powinien zrobić, aby w sposób prawidłowy przeprowadzić te badanie. Pole to może zawierać informacje o konieczności oczyszczenia przyrządu, sprawdzenia poprawności oznaczenia, itp.

#### **5.1.2. Pomoce warsztatowe (sprawdziany, wzorce).**

Pole to jest polem opisowym i powinno zawierać informację o wszelkim oprzyrządowaniu wykorzystywanym w trakcie prowadzenia badań danej grupy narzędzi. Dzięki temu opisowi dowolny pracownik przystępujący do wykonania badania będzie wiedział, jakiego typu oprzyrządowanie będzie mu potrzebne do prawidłowego przeprowadzenia badania.

#### **5.1.3. Parametry oceniane przez pomiar.**

Obszar ten to tabela. Kolejne wiersze tabeli opisują parametry, które należy sprawdzić przy pomocy pomiaru. Kolejne kolumny wiersza to odpowiednio:

- Opis sprawdzanego parametru,
- Pomoce wykorzystywane do sprawdzenia pomoce warsztatowe,
- Nominał wartość nominalna badanego parametru,
- GWG maksymalna, dopuszczalna wartość badanego parametru, górny wymiar graniczny,
- DWG minimalna, dopuszczalna wartość parametru, dolny wymiar graniczny,
- Próbka liczba powtórzeń pomiarów sprawdzających. Liczba ta musi zawierać się w zakresie od 1 do 10.
- Jednostka symbol jednostki miary parametru.
- Format ustalenie sposobu wyświetlania danych liczbowych (np. zapis 0.000 oznacza prezentację danych liczbowych parametru z dokładnością do trzech miejsc po przecinku.

Wprowadzenie nowej pozycji do tabeli odbywa się poprzez uzupełnienie pól pod tabelą i naciśniecie przycisku . Edycia wiersza możliwa jest po dwukrotnym kliknieciu na wierszu tabeli. Usunięcie zaznaczonego wiesza nastąpi po użyciu przycisku .

Elementem edycji niezwiązanym z kolumnami tabeli jest pole oznaczone symbolem  $\leq$ . Jeżeli zaznaczymy pole, definiowany parametr odnosić się będzie do kąta i w jednostkach kątowych wyświetlane będą wartości liczbowe związane z parametrem. Ustawienie to ma następujące konsekwencję:

- pole Format ustawiane jest automatycznie na wartość 0.0000,
- wprowadzone wartości wyświetlane są wg notacji: 0° 00' 00'',
- GWG musi być podane w formacie 0° 60' 60", czyli gdy parametr to kąt 90°  $\pm$ 1° to GWG zapisujemy jako: 90° 60' 00'

W celu zachowania zgodności z poprzednią wersją programu pozostawiono dziesiętną notację kąta. Oznacza to, iż kąt 25° 32' 42'' zapisujemy w postaci 25,3242.

#### **5.1.4. Parametry oceniane organoleptycznie.**

Obszar ten to tabela (w drugiej zakładce). Kolejne wiersze tabeli opisują parametry, które należy sprawdzić organoleptycznie (dotyk, wzrok, słuch, itp.) Dzięki temu opisowi dowolny pracownik przystępujący do wykonania badania będzie wiedział, na jakie cechy zewnętrzne sprawdzanego przyrządu należy zwrócić uwagę, aby badany przyrząd uznać za zgodny z wymaganiami. Wprowadzenie nowej pozycji do tabeli odbywa się poprzez uzupełnienie pól pod tabelą i naciśnięcie przycisku . Edycja wiersza tabeli możliwa jest po dwukrotnym kliknięciu na wierszu. Usunięcie zaznaczonego wiesza nastąpi po użyciu przycisku .<sup>3</sup>.

#### **5.1.5. Opis działań zakończeniowych.**

Pole to jest polem opisowym i powinno zawierać informację o działaniach, które powinny być przeprowadzone po zakończeniu badań. Dzięki temu opisowi dowolny pracownik kończąc wykonywanie badania będzie wiedział, co i jak powinien zrobić, aby w sposób prawidłowy zakończyć te badanie.

Pole to może zawierać informacje o sposobach postępowania z przyrządami nie spełniającymi wymagań, sposobie znakowania przyrządów spełniających wymagania, sposobie ich przechowywania, itp.

#### **5.1.6. Komunikat poprzedzający rozpoczęcie badania.**

Pole to jest polem opisowym. Jeżeli istnieje uzasadnienie specjalnego ostrzegania pracownika przed rozpoczęciem wykonywania badania, pole to powinno zawierać treść komunikatu ostrzegającego. Jeżeli pole pozostanie niewypełnione, procedura badawcza będzie uruchomiona bezpośrednio po wywołaniu odpowiedniej opcji programu (bez komunikatu ostrzegającego).

Informacja *Wzór karty badań opracowano dnia* można uzupełnić ręcznie lub pozostawić to programowi (jeżeli użytkownik nie wprowadzi daty, program przyjmie datę bieżącą). Pole *Prezentacja danych* (liczba miejsc po przecinku), pozwala ustalić sposób wyświetlania danych numerycznych (inne badania niż sprawdzające, np. MSA).

Użytkownik pracujący z wzorami kart badań ma do dyspozycji cztery przyciski funkcyjne.

#### **5.2. Usuń wzór karty badań.**

W dowolnej chwili użytkownik może usunąć całą zawartość karty badań. Ponieważ jest to działanie w konsekwencji, którego usunięciu ulegną wszystkie dane zawarte na karcie (nierzadko efekt kilku godzin pracy) wykonanie operacji poprzedzone jest serią trzech komunikatów.

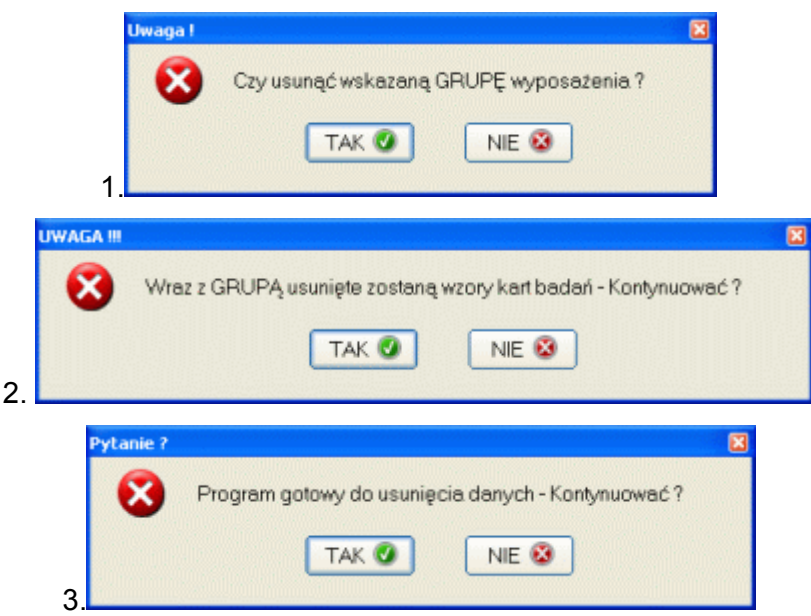

Tylko w przypadku, gdy na wszystkie trzy pytania użytkownik odpowie TAK, karta badań zostanie usunięta.

Aktualność listy *Grupy przyrządów pomiarowych* sprawdzana jest automatycznie, każdorazowo po wejściu do modułu. Jeżeli stworzono kartę badań dla przyrządu, który już nie istnieje w wykazie głównym, karta ta (jej wzór) wciąż figuruje w wykazie (aż do momentu fizycznego jej usunięcia). Jeżeli do wykazu głównego dopisano nowe narzędzie (narzędzie z nowej grupy), po wejściu do modułu tworzenia wzorów kart badań, grupa ta dopisana zostanie do listy automatycznie.

#### **5.3. Drukuj.**

Program został skonstruowany tak, aby badania przyrządów pomiarowych wykonywać bezpośrednio przy komputerze. Zdarzają się jednak sytuacje, w których jest to niemożliwe. W takim przypadku można wydrukować wzór karty badań i posłużyć się tym dokumentem w celu poprawnego przeprowadzenia badania z dala od komputera. Przykładowy efekt działania opcji pokazano poniżej.

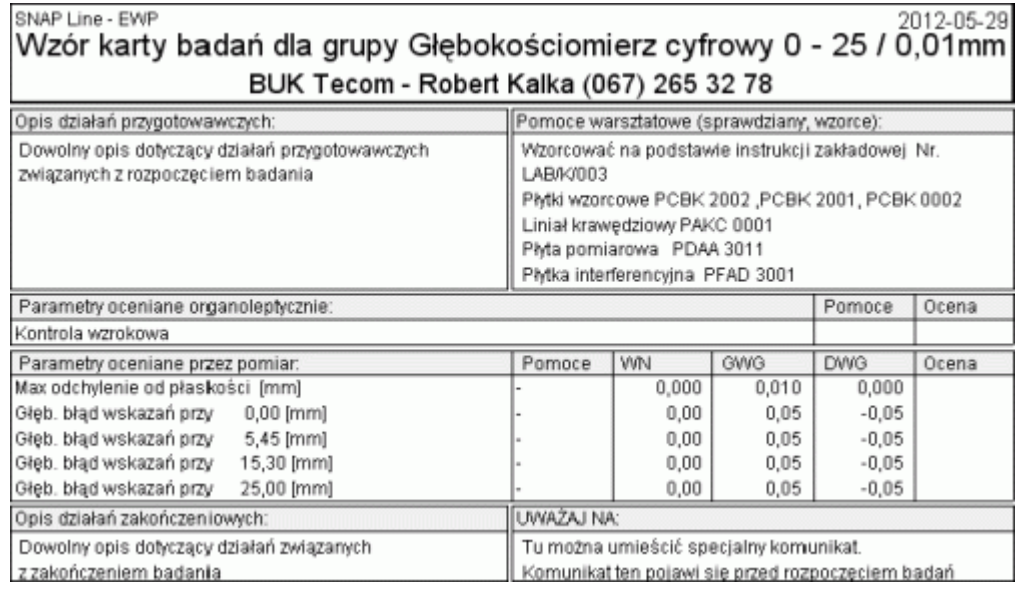

#### **5.4. Kopiuj.**

Opcja ta pozwala stworzyć kartę badań dla nowej grupy narzędzi pomiarowych, poprzez skopiowanie zawartości istniejącej już karty. Ponieważ sposób sprawdzania mikrometrów o zakresie pomiarowym 10 mm, różni się od sposobu sprawdzania mikrometrów o zakresie pomiarowym 25 mm tylko mierzonymi wartościami (inne wartości Nominał, GWG i DWG), można posłużyć się jedną kartą w celu utworzenia drugiej. Po uruchomieniu opcji na ekran komputera przywołane zostanie okno jak poniżej. W widoczne pole wprowadzamy nazwę nowotworzonej karty (grupa narzędzi).

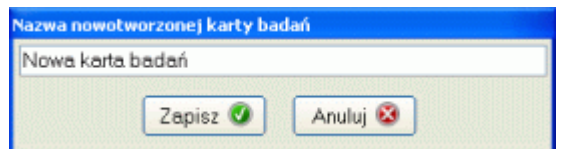

**UWAGA !!!** Wzorcem dla nowotworzonej karty jest karta aktualnie wskazana !!!

#### **6. Wykonaj badania.**

Po wywołaniu opcji *Wykonaj badania*, program wyświetli ekran jak niżej. Ekran ten podzielić można na trzy zasadnicze części. Górna część okna to opis wyposażenia, którego dotyczą badania (wraz z załącznikami, które można uruchomić). Lewa część okna to lista wykonanych już badań (historia), a prawa to zawartość wskazanego badania. W zależności od typu wskazanego badania (wewnętrzne lub zewnętrzne), prawa część okna będzie różna.

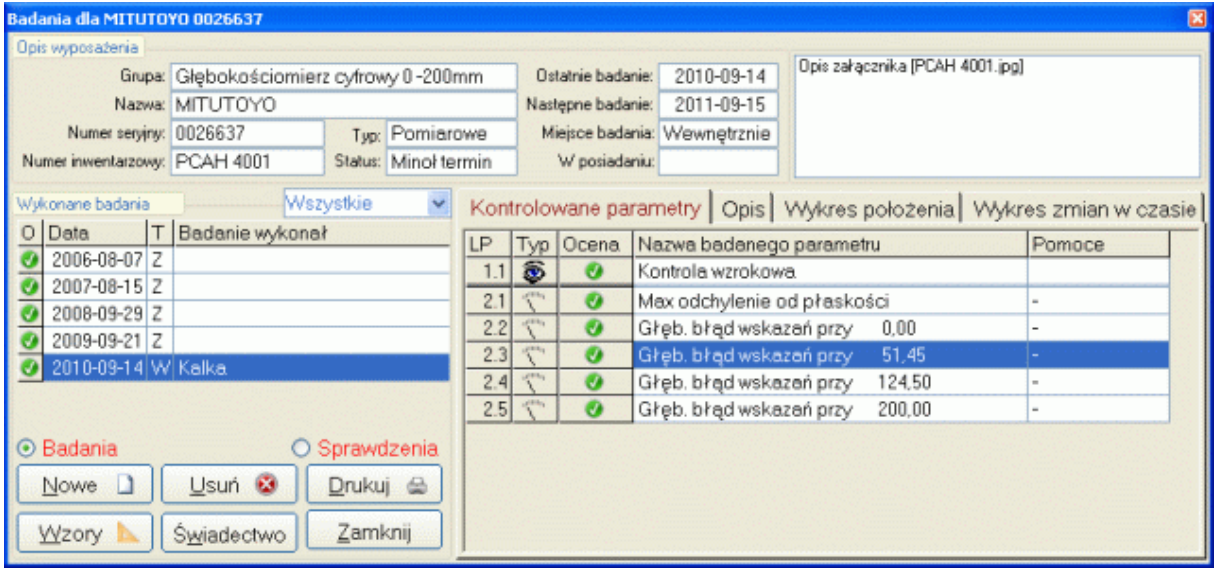

Pod historią badań znajdują się znaczniki *Badania* i *Sprawdzenia*. Przełączenie znaczników powoduje zmianę zawartości ekranu (wyświetlane są albo sprawdzenia, albo badania). Sprawdzenie od Badania różni się tym, iż po sprawdzeniu program nie zmienia harmonogramów badań (nie zmienia daty kolejnego badania).

Ponieważ istnieje możliwość dowolnego zmieniania wzorów kart badań, kolejne badania mogą odbywać się według różnych wzorców kart, a więc zawartość prawej część okna może się zmieniać nie tylko w zależności od wskazanego typu badań, ale również od "zawartości" konkretnego badania.

#### **6.1. Nowe badania.**

W zależności od aktualnej wartości pola *Badania wykonywać* (wewnętrznie, zewnętrznie) wskazanego wyposażenia, proces wprowadzania nowego badania może przebiegać dwojako.

#### **6.1.1. Nowe badanie - Wewnętrzne.**

Rozpoczęcie nowego badania inicjowane jest użyciem przycisku **Nowe**. Jeżeli dla badanego narzędzia, wprowadzono we wzorze karty badań komunikat poprzedzający rozpoczęcie badania (zobacz 5.1.6. Komunikat poprzedzający rozpoczęcie badania), program wyświetli komunikat o wprowadzonej we wzorze karty treści np.

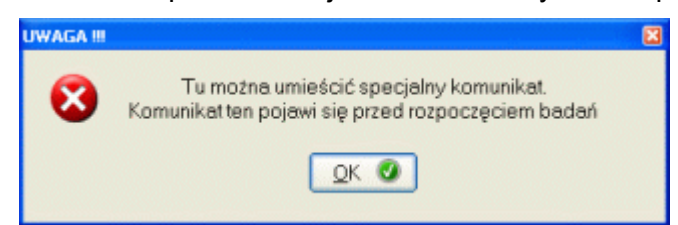

Jeżeli wzór karty nie zawiera komunikatu program wyświetli na ekranie komputera okno jak poniżej.

*SNAP Line - EWP*

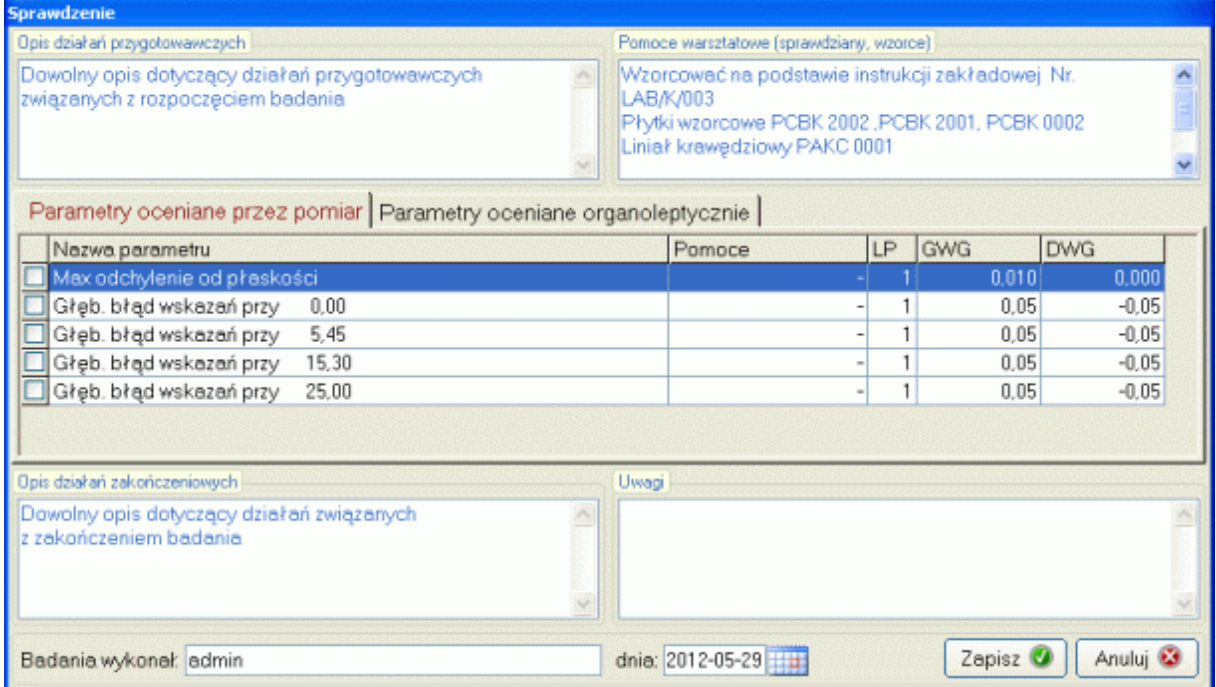

Okno to powstaje poprzez przetworzenie wzoru karty badań i dzieli się na dwie części. Część informacyjna *Opis działań przygotowawczych*, *Pomoce warsztatowe (sprawdziany, wzorce)*, O*pis działań zakończeniowych*, oraz część wykonawcza *Parametry oceniane przez pomiar* , *Parametry oceniane organoleptycznie*, *Uwagi*.

Część informacyjna pozwala użytkownikowi prawidłowo przeprowadzić proces badania, natomiast część wykonawcza wykonać je. Ocena parametrów organoleptycznych odbywa się poprzez podwójne kliknięcie na parametrze (symbol v oznacza, że parametr spełnia wymagania).

Ocena parametrów mierzalnych również odbywa się poprzez podwójne kliknięcie na parametrze, co powoduje wyświetlenie okna jak niżej.

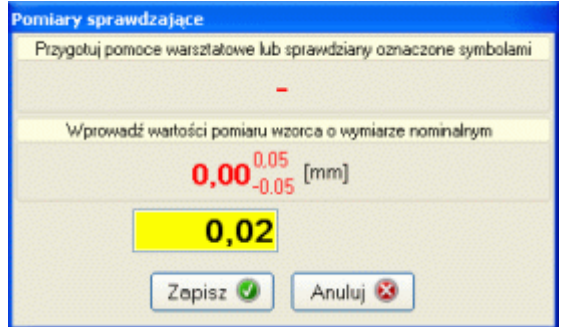

O ile narzędzie pomiarowe wyposażone jest w łącze cyfrowe RS 232C i poprawnie zdefiniowano protokół transmisji tego narzędzia, to pomiary wykonać można w sposób automatyczny.

W górnej części okna widnieją oznaczenia przyrządów pomocniczych używanych przy pomiarach parametru (o ile są rozpisane w karcie badań). Poniżej podano definicję parametru (wraz z dopuszczalnymi odchyłkami). Główna część okna to pola pomiarowe. Liczba pól odpowiada liczności próbki pomiarowej (od 1 do 10). Aktualnie aktywne pole (pole, w które wprowadzany będzie pomiar) oznaczone jest kolorem żółtym. Po wprowadzeniu wartości pomiarowej i próbie przejścia do kolejnego pola, program sprawdzi czy wprowadzona wartość mieści się w zakresie dopuszczalnym. Jeżeli nie, pole z nieprawidłowym pomiarem oznaczone zostanie kolorem czerwonym. Po uzupełnieniu wszystkich pól pomiarowych, użytkownik kończy sesję pomiarową parametru przyciskiem *Zapisz*, lub w dowolnej chwili przerywa ją przyciskiem *Anuluj*.

**WAGA** II

Dla parametrów mierzalnych symbol v oznacza, iż wykonano serię pomiarową dla parametru. Ocena parametru (czy parametr spełnia wymagania) związana jest z wartością średnią z pomiarów (jeżeli wartość średnia z pomiarów zawiera się w dopuszczalnym zakresie ocena jest pozytywna).

Przed zapisaniem badania istnieje możliwość wprowadzenia do badania dowolnych uwag związanych bądź to z przebiegiem badania, bądź narzędziem pomiarowym, itp. Przed zapisaniem badania można zmienić zawartość pola *Badanie wykonał* (program automatycznie wprowadza identyfikator zalogowanego użytkownika), oraz pola *Badania wykonano dnia* (program jako wartość domyślną przyjmuje bieżącą datę).

Oczywiście istnieje możliwość przerwania wykonywania badań (bez możliwości ich zapisu). Próba zapisu badania, które nie zostało zakończone może zakończyć się komunikatem jak niżej.

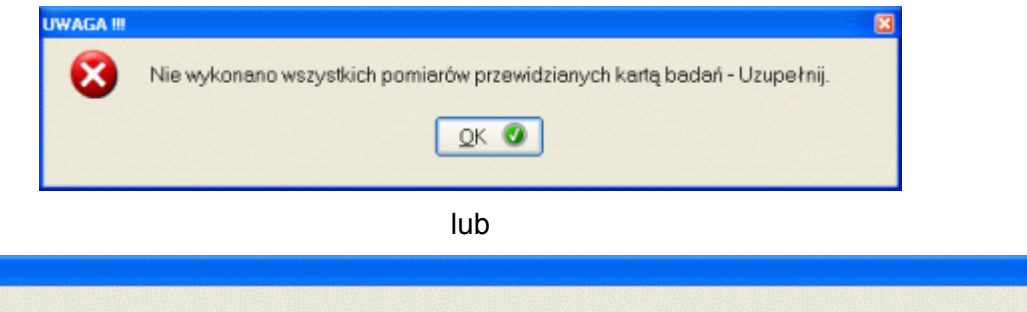

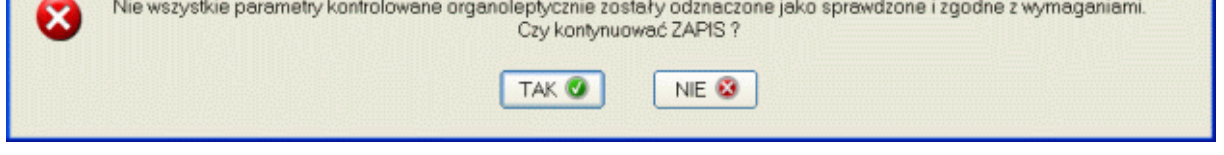

co spowoduje uznanie niezaznaczonych parametrów niemierzalnych za niezgodne z wymaganiami.

Po pomyślnym zapisaniu badania, w wykazie badań pojawi się nowa pozycja (data wykonanego właśnie badania). Kliknięcie na tej pozycji spowoduje wyświetlenie wyników przeprowadzonego badania.

Jeżeli choć jeden ze sprawdzanych w trakcie badania parametrów nie odpowiada wymaganiom, narzędzie otrzyma status 3 - Złomować.

W przypadku narzędzi, dla których ustalony został stały interwał pomiędzy kolejnymi sprawdzeniami (zobacz 4.1. Nowy. lub 4.2. Popraw.), użycie przycisku *Zapisz* kończy wykonywanie badania. Jednak dla narzędzi, dla których podano konkretną datę badania, po użyciu przycisku *Zapisz* program wyświetli okno jak poniżej. W pole okna należy wprowadzić planowaną datę kolejnego badania.

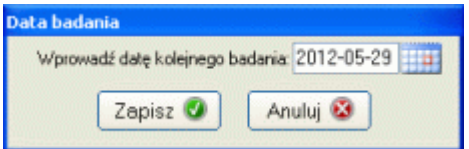

Datę kolejnego badania można wprowadzić z klawiatury lub rozwinąć kalendarz (dwukrotne kliknięcie na polu daty).

#### **6.1.2. Nowe badanie - Zewnętrzne.**

Jak wspomniano wcześniej, ekran badań, dla wskazanego badania Zewnętrznego ma nieco inna postać niż w przypadku badań Wewnętrznych. Różnice pokazuje ekran niżej.

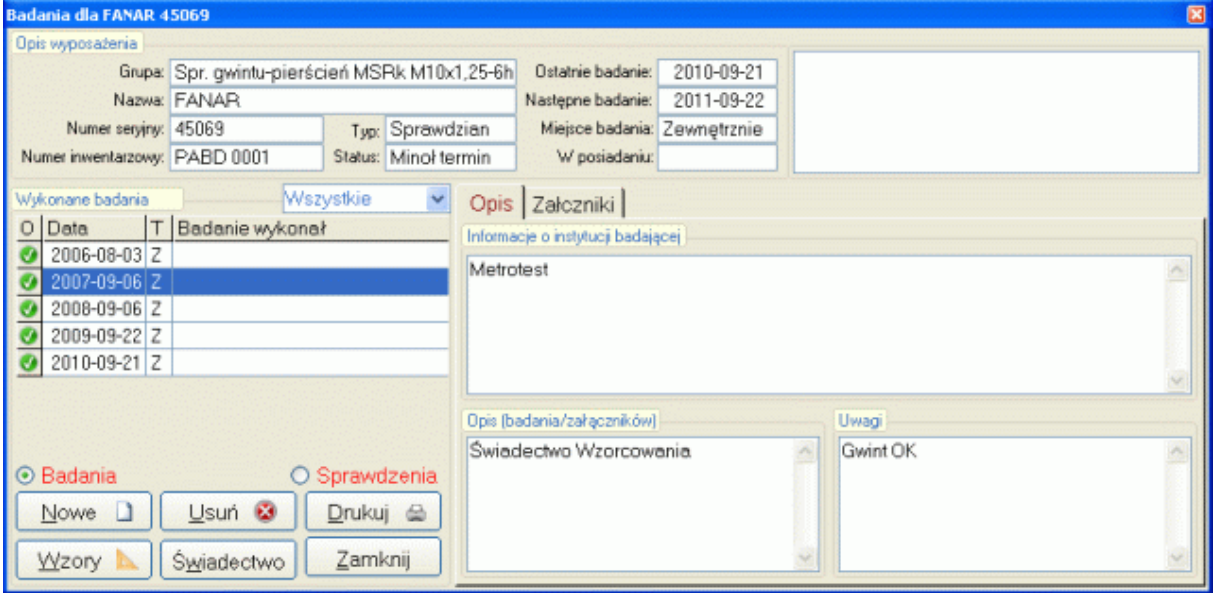

Podobnie proces wprowadzania danych nowego badania dla wyposażenia badanego wewnętrznie i zewnętrznie jest różny. O ile w przypadku wprowadzania badań wewnętrznych konieczna jest karta badań powiązana z badanym wyposażeniem (wg tej karty prowadzone jest badanie), o tyle przy badaniach zewnętrznych, informacje zmazane z wprowadzeniem badania to: Instytucja Badająca, Opis badania/załączników, Uwagi i ewentualnie załączniki.

Po użyciu przycisku Nowe, gdy aktualny status wyposażenia wskazuje na badanie zewnętrzne, na ekranie komputera wyświetlone zostanie okno jak niżej.

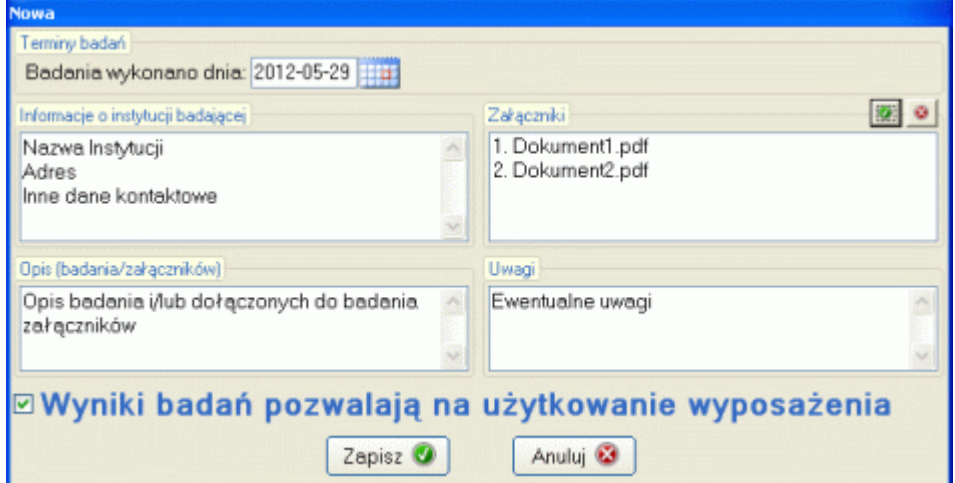

W pola *Informacje o instytucji badającej*, *Załączniki*, *Opis*, *Uwagi* użytkownik może, choć nie musi, wprowadzić dane. Jedyne istotne ze względu na ewentualne konsekwencje pola to data wykonania badania (górna część okna), oraz znacznik informujący o wyniku badania (dolna część okna).

Choć nie ma wymogu wprowadzania danych w pola opisu, to odpowiednie zorganizowanie informacji w tych polach, znacznie ułatwi i uprości zarządzanie "informacją" o badaniach zewnętrznych.

#### **6.2. Usuń.**

Usunięcie wskazanego badania (sprawdzenia) możliwe jest po naciśnięciu przycisku **Usuń**. Ponieważ wykonanie tej operacji związane jest z całkowitym i nieodwracalnym zniszczeniem wszystkich danych dotyczących wskazanego badania, program postawi użytkownikowi kolejno dwa pytania (jak niżej).

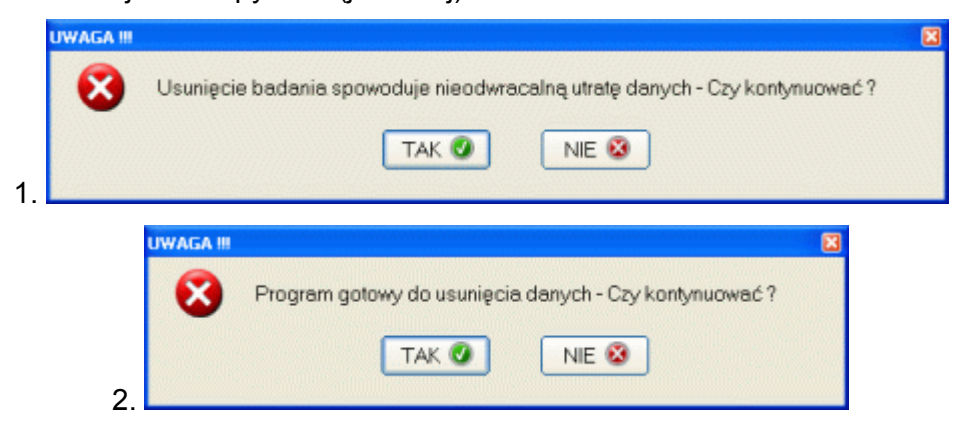

#### **6.3. Drukuj.**

Wyniki wykonanego badania w dowolnej chwili mogą być wydrukowane (tylko w przypadku badań wewnętrznych). Przykładowy wydruk pokazano niżej.

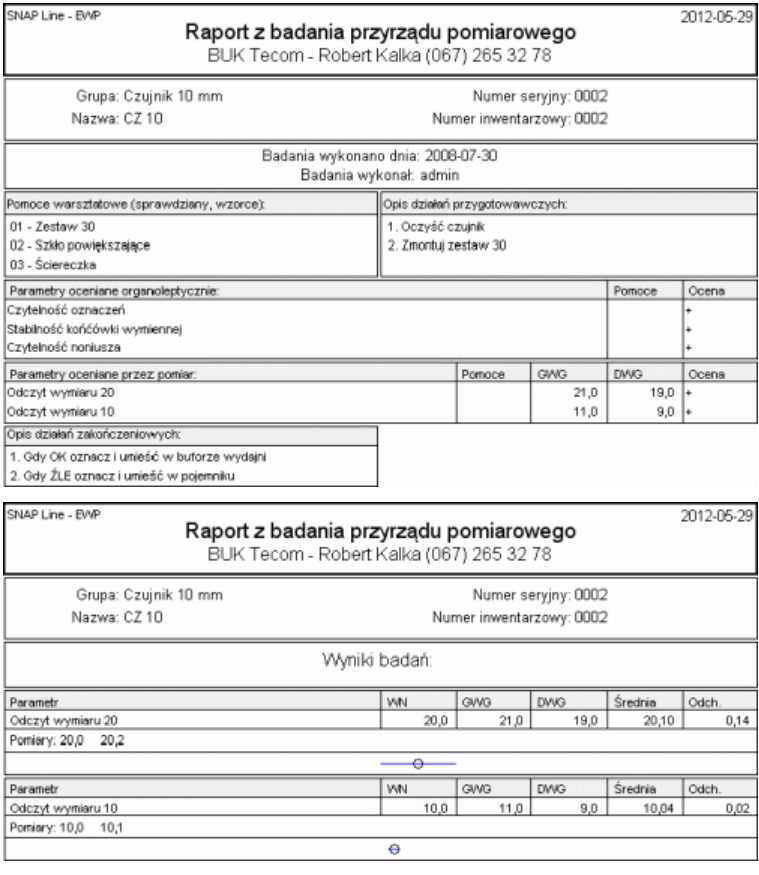

#### **6.4. Świadectwo.**

Wyniki wykonanego badania można zawrzeć na bardziej sformalizowanym dokumencie niż zwykły wydruk. Do tego celu służy opcja **ŚWIADECTWO**. Po uruchomieniu opcji program wyświetli okno jak poniżej.

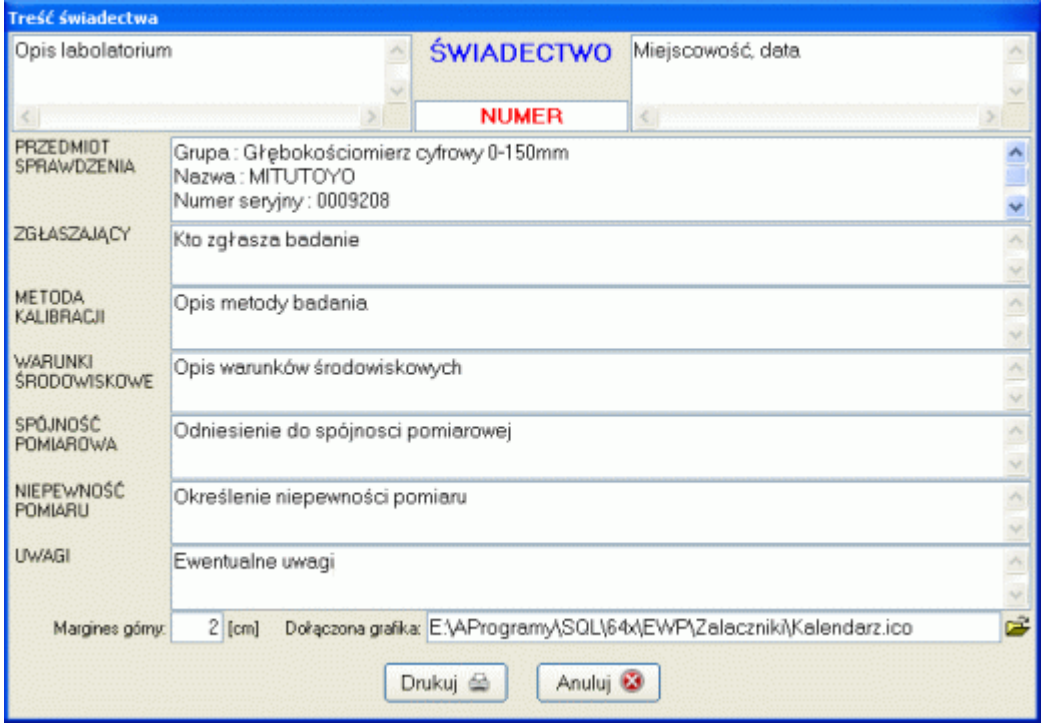

W poszczególne pola użytkownik może wprowadzić dowolne, zgodne z opisem wartości. Część treści wprowadzonej w pola jest zapamiętywana przez program (należy ją podać tylko raz). Część treści pól uzupełniana jest automatycznie przez program. Np. pole SPÓJNOŚĆ POMIAROWA uzupełniana jest zawartością pola pomoce warsztatowe (sprawdziany, wzorce). Aby wykonać

Aby wykonać wydruk, konieczne jest wypełnienie wszystkich pól.

Obok pokazano wydruk przykładowy pierwszej strony świadectwa. Należy zwrócić uwagę, iż górna część wydruku jest pusta. Do wydruku świadectwa można użyć oryginalnego papieru firmowego (pusty nagłówek), lub wydrukować je na zwykłym papierze, dodając w formie nagłówka grafikę zewnętrzną (dowolny plik rastrowy).

Druga i kolejne strony świadectwa zawierają dane pomiarowe (niżej).

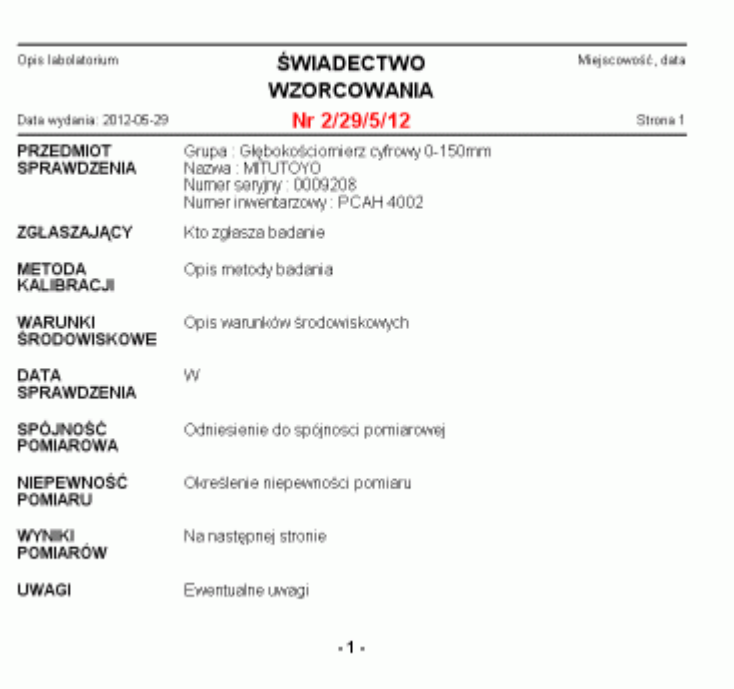

Wyniki przeprowadzonych badań przedstawiono w poniższej tabeli. WYNIKI BADAŃ

Strona 2

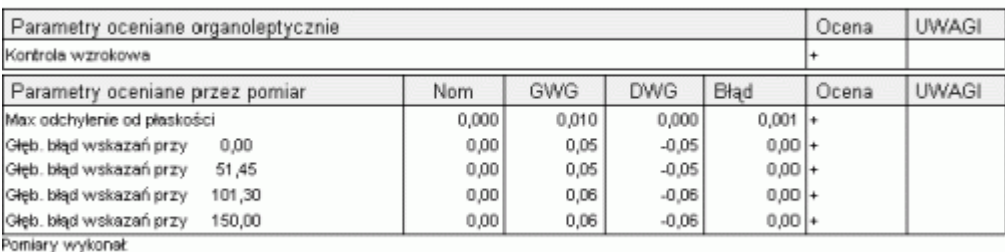

#### **6.5. Wzory.**

Umieszczony na ekranie badań przycisk Wzory, pozwala przenieść się do edycji wzoru karty badań konkretnego narzędzia i wykonać ewentualne zmiany.

#### **6.6. Zakładki badania wewnętrznego.**

W przypadku badań wewnętrznych, prawa część okna badań zawiera informację o wynikach wskazanego badania. Informację tą można pogłębić dwukrotnie klikając na wierszu tabeli. Efekt pokazano niżej (parametry + statystyka + pomiary pierwotne).

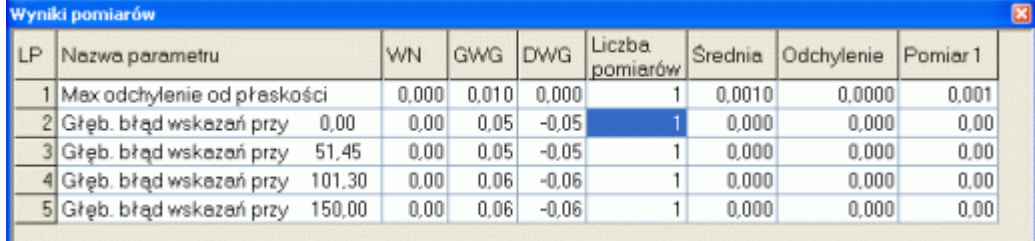

#### **6.6.1. Wykres położenia.**

W przypadku badań wewnętrznych, użytkownik ma możliwość wykonania wykresu położenia danych pomiarowych (zakładka *Wykres położenia -* niżej).

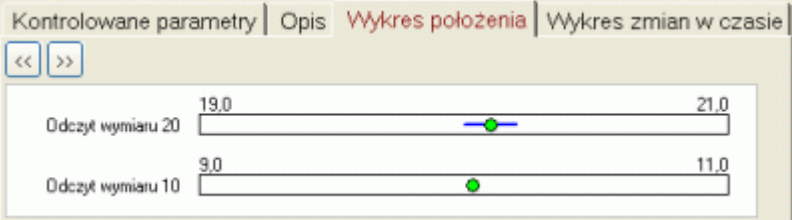

Wykres wykonano na przeskalowanych tolerancjach każdego parametru, dlatego też możliwe jest wzrokowe porównanie położenia pomiarów w polach tolerancji każdego parametru. Punkt to wartość średnia uzyskanych pomiarów, ewentualne "wąsy" to rozpiętość pomiędzy pomiarem minimalnym a maksymalnym.

Dwa przyciski sterujące **<<** i **>>**, pozwalają wykonać wykresy porównawcze dla wcześniejszych (**<<**) i późniejszych (**>>**) badań. Parametry, dla których wyniki pomiarów przekroczyły wartości graniczne wyświetlane są na ekranie w kolorze czerwonym.

#### **6.6.2. Wykres zmian w czasie.**

Zakładka *Wykres zmian w czasie* dostępna jest również wyłącznie dla badań wewnętrznych.

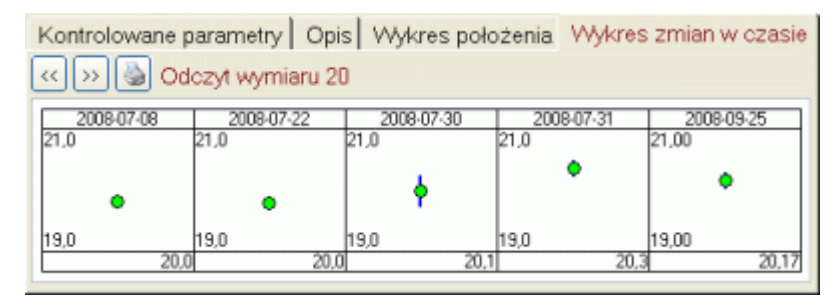

Grafika ta pozwala porównać zmiany wartości średnich parametru w kolejnych badaniach. Dwa przyciski sterujące **<<** i **>>**, pozwalają wykonać wykresy porównawcze dla kolejnych parametrów. Przycisk **Druk** pozwala wydrukować analizę w całości.

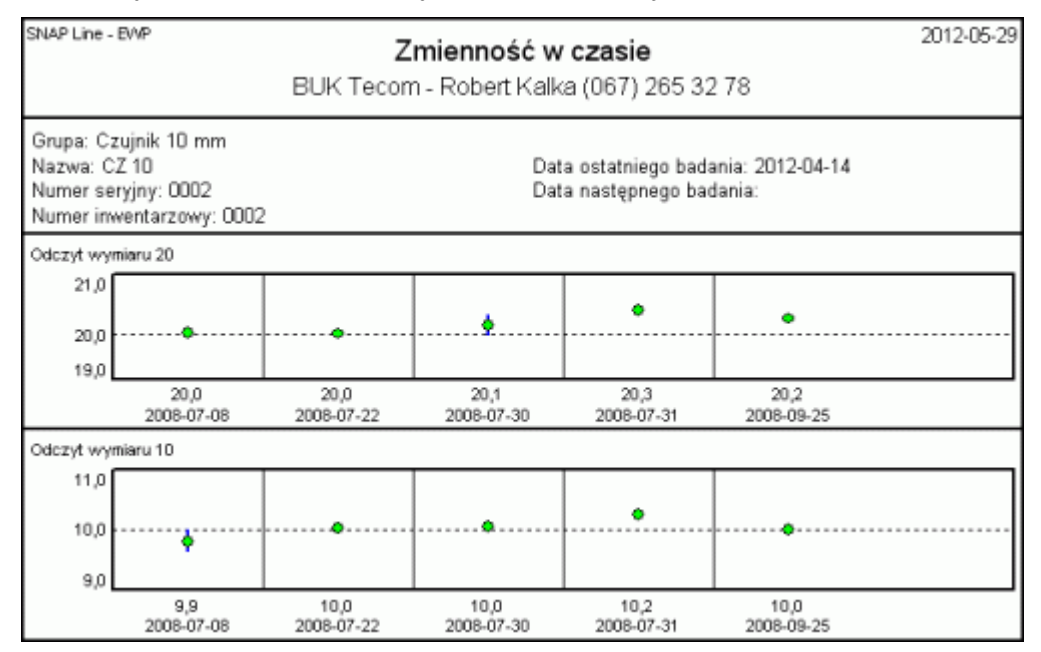

#### **6.7. Sprawdzenia.**

Opcja *Wykonaj sprawdzenia* jest dokładna kopią opcji *Wykonaj badania* (zobacz 6. Wykonaj badania). O ile jednak opcja *Wykonaj badania* możliwa jest do wykonania tylko dla wyposażenia z ustawionym statusem badań *Wewnętrznie*, o tyle opcja Sprawdzenia możliwa jest do przeprowadzenia dla każdego typu wyposażenia (i ze statusem badań *Zewnętrznie*, i ze statusem badań *Nie badać*). Dla tych dwóch przypadków blokowany jest przełącznik *Badania*. Sprawdzenia różnią się od badań jeszcze jednym istotnym elementem, sprawdzenia nie powodują zmiany statusu daty kolejnego badania (harmonogram badań nie ulega zmianie).

#### **7. MSA.**

Moduł MSA jest modułem opcjonalnym (może, ale nie musi być dostępny w EWP). O ile MSA funkcjonuje w ramach EWP, to metodologia MSA uzależniona jest od wartości pola *Typ wyposażenia* konkretnego narzędzia (dla typu *Pomiarowe*, metodologia MSA jest inna niż dla typów *Sprawdzian* i *Wzorzec*).

#### **7.1 MSA dla narzędzi pomiarowych.**

Po uruchomieniu opcji MSA dla wyposażenia z ustawionym polem *Typ wyposażenia* na wartość *Pomiarowe*, program wyświetli okno jak poniżej.

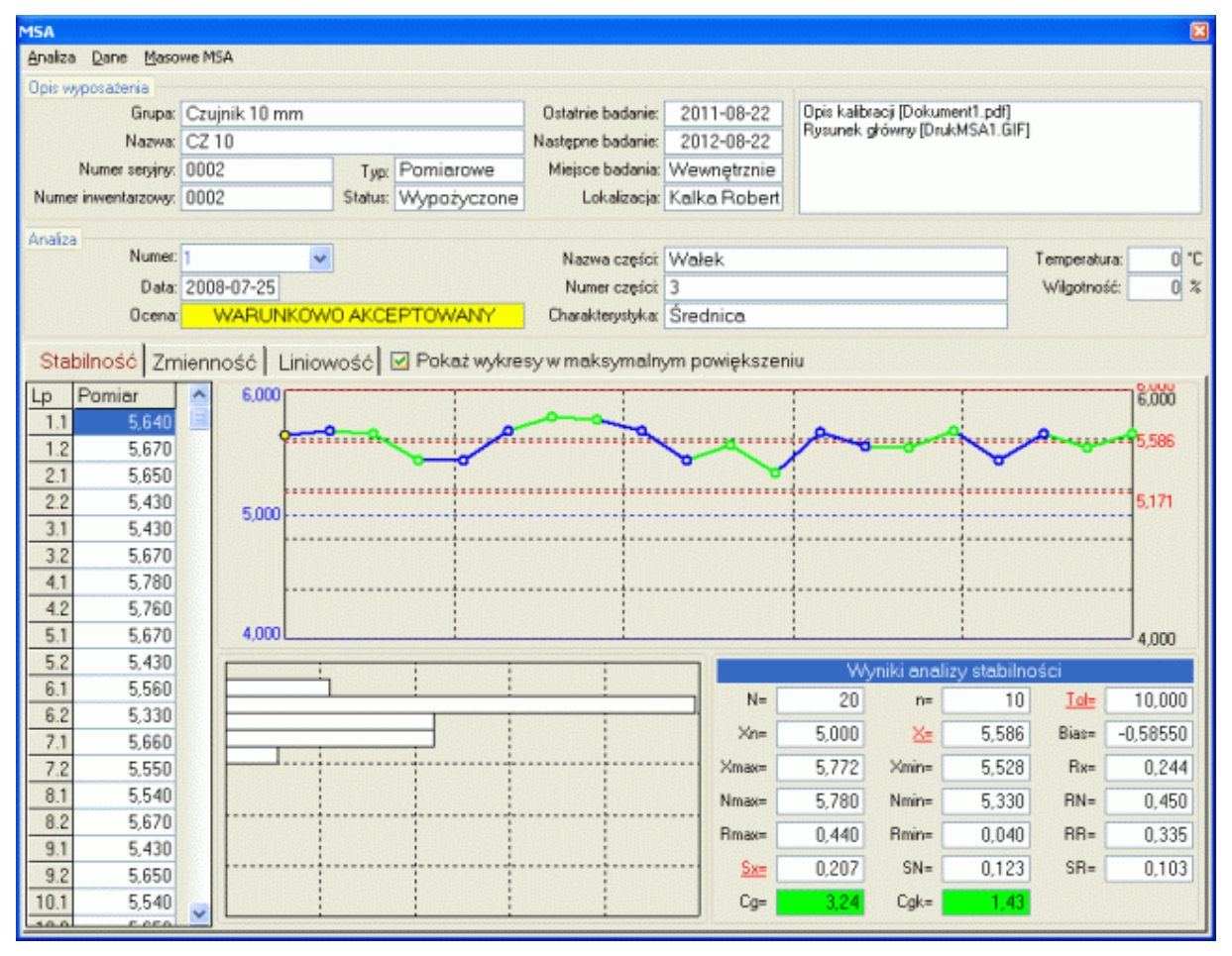

Ekran składa się z kilku zasadniczych części. Górna część ekranu to definicja wyposażenia, której dotyczy wykonywana analiza. Poniżej umieszczono charakterystykę wybranej analizy. Pole *Numer analizy* pozwala użytkownikowi wybrać, która z już zaplanowanych lub wykonanych analiz ma być poddana dalszej analizie. Główna część ekranu to zakładki analiz.

W zależności od sposobu zaplanowania konkretnej analizy aktywna może być tylko jedna, dwie lub wszystkie trzy zakładki. Ekran wyżej pokazuje aktywną zakładkę *Stabilność*. Zakładka ta zawiera tabelę z pomiarami wykonanymi podczas prowadzenia analizy, wykresy tych pomiarów w formie karty i histogramu, oraz obszar wyznaczonych statystyk. Najważniejszą statystyką stabilności są oczywiście wskaźniki Cg i Cgk, na podstawie których podejmowana jest decyzja o akceptacji systemu pomiarowego (zobacz **3.2.4. Wymagania MSA**).

Zakładka *Zmienność* zawiera tabelę pomiarów z podziałem na wprowadzających i wstępną statystyką punktową, oraz statystykę zbiorczą. W tej zakładce najważniejsze statystyki to R&R oraz rozdzielczość (NDC), na podstawie których podejmowana jest decyzja o akceptacji systemu pomiarowego (zobacz **3.2.4. Wymagania MSA**)

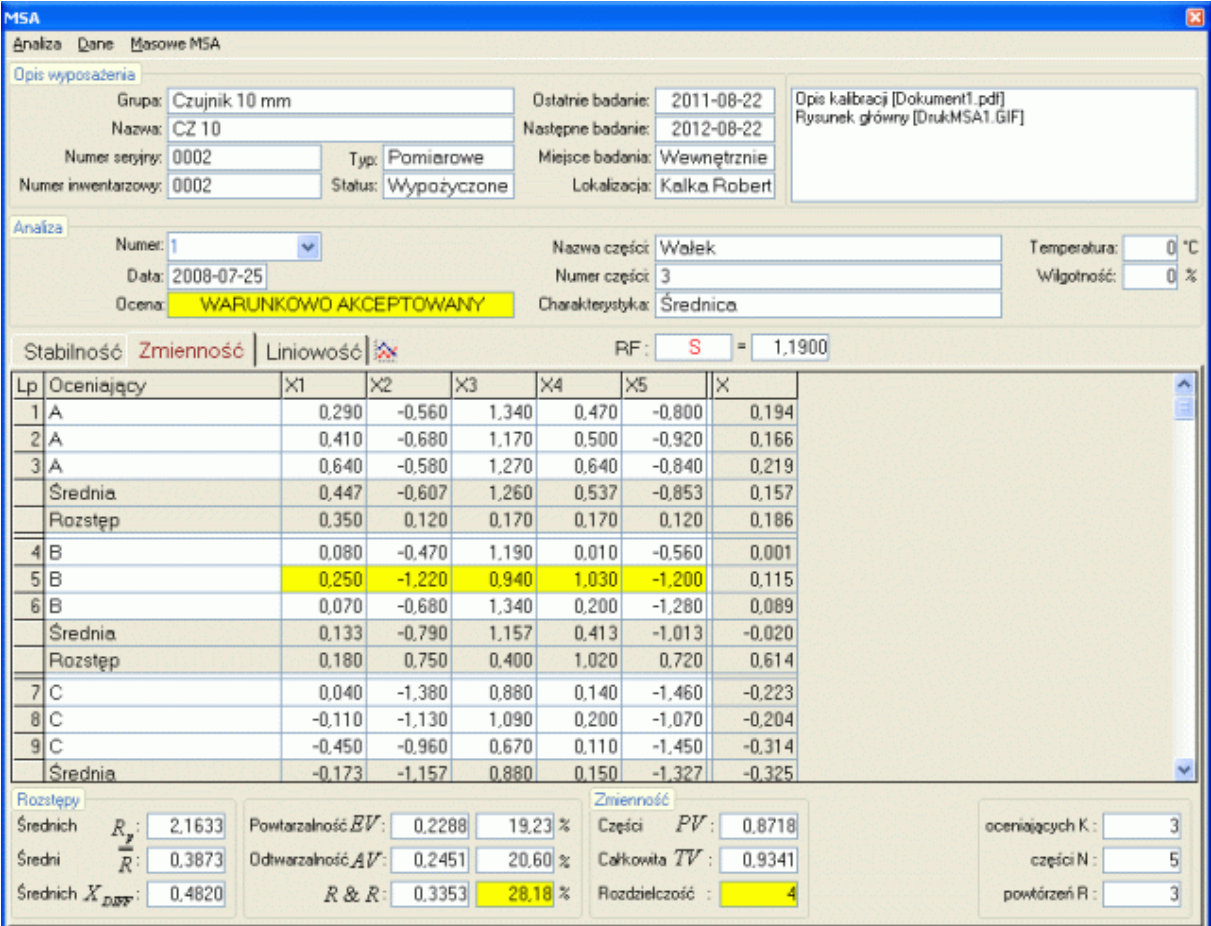

Zakładka *Liniowość* pozwala porównać wymiary wzorców ze wskazaniami przyrządu pomiarowego. Zakładka zawiera tabelę danych, wykres funkcji przejścia (z wymiarów wzorca na wskazania przyrządu), oraz analitykę liczbową.

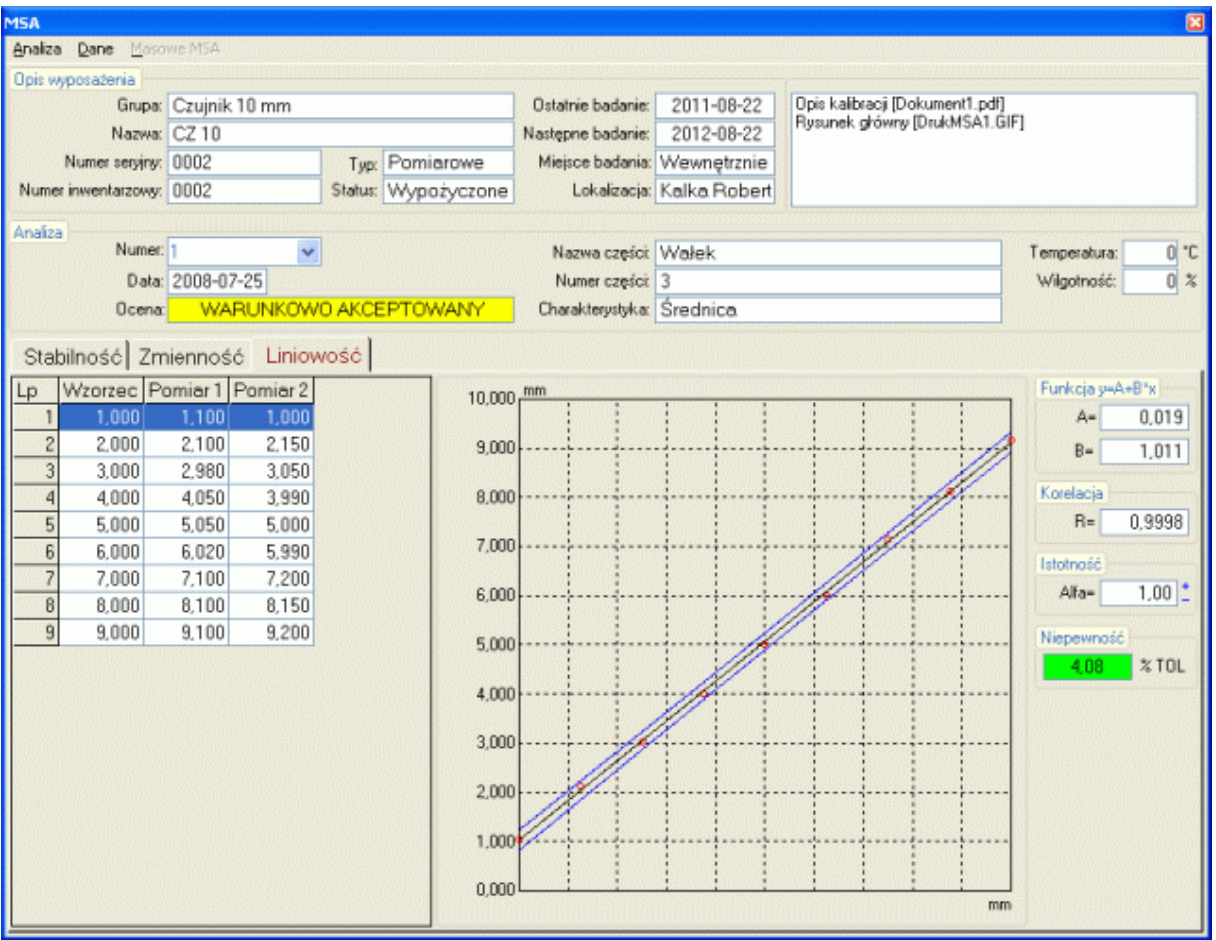

Najważniejsza statystyka w tej zakładce jest Niepewność pomiaru, na podstawie której podejmowana jest decyzja o akceptacji systemu pomiarowego (zobacz **3.2.4. Wymagania MSA**)

#### **7.1.2 Menu.**

Menu modułu podzielono na dwie zasadnicze części, część odpowiedzialna za obsługę analiz i część odpowiedzialną za obsługę danych. Niżej pokazano rozwinięte opcję menu analizy MSA. W dalszej części opisu, omówiono działanie poszczególnych opcji menu. W zależności od wybranej aktualnie zakładki analiz, opcje menu mogą się nieco różnić

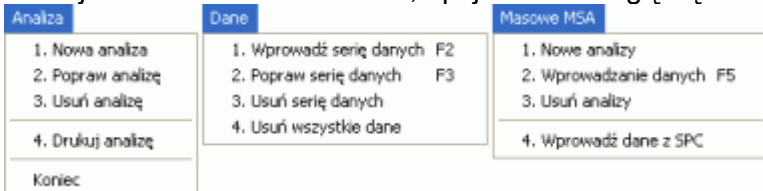

#### **7.1.2.1. Nowa analiza. Popraw analizę.**

Po wywołaniu opcji *Nowa analiza* lub *Popraw analizę*, na ekran komputera przywołane zostanie okno jak obok.

W przypadku poprawiania analizy, w zależności od tego czy rozpoczęto już wykonywanie danego typu analizy (zebrano dane), pewne pola edycyjne mogą być nieedytowalne (nie można poprawić numeru analizy, Liczby części, Liczby oceniających, Liczby powtórzeń, itd.). Opis części i charakterystyka (badany parametr) oraz sposób szacowania wartości odniesienia RF mogą być zmienione w dowolnej chwili. W zależności od wybranego sposobu szacowania RF może zmienić się opis charakterystyki.

Znaczniki nagłówków obszarów pozwalają zdefiniować, jakiego typu badania będą wykonywane, a więc jakiego typu danych będzie żądał od nas program w celu wykonania analiz.

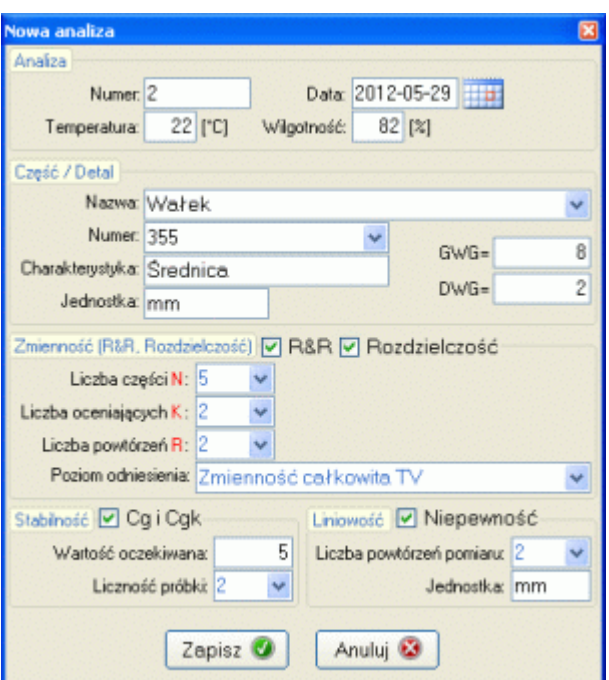

#### **7.1.2.2. Usuń analizę.**

Przed usunięciem wskazanej analizy program zapyta:

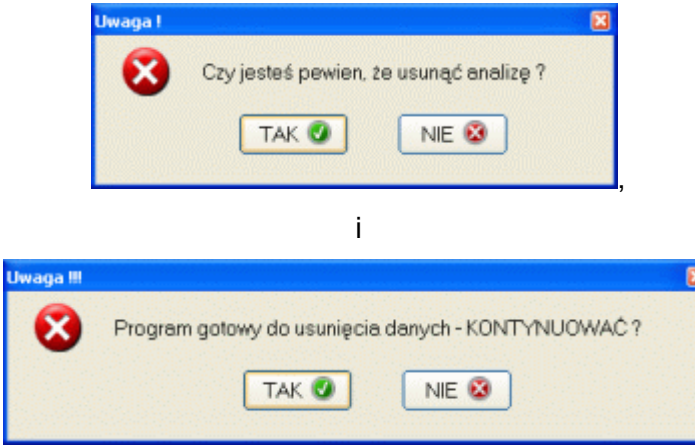

Dopiero po dwukrotnym potwierdzeniu, nastąpi usunięcie wskazanej analizy.

#### **7.1.2.3. Drukuj analizę.**

W zależności od wskazanej zakładki wydruk analizy może być różny.

#### **7.1.2.3.1. Wydruk analizy stabilności.**

Rysunek obok przedstawia SNAP Line - MSA Analiza stabilność 2012-05-29 LP Products s.c wydruk analizy stabilności. Grupa: Czujnik 10 mm<br>Nazwa: CZ 10<br>Numer seryjny: 0002<br>Numer inwentarzowy: 0002 Nazwa części: Wałek Numer cześci: 3 Góma wartość graniczna: 10,000<br>Dolna wartość graniczna: 0,000 Charakterystyka: Średnica mm Numer analizy: 1 Data analizy: 2008-07-25 Warotść odniesienia- 5,000 Liczba próbek= 10<br>Rozstęp Liczność próbki=2  $L_{\rm F}$  $\times1$ Šrednia  $\frac{0.22}{0.23}$ 5,660<br>5,430<br>5,780 E 쭓  $\frac{5,600}{5,600}$ ian<br>Lan is. 13  $0,23$ <br> $0,43$ <br> $0,42$ <br> $0,44$ **Wykres zm** 6,000 6,00 .<br>38 . . . . . . . . . . . . . . 5,171 5.00 4,000 Wartość średnia X = 5,586 OCENA SYSTEMU Odchylerie standardowe średnich  $Sx = 0.207$ <br>Zakres zmienności - Tolerancja = 10,000 WARUNKOWO AKCEPTOWALNY  $Cg = 3,24$ Ocena Metody

 $Cgk = 1.43$ 

#### **7.1.2.3.2. Wydruk analizy zmienność.**

Rysunek obok przedstawia wydruk analizy zmienności.

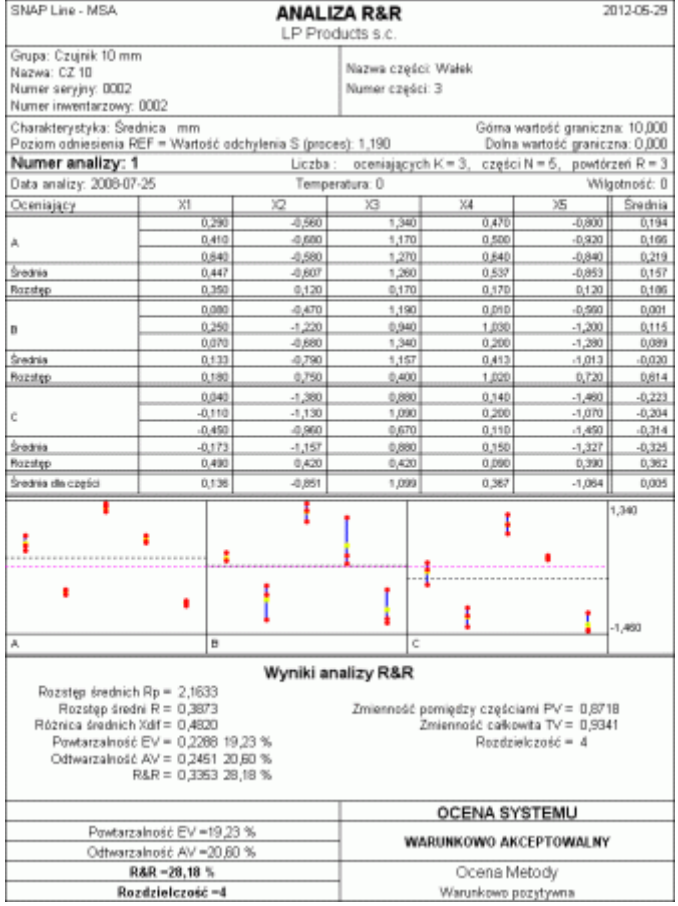

Pozytywna

### **7.1.2.3.3. Wydruk analizy liniowości.**

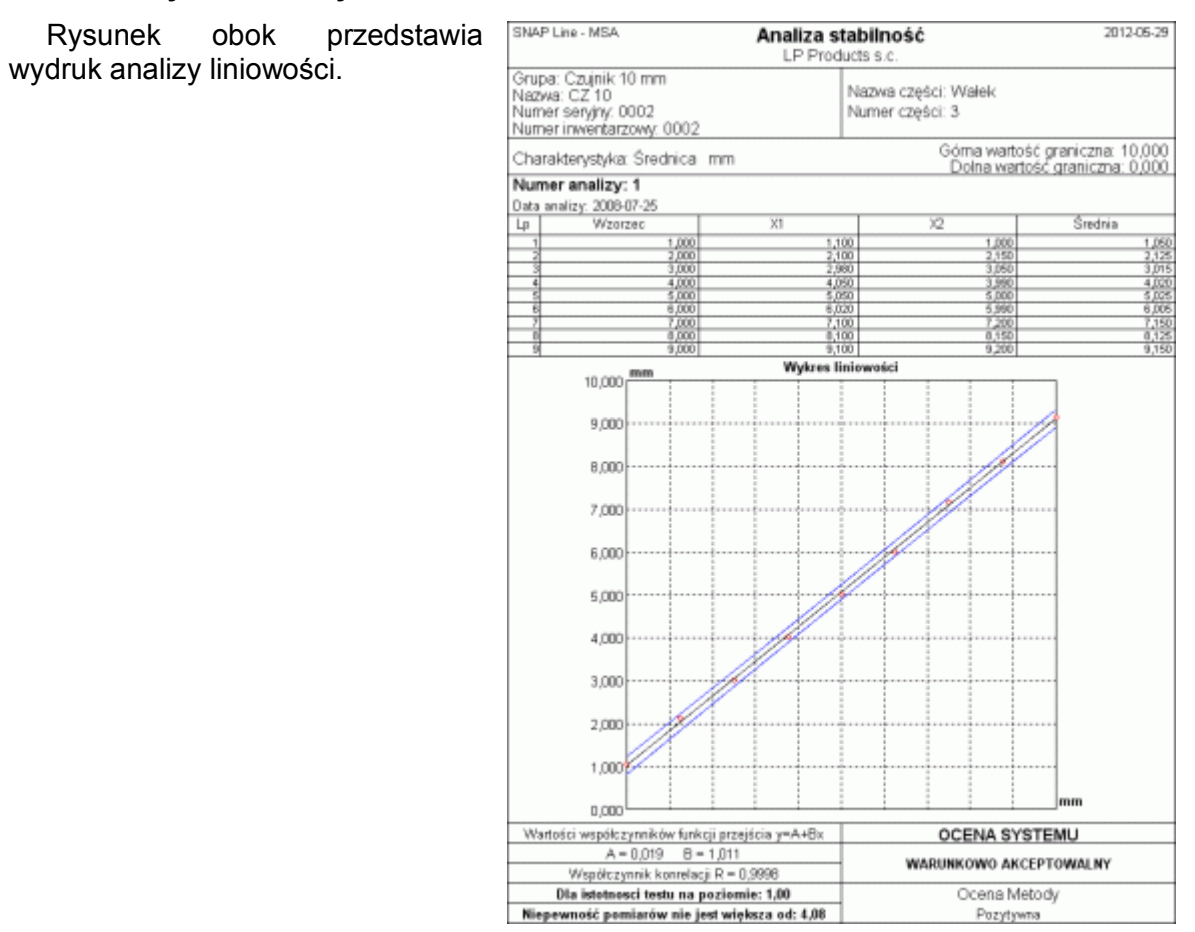

**BUK TECOM** Str.: 38/54

#### **7.1.3. Dane.**

W zależności od aktywnej zakładki, wprowadzanie danych może odbywać się w następujący sposób.

#### **7.1.3.1. Wprowadź serię danych F2, Popraw serię danych F3 dla Stabilności.**

Przy aktywnej zakładce *Stabilność*, wybranie opcji Wprowadź serię danych F2, lub Popraw serię danych F3 spowoduje wyświetlenie okna jak obok.

W pola *Wartości pomiarowe* operator wprowadza pomiary kolejnych części. Możliwość powiązania badanego wyposażenia z protokołem transmisji RS232C, pozwala wprowadzać dane pomiarowe w sposób automatyczny.

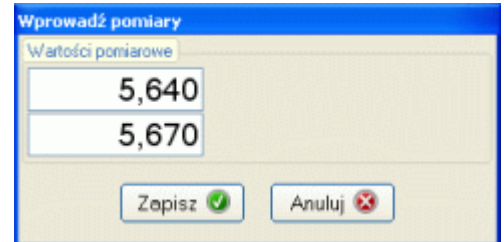

Przy analizie stabilności istotne jest, aby wszystkie pomiary wykonywane były na pojedynczym detalu, w równych seriach, przez tego samego operatora.

#### **7.1.3.2. Wprowadź serię danych F2, Popraw serię danych F3 dla Zmienności.**

Przy aktywnej zakładce *Zmienność*, wybranie opcji Wprowadź serię danych F2, lub Popraw serię danych F3 spowoduje wyświetlenie okna jak obok.

Po wywołaniu opcji *Popraw* blokowana jest możliwość edycji pola *Operator* (seria danych, w której trzeba zmienić pole *Operator* musi być usunięta). Jest to spowodowane koniecznością kontrolowania liczby operatorów biorących udział w wykonaniu analizy. Program, zgodnie z ustawioną w schemacie analizy liczbą oceniających K, sprawdza ilu operatorów brało już udział w analizie i nie pozwala np. dla liczby K=2 wprowadzić trzeciej nazwy operatora.

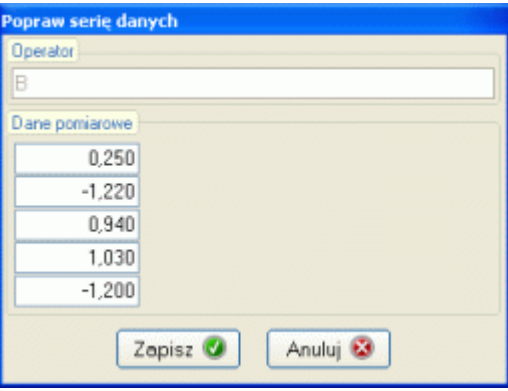

W pola *Dane pomiarowe* operator wprowadza pomiary kolejnych części. Możliwość powiązania badanego wyposażenia z protokołem transmisji RS 232 C, pozwala wprowadzać dane pomiarowe w sposób automatyczny.

#### **7.1.3.3. Wprowadź serię danych F2, Popraw serię danych F3 dla Liniowość.**

Przy aktywnej zakładce *Liniowość*, wybranie opcji Wprowadź serię danych F2, lub Popraw serię danych F3 spowoduje wyświetlenie okna jak obok.

W pola *Wartości wzorca* operator wprowadza mierzony wymiar wzorca, a w pola Wartości pomiarowe, wskazania narzędzia pomiarowego. Możliwość powiązania badanego wyposażenia z protokołem transmisji RS232C, pozwala wprowadzać dane pomiarowe w sposób automatyczny.

Przy analizie liniowości istotne jest, aby wskazania przyrządu pomiarowego były możliwie zbliżone do wartości mierzonego wzorca.

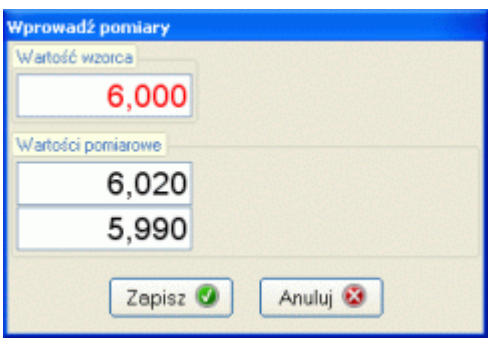

#### **7.1.4. Usuń serię danych. Usuń wszystkie dane.**

Wywołanie opcji *Usuń serię danych* pozwala usunąć pojedynczy wiersz (sekcję) tabeli. *Usuń wszystkie dane* likwiduje całą tabelę. Przed usunięciem danych program spyta:

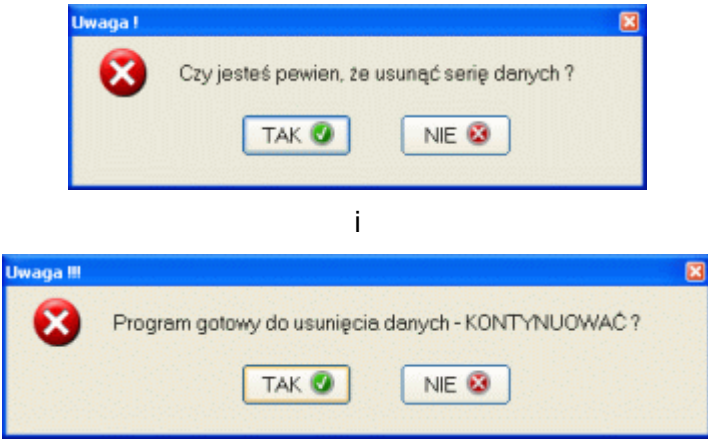

Dopiero po dwukrotnym potwierdzeniu program usunie dane pomiarowe.

#### **7.1.5. Masowe MSA.**

Masowe wprowadzanie danych jest opcją pozwalającą wprowadzać dane do MSA w najbardziej naturalny sposób - mierząc kolejne parametry detalu. W przypadku detali, dla których analizę MSA przeprowadzić trzeba dla wielu parametrów, tradycyjne wprowadzanie danych (np. formularz EXCEL`a) jest bardzo czasochłonne (przed wykonaniem każdego kolejnego pomiaru, kolejnej cechy trzeba na ogół zmienić formularz). Opcja masowego wprowadzania danych MSA pozwala do minimum skrócić czas ich pozyskiwania. W zależności od aktywnej zakładki, masowe wprowadzanie danych może odbywać się w następujący sposób.

#### **7.1.5.1. Nowe analizy.**

Masowe wprowadzanie danych powinno rozpocząć się, masowym utworzeniem analiz. W masowym wprowadzaniu danych można oczywiście uzupełniać danymi analizy utworzone ręcznie (**zobacz 7.1.2.1. Nowa analiza**), lecz aby było to możliwe potrzebna jest spora wiedza z zakresu realizowanych technologii i sporo szczęścia, wystarczy popełnić "literówke", aby ręcznie konstruowana analiza nie mogła być wypełniana masowo. Po wybraniu opcji, na ekran komputera przywołane zostanie okno jak niżej.

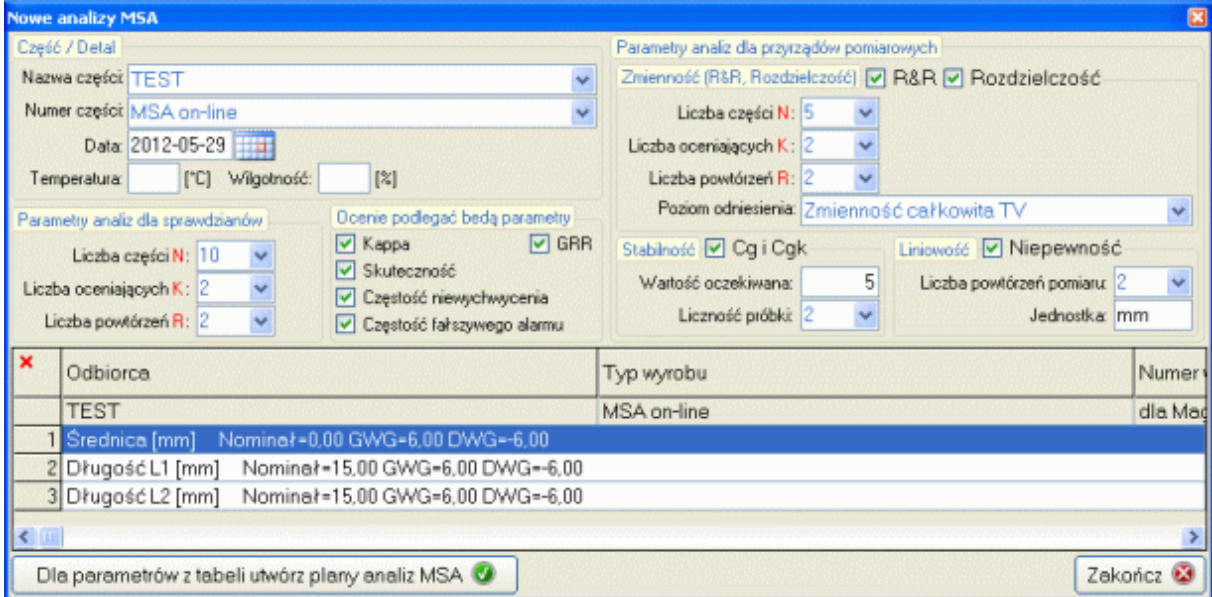

#### *SNAP Line - EWP*

Masowe MSA prowadzone jest dla konkretnego detalu, dlatego też utworzenie nowych analiz MSA (masowych) należy rozpocząć od wskazania detalu, dla którego analizy te mają być wykonane (jedno lub dwa rozwijalne okienka). Dzięki powiązaniu narzędzia z technologiami (zobacz **9. Technologia**), po wskazaniu detalu automatycznie wypełniana jest tabela dostępnych technologii (wyświetlone zostaną tylko technologie powiązane z istniejącymi w wykazie narzędziami pomiarowymi – ostatnia kolumna tabeli). Tabela zawiera zarówno parametry mierzalne jak i niemierzalne i choć realizacja analiz wykonywana jest w oddzielnych modułach, to nowe analizy mogą być tworzone w jednej opcji.

Przed utworzeniem planów analiz MSA, dla różnego typu analiz, użytkownik może ustawić ich parametry (znaczniki, pola wyboru, okna tekstowe).

#### **7.1.5.2. Wprowadzanie danych F5.**

Wybranie opcji *Wprowadzanie danych F5*, spowoduje wyświetlenie okna jak niżej. Przy uruchomieniu opcji z aktywnej zakładki *Stabilność*, niewidoczne będzie pole operator (zakładamy, iż dla stabilności wszystkie dane wprowadza ten sam operator).

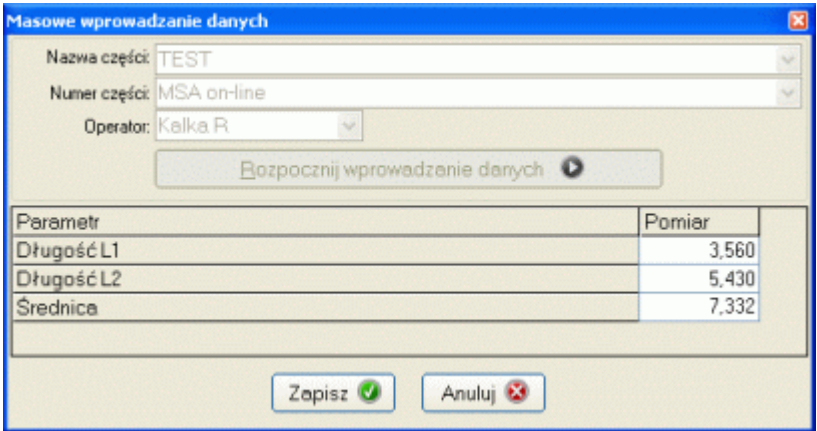

Przed rozpoczęciem wprowadzania danych, użytkownik musi wybrać detal, dla którego wykonywane mają być pomiary. Dostępna lista budowana jest ze wszystkich analiz MSA (ręczne i masowe), których realizacji nie zakończono (analizy nieocenione przez program). W zależności od ustawień (zobacz **3.2.2. Aplikacje zewnętrzne**), wskazanie detalu odbywa się albo tylko przez wybranie nazwy, albo przez wybranie nazwy i numeru. W przypadku wprowadzania danych dla *Zmienności*, należy również podać operatora (dla *Stabilności* pole to jest niewidoczne). Program kontroluje liczbę operatorów dla analizy oraz liczbę wprowadzonych przez każdego z nich serii pomiarowych.

Gdy wybrano już detal i określono operatora, użytkownik może rozpocząć wprowadzanie danych. Po kliknięciu przycisku, w głównej części okna pojawi się tabela. Tabela ta zawiera nazwy wszystkich parametrów wybranej części, które moją być kontrolowane. Kontrola odbywa się poprzez wprowadzenie wartości pomiarowej i naciśnięcie przycisku Enter (jeżeli dla narzędzia zdefiniowano protokół transmisji dane można wprowadzać bezpośrednio z elektroniki RS).

Po wprowadzeniu wszystkich pomiarów wystarczy je zapisać. Program wie, które pomiary związane są z odpowiednimi analizami MSA i automatycznie przyporządkuje je tym analizom.

#### **7.1.5.3. Wprowadź dane z SPC.**

Powiązanie programu EWP z SPC ma na celu nie tylko przyporządkowanie narzędziom technologii, w których te biorą udział. Powiązanie to pozwala również czerpać dane z systemu SPC do analiza MSA systemu EWP.

Warunkiem koniecznym importu danych z SPC jest funkcjonowanie w systemie SPC programów kontroli skierowanych na MSA (inny, automatyczny opis danych pomiarowych), przygotowanych dla detalu, którego dane chcemy importować do modułu MSA systemu EWP. Innym warunkiem koniecznym jest prawidłowa identyfikacja pomiarów w systemie SPC.

Dla *Stabilności* importowane dane muszą pochodzić od pojedynczego operatora, dotyczyć jednej, konkretnej części, oraz muszą być pogrupowane w jednolite serie (zaznaczone na rysunku pola muszą być niezmienne dla wszystkich pomiarów, a ilość pomiarów z oznaczeniem serii pomiarowej, dla każdej serii musi być taka sama).

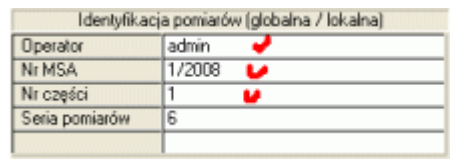

Aby możliwy był import danych dla *Zmienności* liczba operatorów, liczba części, liczba powtórzeń pomiarów dla każdego operatora muszą być zgodne z założeniami analizy, do której dane mają być wprowadzone.

Po wybraniu opcji *Wprowadź dane z SPC*, w zależności od aktywnej zakładki, na ekranie komputera wyświetlone zostanie okno jak poniżej.

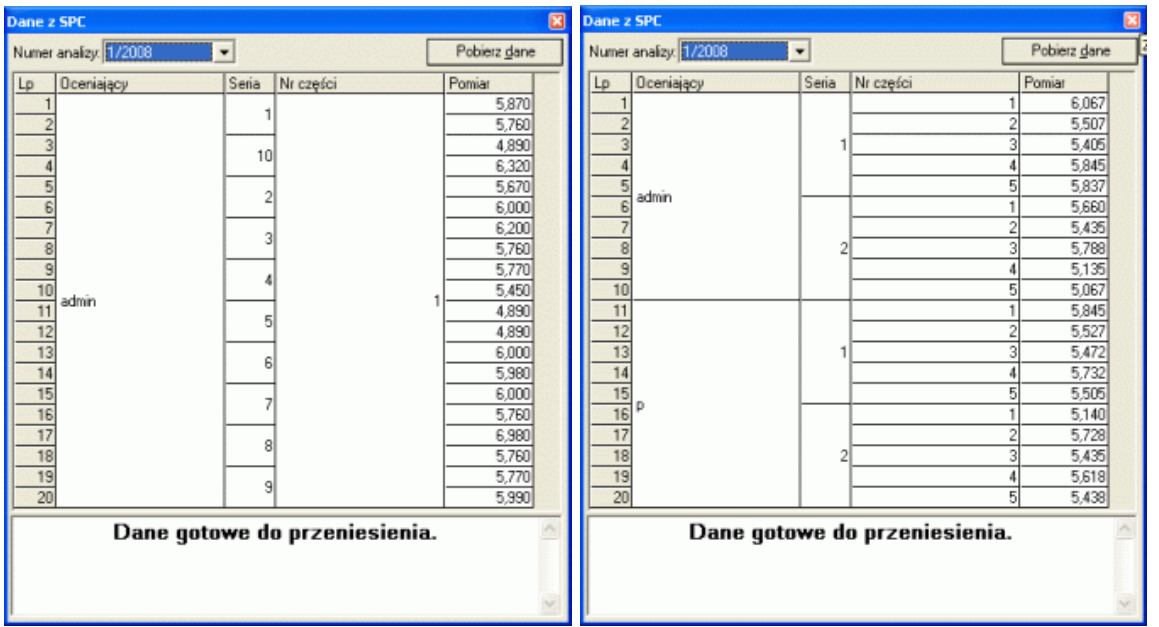

Z istniejących w SPC analiz, program wybiera pierwszą dostępną (okno rozwijalne Numer analizy). Niekoniecznie uporządkowane dane z SPC, po wskazaniu numeru analizy porządkowane są w tabeli danych. Jakiekolwiek niezgodności, nieodpowiednia liczba operatorów, za mało lub za dużo pomiarów w serii, nieodpowiednia liczba części, sygnalizowane są w polu u dołu okna. Gdy struktura danych jest odpowiednia, aktywowany jest przycisk **Pobierz dane**. Kliknięcie na przycisku powoduje przeniesienie danych do MSA.

#### Zakładka **Stabilność** Zakładka **Zmienność**

#### **7.1.5.4. Usuń analizy.**

Wywołanie opcji *Usuń analizy* pozwala usunąć wszystkie masowo stworzone w pojedynczej sesji analizy MSA wraz z danymi pomiarowymi. Przed usunięciem danych program spyta:

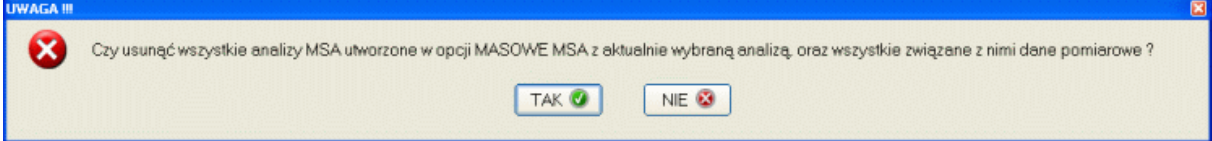

#### **7.1.6. Wykres.**

Zaimplementowana w module MSA opcja *Wykres*, umożliwia użytkownikowi wykonanie pełniejszej analizy R&R zebranych danych pomiarowych (rysunek niżej).

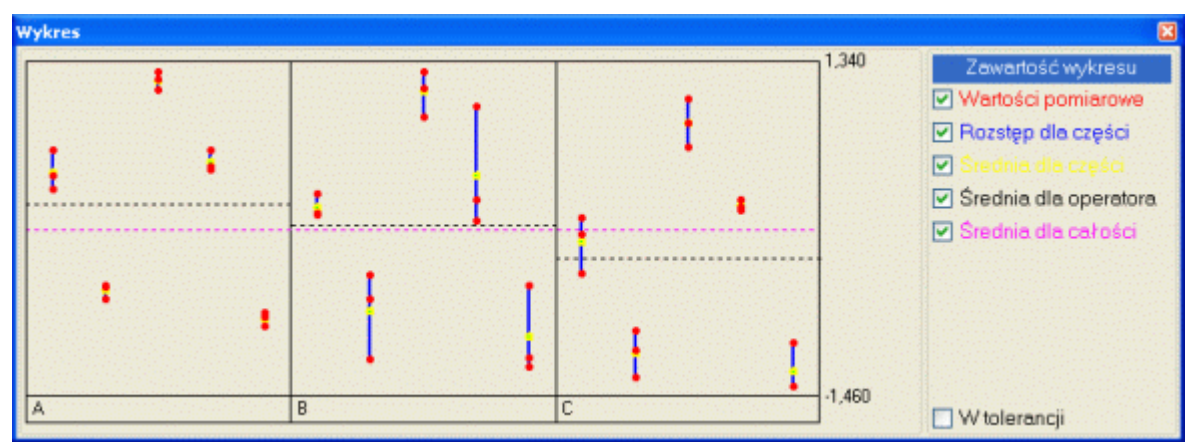

W zależności od zdefiniowanego dla analizy schematu, wykres składa się z dwóch (K=2) lub trzech (K=3) części. Każda z tych części przeznaczona jest na graficzną prezentacje danych zebranych przez operatora. Wykres może zawierać: wartości pomiarowe (czerwone punkty), rozstępy dala części (niebieskie, pionowe linie), średnie dla części (żółte punkty), średnią dla operatora (czarne, przerywane linie), średnią dal całości (fioletowa, przerywana linia), zgodnie ze znacznikami w górnej części wykresu (ustawienie znaczników decyduje o formie wykresu na wydruku).

Wykres to najprostsza w formie karta zakresu. Dzięki graficznej prezentacji danych, możliwa jest wzrokowa interpretacja danych pomiarowych, która z kolei umożliwia wychwycenie wszelkich nieprawidłowości często zdarzających się podczas wykonywania analizy MSA (pomieszanie części, nieprawidłowa kolejność pomiaru części, itp.)

#### **7.2. MSA dla sprawdzianów.**

Po uruchomieniu opcji MSA dla wyposażenia z ustawionym statusem pola *Typ wyposażenia* na *Sprawdzian* lub *Wzorzec*, program wyświetli okno jak poniżej.

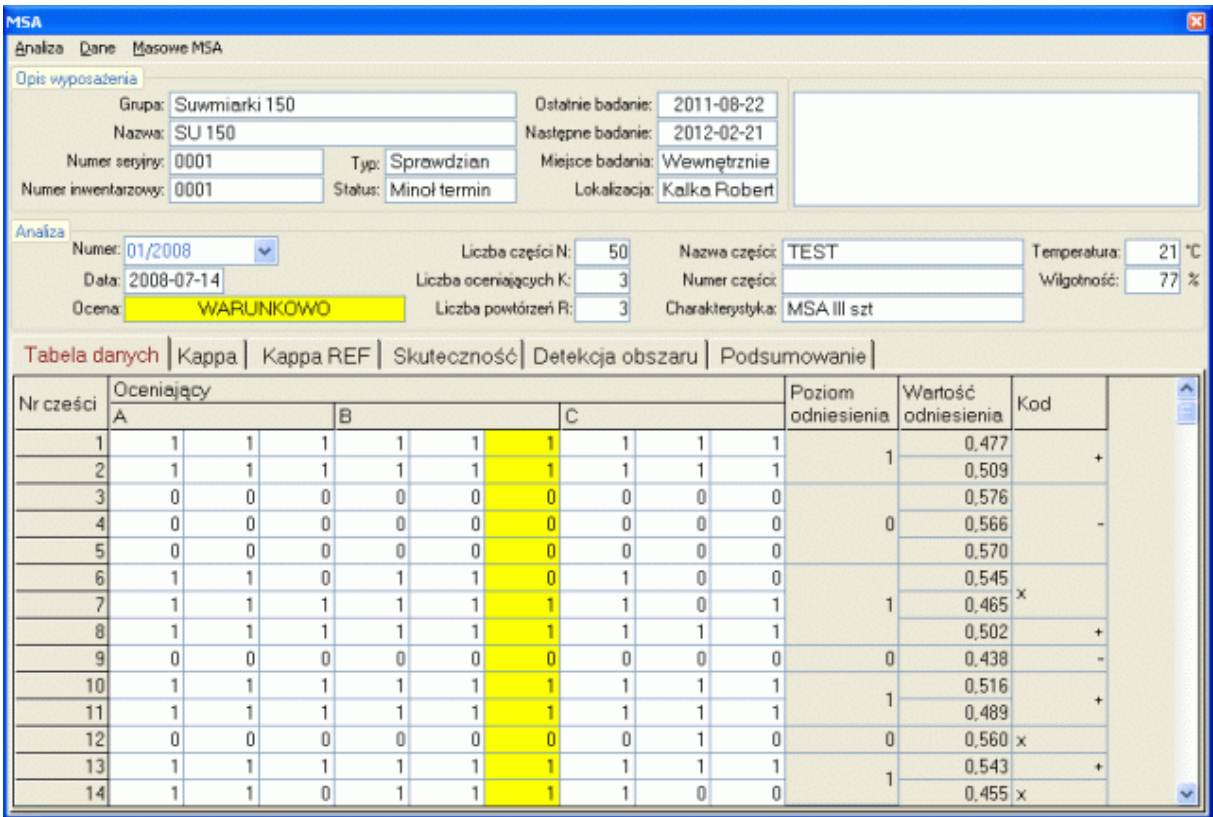

Ekran składa się z kilku zasadniczych części. Górna część ekranu to definicja wyposażenia, dla którego wykonywana jest analiza. Poniżej umieszczono charakterystykę wybranej analizy. Pole *Numer analizy* pozwala użytkownikowi wybrać, która z już zaplanowanych lub wykonanych analiz ma być poddana dalszej analizie. Główna część ekranu to tabelka z pomiarami wykonanymi podczas prowadzenia analizy. Jeżeli dla wybranej analizy nie wykonano jeszcze żadnych pomiarów, ten obszar ekranu jest pusty.

Menu modułu podzielono na dwie zasadnicze części, część odpowiedzialna za obsługę analiz i część odpowiedzialną za obsługę danych.

#### **7.2.1. Menu MSA.**

Niżej pokazano opcję menu analizy MSA w rozwinięciu. W dalszej części opisu, omówiono działanie poszczególnych opcji menu

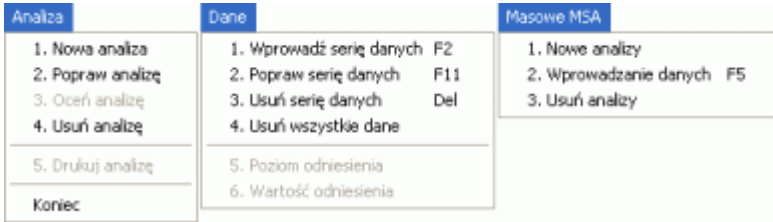

#### **7.2.2. Analiza.**

Opcja menu *Analiza* zawiera podopcje związane z tworzeniem i utrzymaniem analiz MSA dla wybranego narzędzia pomiarowego.

#### **7.2.2.1. Nowa analiza. Popraw analizę.**

Po wywołaniu opcji *Nowa analiza* lub *Popraw analizę*, na ekran komputera przywołane zostanie okno jak poniżej.

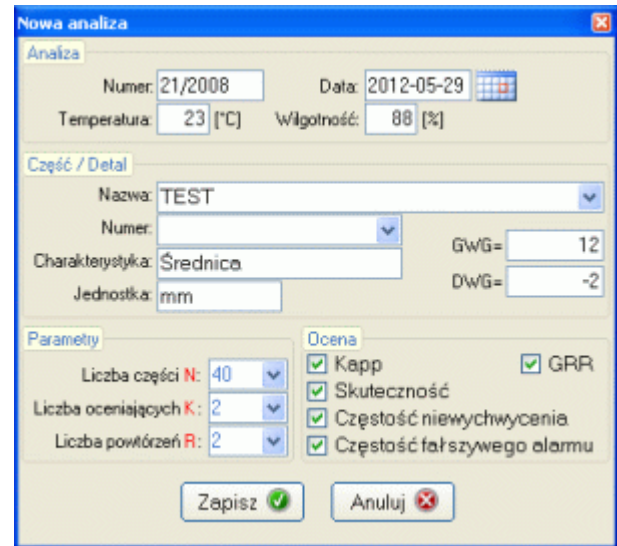

W przypadku poprawiania ustawień analizy, część pól edycyjnych może być niedostępna (nie można poprawić numeru analizy, Liczby części N, Liczby oceniających K, Liczby powtórzeń R). Opis części i charakterystyka (badany parametr) mogą być zmienione w dowolnej chwili. U dołu okna umieszczono znaczniki pozwalające ustalić, jakim kryteriom oceny podlegać będzie analiza.

#### **7.2.2.2. Usuń analizę.**

Podobnie jak w przypadku MSA dla narzędzi pomiarowych, przed usunięciem wskazanej analizy program dwukrotnie zapyta o chęć wykonania opcji.

#### **7.2.2.3. Drukuj analizę.**

Wywołanie opcji spowoduje SNAP Line - SPC 2012-05-29 **MSA PARAMETRÓW NIEMIERZALNYCH** wykonanie wydruku jak obok.Grupa: Suwmiarki 160<br>Nazwa: SU 160<br>Numer seryjny: 12344321 .<br>Nazwa części: TES Numer cześci: 3 numer serginy. 12344321<br>Numer inwentarzowy: 43211234 Charakterystyka: Średnica mm Data analizy: 2012-05-29 Temperatura: D Wilgotność: O Numer analizy: 1 powtórzeń  $R = 2$ Liczba części N = 10, oceniających K = 2, .<br>Martinir  $\overline{a}$ .<br>Karl  $\frac{13,00}{12,00}$ 4,00  $\frac{3.00}{1.00}$  $\frac{200}{200}$  $\frac{300}{1200}$ Oprac .<br>Seminings Skularzność - wszyszy openiający zgr  $\frac{1}{2}$  and  $\frac{1}{2}$  and  $\frac{1}{2}$  and  $\frac{1}{2}$  and  $\frac{1}{2}$  and  $\frac{1}{2}$ 969RR w stosunku do toleranoji: 39,29 %

SYSTEM NIEACEPTOWALNY

#### **7.2.3. Dane.**

Opcja menu Dane zawiera podopcje związane z dostarczaniem i obsugą danych pomiarowych wskazanej analizy MSA.

Popraw serie danych

#### **7.2.3.1. Wprowadź serię danych F2. Popraw serię danych F3.**

Po wywołaniu opcji *Wprowadź* lub *Popraw serię danych*, na ekranie komputera pojawi się okno jak obok.

Po wywołaniu opcji *Popraw* blokowana jest możliwość edycji pola *Operator* (seria danych, w której trzeba zmienić pole *Operator* musi być usunięta). Jest to spowodowane koniecznością kontrolowania liczby operatorów biorących udział w wykonaniu analizy. Program, zgodnie z ustawioną w schemacie analizy liczbą oceniających K, sprawdza ilu operatorów brało już udział w analizie i nie pozwala np. dla liczby K=2 wprowadzić trzeciej nazwy operatora.

Wartość znaczników w obszarze *Zaznacz detale, które są brakami* operator uzupełniana jest przez operatora zgodnie z kwalifikacją kolejnych detali.

#### **7.2.3.2. Usuń serię danych. Usuń wszystkie dane.**

Wywołanie opcji *Usuń serię danych* pozwala usunąć pojedynczą kolumnę tabeli. *Usuń wszystkie dane* likwiduje całą tabelę. .<br>Poziom odniesienia

#### **7.2.3.3. Poziom odniesienia.**

Opcja *Poziom odniesienia* pozwala wprowadzić do analizy "rzeczywiste" wartości dobry / zły (decyzja eksperta). Po wywołaniu opcji, na ekran komputera przywołany zostanie okno jak obok.

Okno to różni się tylko tym od okna wprowadzania danych, że pole Operator jest zablokowane. Z założenia poziom odniesienia ustalany jest przez niezależnego od sprawdzających "eksperta". Po wprowadzeniu Poziomu odniesienia program automatycznie oceni analizę.

#### **7.2.3.4. Wartość odniesienia.**

Opcja *Wartość odniesienia* pozwala wprowadzić do analizy zmierzone wartości sprawdzanego parametru, kolejnych detali. Czynność ta nie jest wymagana do oceny MSA, jednak podanie tych danych umożliwi wykonanie analizy detekcji obszaru. Po wywołaniu opcji, na ekran komputera przywołany zostanie okno jak obok. W kolejne pola należy wprowadzić wymiary kolejnych detali.

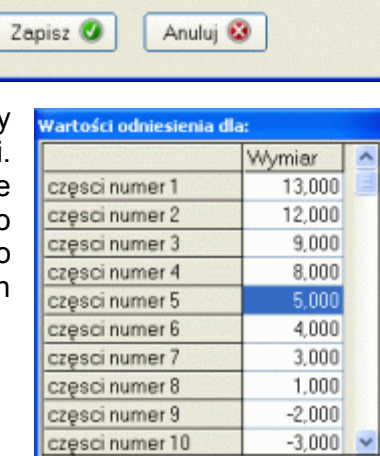

Wprowadź wymiar:

Zapisz<sup>0</sup>

Operator Zaznacz detale, które są brakami **⊽** Detainr 1 **▽** Detainr 2 **Ø** Detal nr 3 □ Detainr 4 Detainr 5 □ Detainr 6 □ Detainr 7 **⊘** Detal nr 8 **▽** Detainr 9 **▽** Detainr 10 Zapisz<sup>0</sup> Anuluj<sup>6</sup>

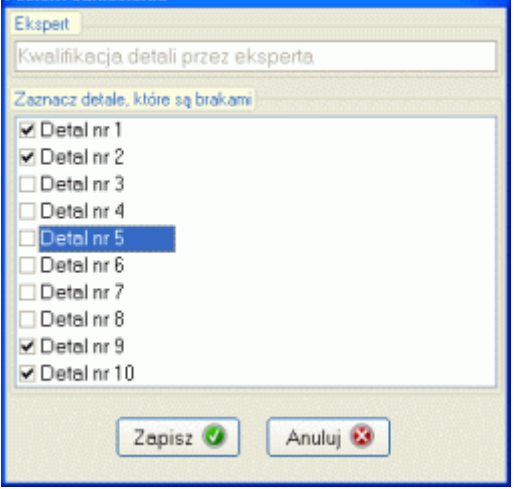

Anuluj<sup>6</sup>

 $\bullet$ 

#### **7.2.4. Zakładki.**

Wprowadzenie wymaganych danych (przynajmniej do opcji Poziom odniesienia) uaktywnia zablokowane dotąd zakładki. Pierwszą z nich pokazano na rysunku w punkcie **7.2. MSA dla sprawdzianów.**

#### **7.2.4.1. Kappa.**

Zakładka *Kappa* zawiera jedną lub trzy zakładki (w zależności od liczby operatorów w analizie). Każda z zakładek zawiera obliczenia współczynnika Kappa pomiędzy operatorami.

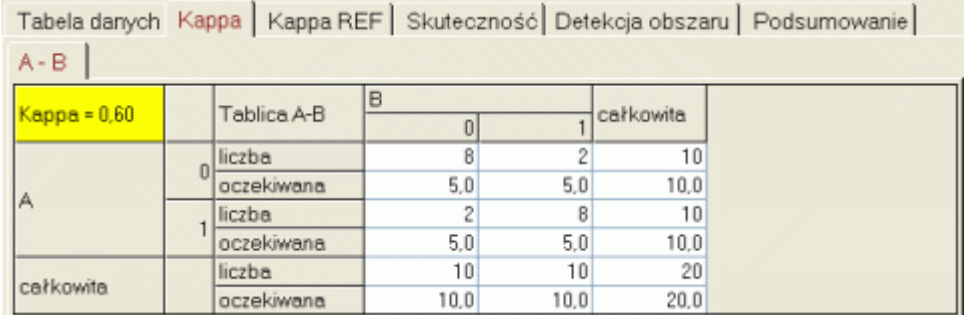

#### **7.2.4.2. Kappa REF.**

Zakładka *Kappa REF-ABC* zawiera dwie lub trzy zakładki (w zależności od liczby operatorów w analizie). Każda z zakładek zawiera obliczenia współczynnika Kappa pomiędzy wartością odniesienia REF a operatorami biorącymi udział w analize.

Tabela danych | Kappa | Kappa REF | Skuteczność | Detekcja obszaru | Podsumowanie |

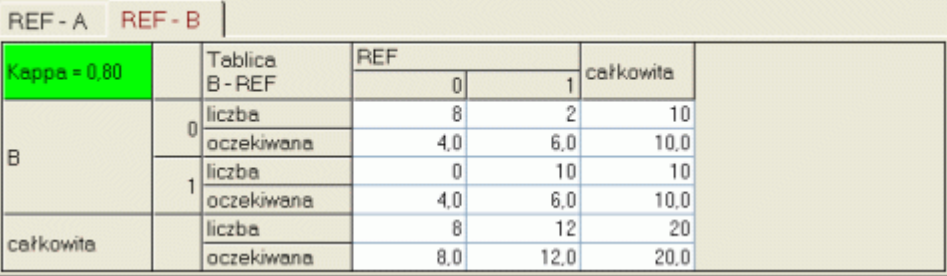

#### **7.2.4.3. Skuteczność.**

Zakładka *Skuteczność* zawiera tabelę przedstawiającą dane i tok obliczeń skuteczności każdego, biorącego udział w analizie operatora.

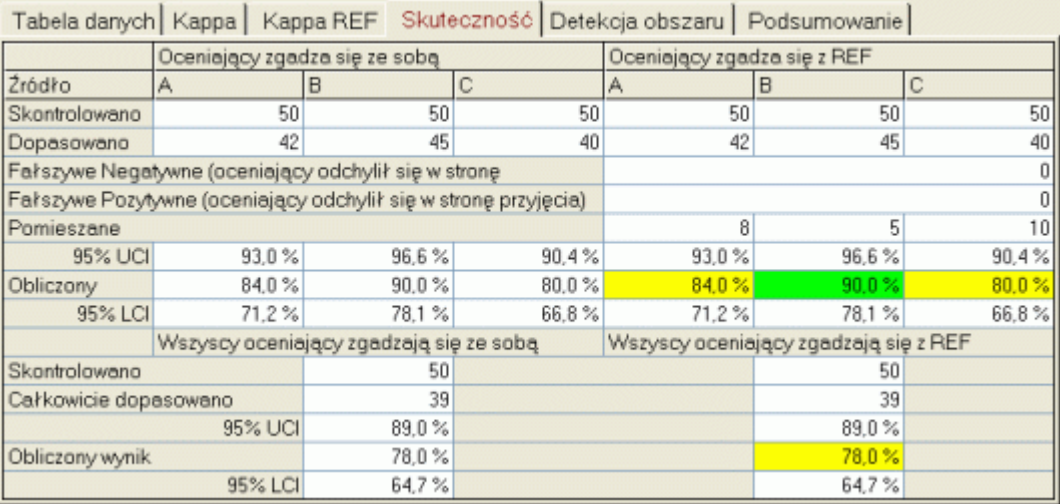

#### **7.2.4.4. Detekcja obszaru.**

Jak wspomniano wcześniej, detekcja obszaru nie jest wymaganą analizą MSA jednak dzięki jej przeprowadzenie pozwala ustalić zachowanie się sprawdzianu w obszarach wątpliwych (niejednoznaczne oceny). Zakładka *Detekcja obszaru* zawiera tabelę posortowanych danych wartości odniesienia, wykres sprawdzanego obszaru, oraz podstawowe statystyki.

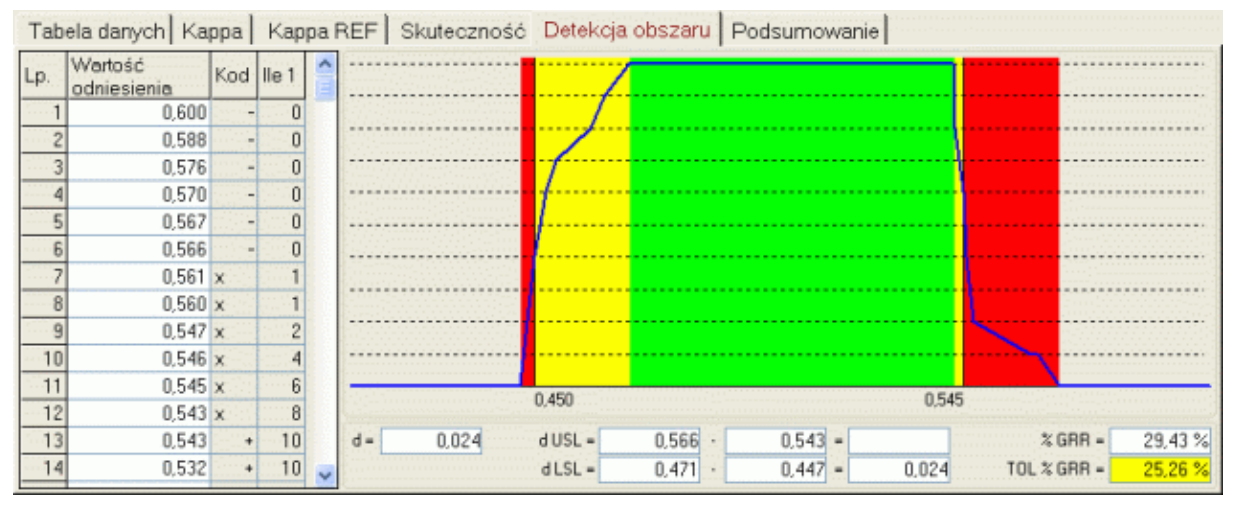

#### **7.2.4.5. Podsumowanie.**

Zakładka *Podsumowanie* zawiera tabelę z zebranymi wartościami wszystkich parametrów, które służą ocenie analizy.

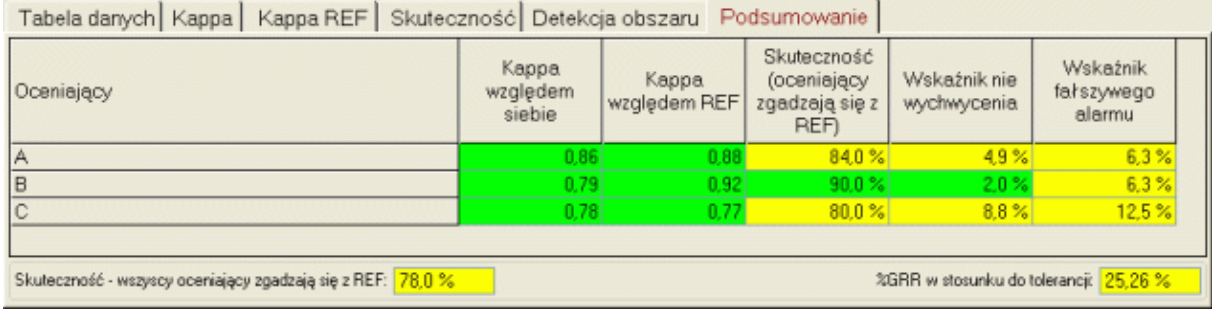

#### **7.2.5. Masowe MSA.**

Opcje tworzenia i usuwania masowych analiz MSA opisano w punkcie **7.1.4.** Opcja w MSA dla sprawdzianów działa tak samo jak w MSA dla narzędzi pomiarowych.

#### **7.2.5.1. Wprowadzanie danych F5.**

Okno masowego wprowadzania danych MSA dla sprawdzianów, funkcjonuje dokładnie w ten sam sposób jak w przypadku MSA dla narzędzi pomiarowych **7.1.4.2.** Jedyna różnica polega na tym, że w przypadku MSA dla narzędzi pomiarowych, użytkownik wprowadza

dane pomiarowe, a w przypadku MSA dla sprawdzianów zaznacza brak zgodność parametru.

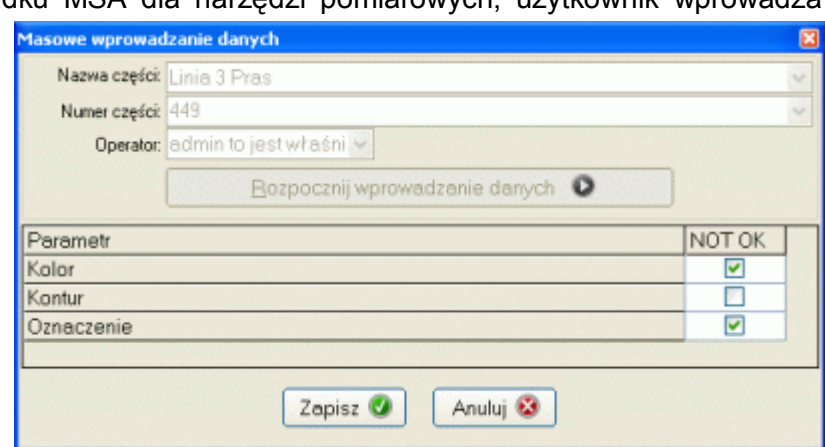

#### **8. Harmonogram.**

Zadaniem opcji *Harmonogram* jest przyspieszenie wyszukiwania wyposażenia przeznaczonego w danym okresie do sprawdzania (funkcja realizuje zaawansowane metody filtrowania wykazu wyposażenia). Harmonogram zorganizowany być może na dwa sposoby wg tygodni lub miesięcy (w zależności od wybranej podopcji). Po wywołaniu odpowiedniej opcji na ekran komputera przywołane zostanie okno jak poniżej.

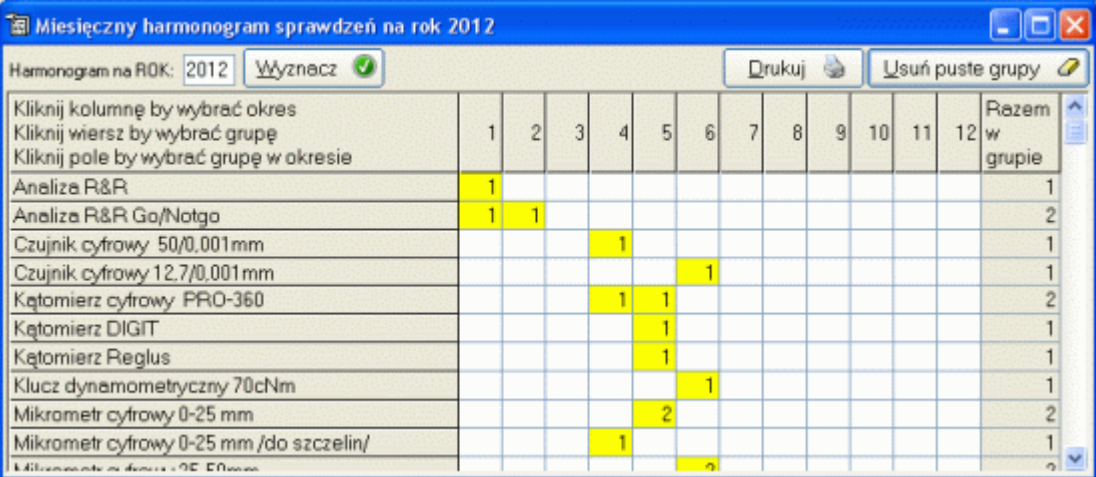

Kolejne wiersze tabeli to zarejestrowane w programie grupy narzędzi. Kolejne kolumny to w zależność od wybranej opcji kolejne tygodnie roku - *Harmonogram tygodniowy*, lub kolejne miesiące roku - *Harmonogram miesięczny*. Liczby zawarte w przecięciach wierszy i kolumn (żółty kolor tła) informują użytkownika o liczbie narzędzi w danej grupie, która będzie sprawdzana w danych okresie. Ostatnia kolumna tabeli zawiera całkowitą liczbę narzędzi w danej grupie, która w aktualnym roku bedzie jeszcze wymagała sprawdzenia. Ostatni wiersz tabeli zawiera całkowitą liczbę narzędzi, która w danym okresie będzie jeszcze wymagała sprawdzenia.

Podwójne kliknięcie w pierwszej kolumnie tabeli (nazwy grup) spowoduje odfiltrowanie wykazu wyposażenia po wskazanej grupie. Podwójne kliknięcie w pierwszym wierszu tabeli (oznaczenie okresu) spowoduje odfiltrowanie wykazu wyposażenia po wskazanym okresie. Podwójne kliknięcie w żółtej komórce, spowoduje odfiltrowanie wykazu po wskazanej grupie i wskazanym okresie (wyposażenie z grupy, które ma być sprawdzane we wskazanym okresie).

W dowolnej chwili można zmienić rok, dla którego wykonywany jest harmonogram (przycisk *Wyznacz*). Po naciśnięciu przycisku *Usuń puste grupy*, program pozostawi w harmonogramie sprawdzeń tylko grupy, w których występują w danym roku narzędzia do sprawdzenia. Przycisk drukuj spowoduje wydrukowanie harmonogramu

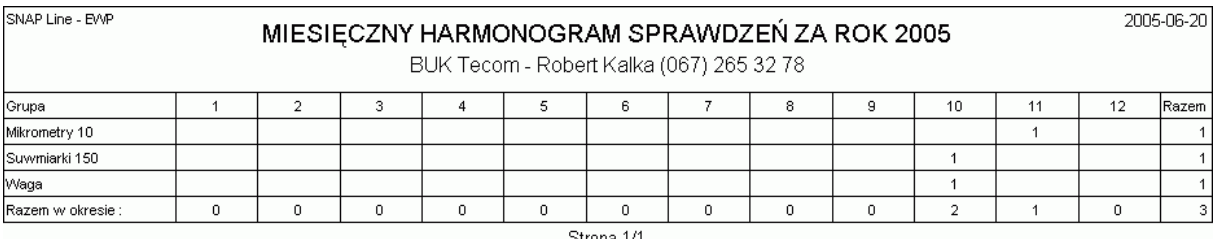

#### **9. Technologia.**

Jak wspominano wcześniej, opcja *Technologia* pozwala przypisać wyposażenie pomiarowe do realizowanych w systemie SPC technologii. Aby możliwe było uruchomienie modułu musi być spełnionych kilka warunków. Podstawowym warunkiem jest oczywiście zakup modułu **Technologia** oraz oprogramowania **SNAP Line - SPC**. Kolejny warunek to skonfigurowanie połączenie systemu EWP z SPC (zobacz **3.2.2. Aplikacje zewnętrzne**). Po wywołaniu opcji, na ekran komputera przywołane zostanie okno jak niżej.

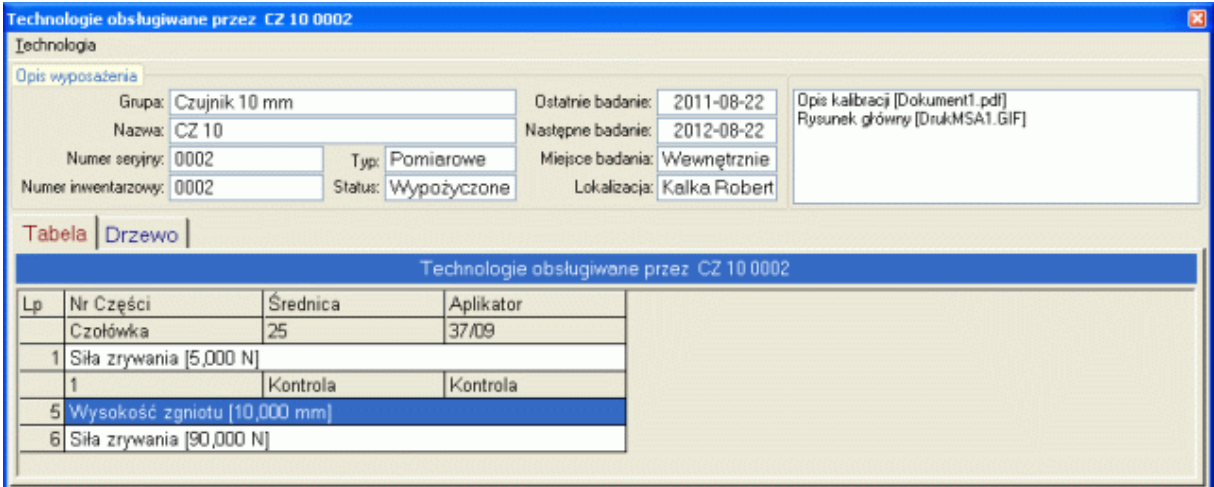

Prezentację technologii w formie tabeli, można zamienić na formę drzewa:

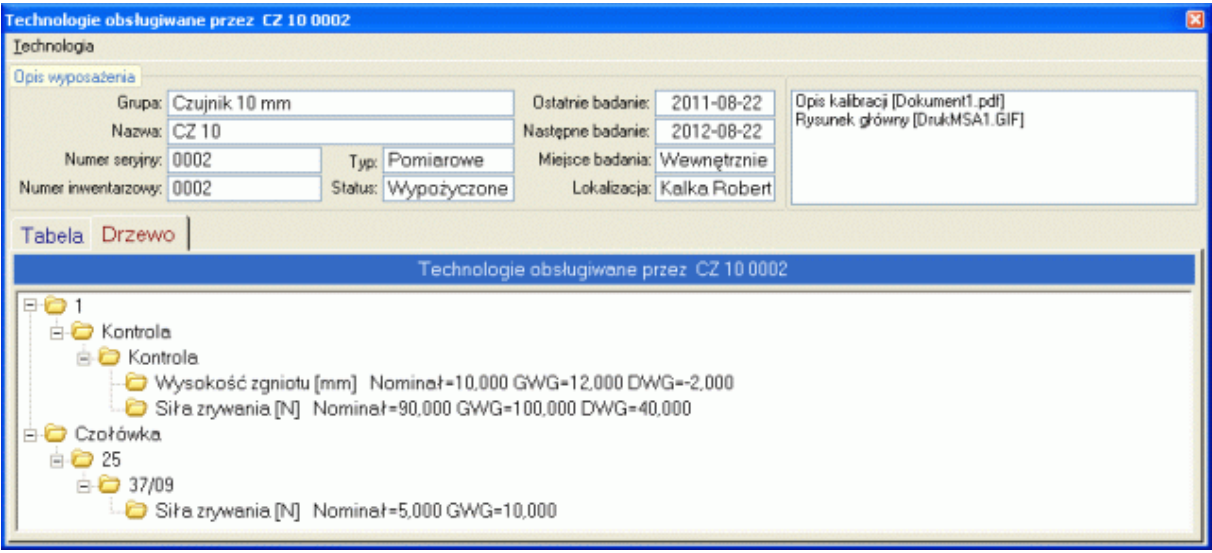

Powyższe formy prezentacji technologii, obrazują przypisanie konkretnego narzędzia pomiarowego do funkcjonujących w SPC technologii (programy kontroli i konkretne parametry, kontrolowane w planie kontroli SPC). Korzystając z modułu, użytkownik ma do dyspozycji następujące opcje.

#### **9.1. Dodaj F2.**

Opcja ta pozwala wskazać technologię, w kontroli której bierze udział wskazane narzędzie pomiarowe. Po wywołaniu opcji, na ekran komputera przywołane zostanie okno jak niżej.

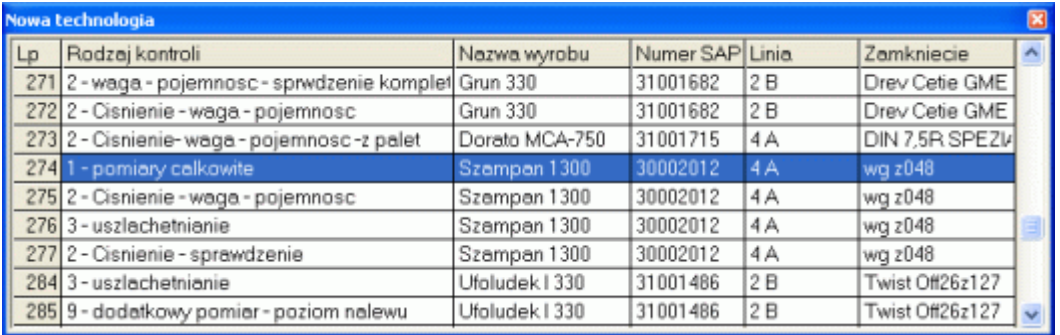

Pierwsza tabela zawiera dostępne w systemie SPC programy kontroli. Po wyborze programu kontroli (podwójne kliknięcie na wierszu tabeli), wygląd okna się zmieni (niżej).

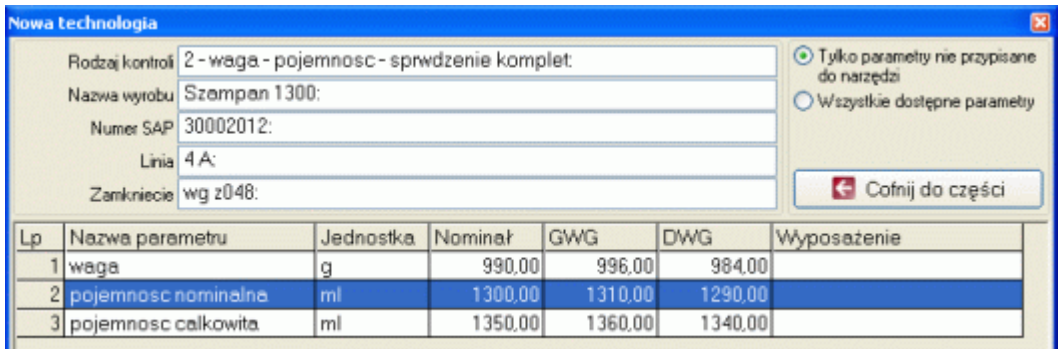

Druga tabela zawierająca zdefiniowane w wybranym programie kontroli parametry. W zależności od znaczników (górna część ekranu), tabela zawiera albo tylko parametry, które nie są powiązane z żadnym narzędziem, albo wszystkie nadzorowane w wybranym programie kontroli (za wyjątkiem parametrów powiązanych już z narzędziem pomiarowym, z którym pracujemy). W przypadku wyboru znacznika *Wszystkie*, ostatnia kolumna tabeli może zawierać numer narzędzia, powiązanego z parametrem.

Powiązanie parametru z narzędziem odbywa się po podwójnym kliknięciu na parametr. O ile do parametru nie było przypisane żadne narzędzie pomiarowe, program dokona powiązania i usunie parametr z listy. Jeżeli jednak parametr był już powiązany z innym narzędziem (próba zastąpienia), program wyświetli komunikat jak obok.

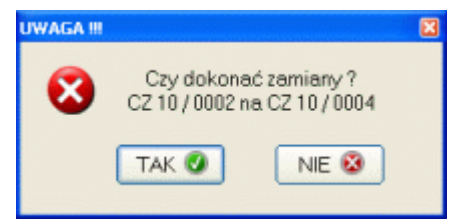

Po przypisaniu pojedynczego parametru do narzędzia, można kontynuować przypisywanie. Przycisk w prawym, górnym rogu okna, pozwala cofnąć się do listy programów kontroli, wybrać inny program kontroli i przypisać do narzędzia parametr z innej technologii.

W rzeczywistości, pojedyncze narzędzie pomiarowe może brać udział w kontroli dowolnej liczby parametrów, dowolnej liczby detali (pojedyncza suwmiarka może mierzyć setki różnych średnic na tysiącach różnych detali).

#### **9.2. Usuń Del.**

Opcja ta pozwala na usunięcie wskazanego powiązania narzędzie – parametr. Po wywołaniu opcji, na ekranie komputera pojawi się pytanie.

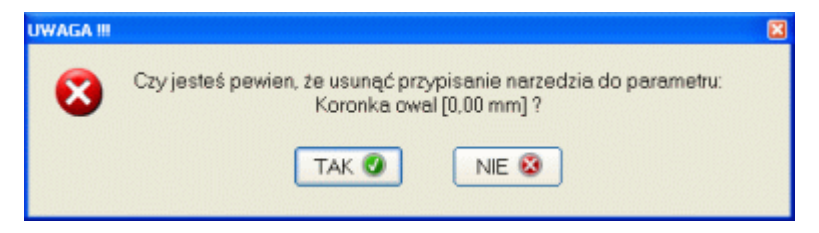

Odpowiedź twierdząca usunie powiązanie narzędzia z technologią.

#### **9.3. Zmień.**

W trakcie pracy narzędzia zużywają się. Gdy zachodzi konieczność wycofania narzędzia funkcjonującego w technologii i zastąpienia go innym, nie ma potrzeby ponownego, ręcznego przypisywania, wystarczy użyć opcji Zmień. Po wywołaniu opcji, na ekranie komputera pojawi się okno jak niżej.

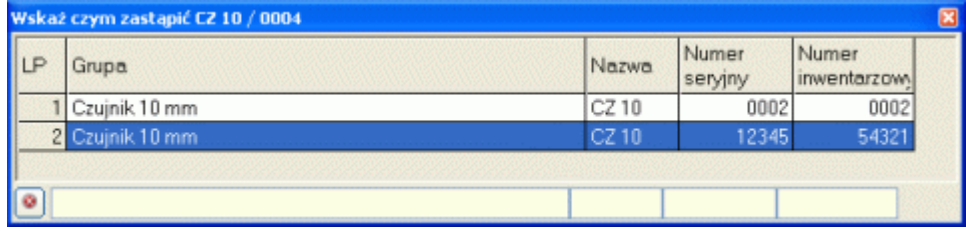

Okno to zawiera mini listę innych dostępnych narzędzi zarejestrowanych w programie (lista nie zawiera narzędzia, z którym aktualnie pracujemy). Wystarczy podwójne kliknięcie by dokonać zmiany. Program spyta jeszcze tylko czy na pewno dokonać zmiany.

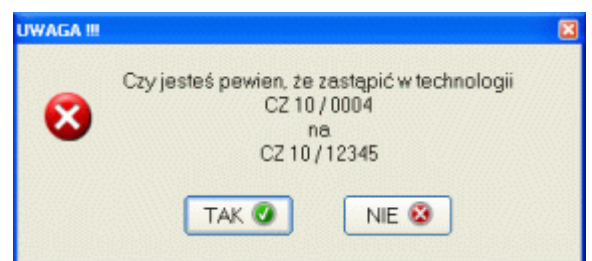

#### **9.4. Drukuj.**

Przykładowy wydruk pokazano niżej.

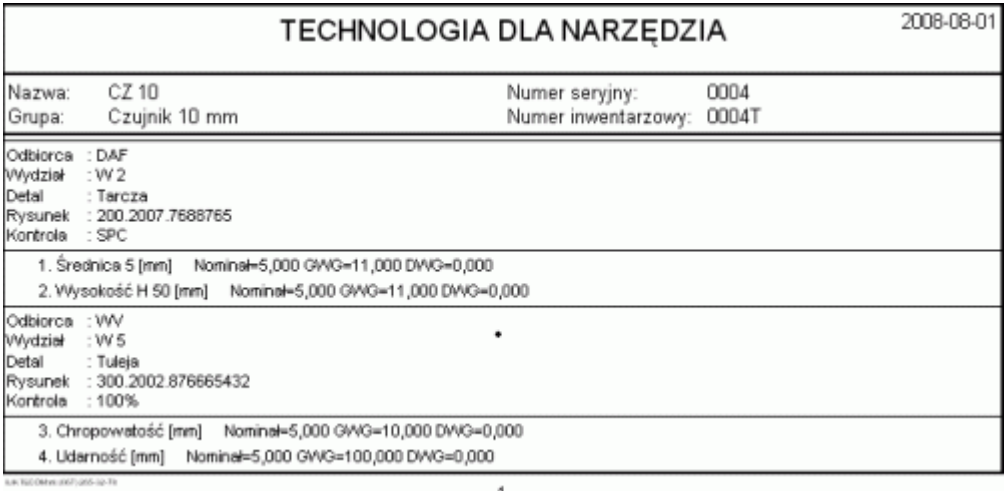

#### **10. Drukuj.**

Program zawiera pięć opcji wydruku tabeli wyposażenia.

- Lista wyposażenia.
- Pełna informacja o wyposażeniu.
- Wyposażenie do BADANIA.
- Wyposażenie z PRZETERMINOWANYM BADANIEM.
- Wyposażenie do ZŁOMOWANIA.

Wydruki *Lista wyposażenia*, *Wyposażenie do BADANIA*, *Wyposażenie z PRZETERMINOWANYM BADANIEM* i *Wyposażenie do ZŁOMOWANIA* są dokładnie takie same, jednak przed ich wykonaniem, na dane zgromadzone w programie nakładane są odpowiednie warunki filtrujące. Postać tego wydruku można zdefiniować w opcji 3.6. Ustawienia programu, zakładka *Zawartość wydruku listy narzędzi*.

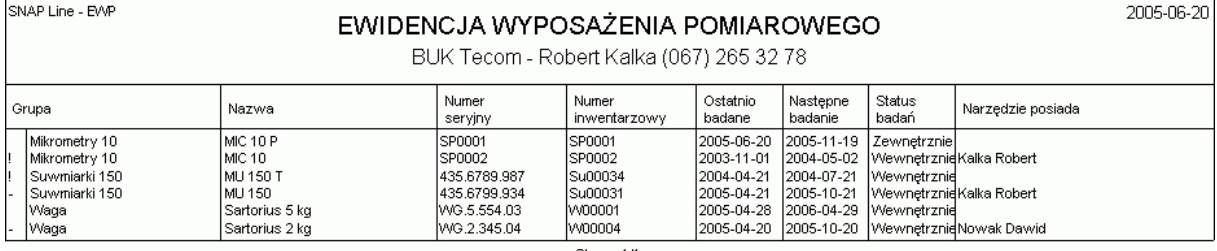

Postać wydruku *Pełna informacja o wyposażeniu* zależy od ustawień dodatkowych pól identyfikujących wyposażenie i może wyglądać jak poniżej.

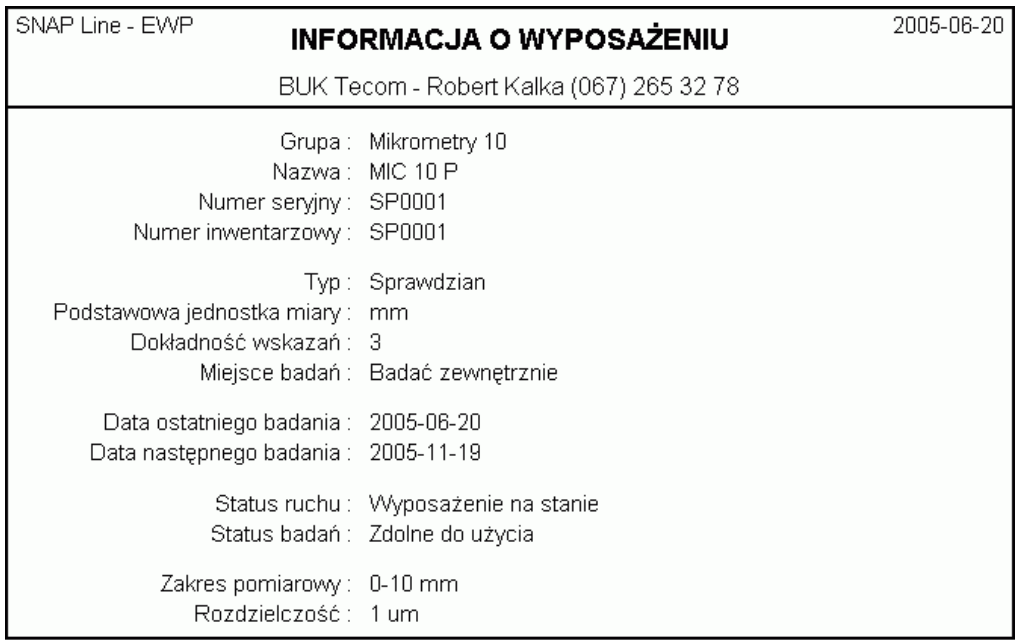

Strona 1/6

#### **11. Roześlij tabelę pocztą.**

O ile do programu dołączono moduł Zestawienia przez pocztę, poprawnie skonfigurowano połączenie z serwerem SMTP (zobacz **3.2.2. Powiązania.**) i do narzędzi przyporządkowano adresy pocztowe (zobacz **4.1. Nowe.**), możliwe jest wysłanie do adresatów poczty informacji o przypisanym im wyposażeniu. Po wywołaniu opcji Wyślij, program spyta o temat i treść wiadomości (stopka definiowana jest w opcji 3.2.2. Powiązania).

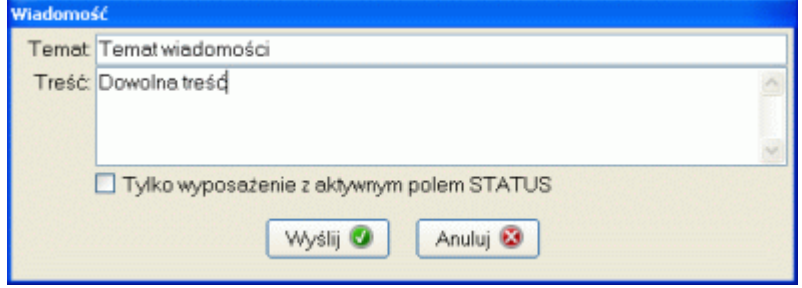

Przycisk Anuluj powoduje przerwanie działania opcji, przycisk Wyślij uruchamia procedurę wysyłania poczty.

Procedura wysyłania poczty polega na zbudowania wiadomości w formacie html, dla każdego zarejestrowanego adresu pocztowego. Każda wiadomość zawiera tylko przypisane do konkretnego adresu wyposażenie i wykonywana jest na bazie aktualnie wyświetlanej listy wyposażenia. Efektem działania opcji jest automatyczne wygenerowanie i wysłanie wiadomości. Liczba wiadomości zależy od liczby zarejestrowanych w programie adresów.

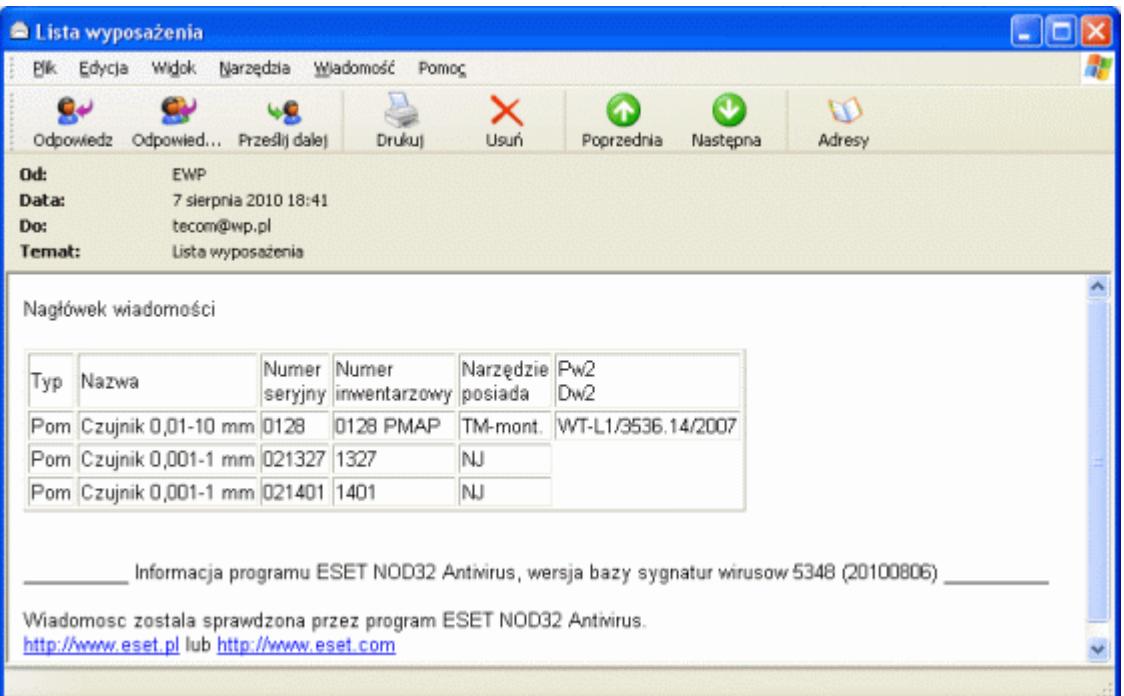

Po odebraniu wiadomości, adresat zobaczy ją w formie jak wyżej. Liczba i zestawienie kolumn w wiadomości, zgodna jest z listą wydruku i może być ustawiana w opcji **Zawartość wydruku**. Powyższa wiadomość skierowana do **tecom@wp.pl**, zawiera trzy wiersze z wyposażeniem (w liście wyposażenia wyświetlanej przed wysłaniem wiadomości, tylko trzy narzędzia przypisane były do tego adresu).

Dzięki bezpośredniemu powiązaniu programu z serwerem SMTP, wysyłanie wiadomości działa niezależnie od stosowanego programu pocztowego.

Pierwotnie opcja zaprojektowana została do informowania "właścicieli" wyposażenia (kierownicy działów, brygadziści, itp.) o konieczności przekazania wyposażenia do badania. Dzięki powiązaniu treści wiadomości z zastosowanymi przed ich wysłaniem filtrami, możliwe jest wykorzystanie opcji również do innych celów.